# <span id="page-0-0"></span>citrix.

# **Linux** 向け **Citrix Workspace** アプリ

### **Contents**

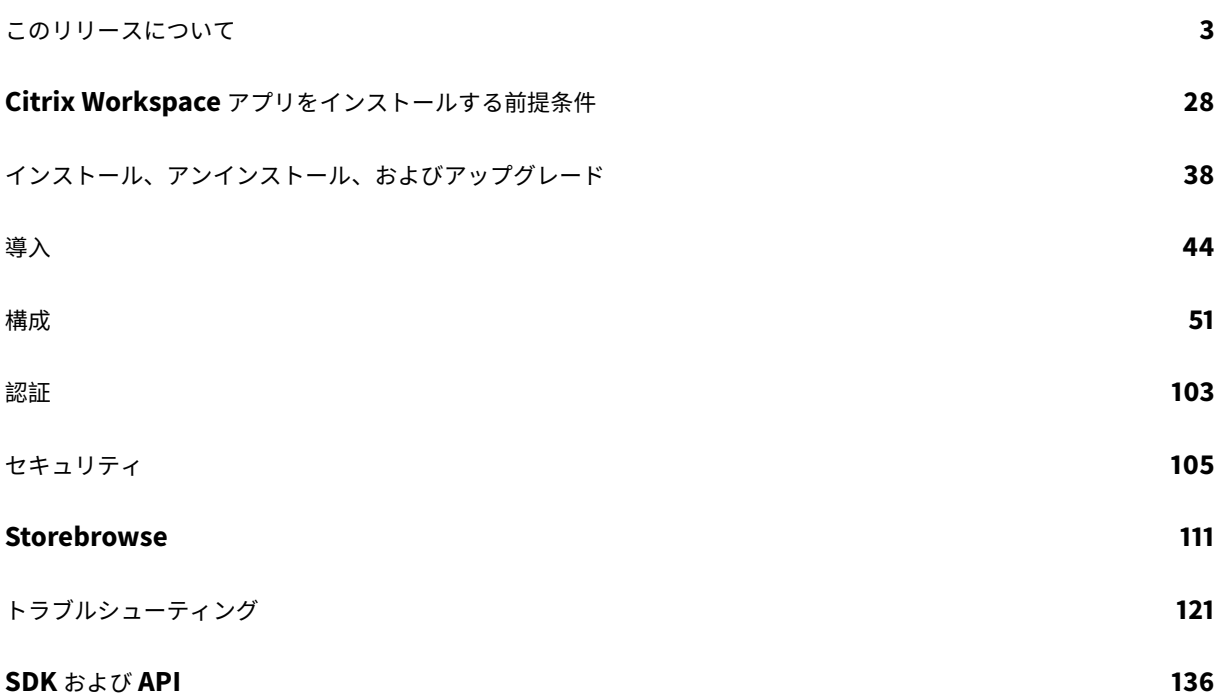

このリリースについて

<span id="page-2-0"></span>February 12, 2021

#### **2101** の新機能

クライアントドライブマッピング(**CDM**)の機能強化

このリリースでは、マップされたドライブへのアクセスに追加のセキュリティ機能が提供されています。

セッション内のすべてのストアのマップされたドライブについて、アクセスレベルを選択できるようになりました。

アクセスレベルのダイアログが毎回表示されないようにするには、[今後は確認しない]オプションを選択します。設 定はその特定のストアに適用されます。

それ以外の場合は、セッションが開始されるたびにアクセスレベルを設定できます。

**Debian** パッケージでのアプリ保護のサポート 試験段階の機能

Citrix Workspace アプリの Debian バージョンでアプリ保護がサポートされるようになりました。

アプリ保護コンポーネントをサイレントインス[トールするには、](/ja-jp/citrix-workspace-app-for-linux/whats-new.html#experimental-features)Citrix Workspace アプリをインストールする前に、 端末から次のコマンドを実行します:

- 1 export DEBIAN FRONTEND="noninteractive"
- 2 sudo debconf-set-selections <<< "icaclient app\_protection/ install\_app\_protection select no"
- 3 sudo debconf-show icaclient
- 4 \* app\_protection/install\_app\_protection: no
- 5 sudo apt install -f ./icaclient\_<version>.\_amd64.deb

#### **Microsoft Teams** の機能強化

- Citrix Workspace アプリのインストーラーは、Microsoft Teams の着信音をパッケージ化しています。
- テレフォニーシステム (PSTN など) および Microsoft Teams の電話会議でデュアルトーンマルチ周波数 (DTMF)シグナリングの使用をサポート。この機能はデフォルトで有効になっています。
- オーディオ出力は、新しく接続されたオーディオデバイスに自動的に切り替わり、適切な音量が設定されます。
- HTTP プロキシで匿名認証をサポート。

#### **2012** の新機能

クライアントドライブマッピング(**CDM**)の機能強化

以前は、CDM によるファイルアクセスの設定は、すべての構成済みストアに適用されていました。

このリリース以降、Citrix Workspace アプリでは、ストアごとに CDM ファイルアクセスを構成できます。

注:

Web 向け Workspace を使用する場合、ファイルアクセス設定はセッション間で永続的ではありません。デフ ォルトのオプションは、[毎回確認する]です。

詳しくは、「クライアント側ドライブのマッピング」を参照してください。

#### アプリ保護 試験段階の機能

注:

- この機能は、tarball パッケージを使用して Citrix Workspace アプリがインストールされている場合に の[みサポートされ](/ja-jp/citrix-workspace-app-for-linux/whats-new.html#experimental-features)ます。また、サポートされているパッケージは x64 と armhf の 2 つだけです。
- この機能は、オンプレミスの Citrix Virtual Apps and Desktops 環境でのみサポートされます。

アプリ保護は、Citrix Virtual Apps and Desktops の使用時にセキュリティを強化する機能です。この機能により、 キーロガーや画面キャプチャマルウェアによりクライアントが侵害される可能性が制限されます。アプリ保護では、 画面に表示されるユーザーの資格情報や個人情報などの機密情報の流出を防ぎます。この機能を使うと、ユーザーお よび攻撃者がスクリーンショットを撮る、またはキーロガーを使用することにより機密情報を収集、悪用することを 防ぐことができます。

Citrix Virtual Apps and Desktops でアプリ保護を構成する方法については、Citrix Virtual Apps and Desktops ドキュメントの「アプリ保護」を参照してください。

Citrix Workspace アプリのアプリ保護について詳しくは、「アプリ保護」を参照してください。

#### 認証の強化 試験段階の機能

より快適なエクスペリエンスを提供するために、Citrix Workspace アプリ内に認証ダイアログを配置し、ログオン 画面にストアの詳細を表示するようになりました。認証トークンは暗号化され保存されるため、システムやセッショ ンの再起動[時に資格情報を再](/ja-jp/citrix-workspace-app-for-linux/whats-new.html#experimental-features)入力する必要はありません。

注:

- この強化された認証機能は、クラウド展開でのみ利用できます。
- この強化された認証機能は、armhf プラットフォームでは利用できません。

前提要件:

libsecret ライブラリをインストールする必要があります。

この機能はデフォルトでは無効になっています。

詳しくは、「認証」を参照してください。

オーディオ[構成の](/ja-jp/citrix-workspace-app-for-linux/authentication.html)強化

このリリース以降では、module.iniファイルのVdcamVersion4Support属性のデフォルト値がTrueに設定 されています。

詳しくは、「オーディオ」を参照してください。

#### **2010** の新[機能](/ja-jp/citrix-workspace-app-for-linux/configure-xenapp.html#audio)

拡張オーディオリダイレクト

以前は、マシンで多数のデバイスが使用可能であっても、セッションではデフォルトのオーディオデバイスのみがマ ップされていました。マップされたデバイスは通常、**Citrix HDX Audio** として表示されます。

このリリースの Linux 向け Citrix Workspace アプリは、セッションで使用可能なすべてのローカルオーディオデ バイスを表示します。**Citrix HDX Audio** の代わりに、それぞれのデバイス名で表示されるようになりました。セッ ションでは、使用可能な任意のデバイスに動的に切り替えることができます。以前のリリースとは異なり、セッショ ンを開始する前にデフォルトのオーディオデバイスを選択する必要がなくなりました。オーディオデバイスを接続ま たは削除すると、セッションは動的に更新されます。

詳しくは、「オーディオ」を参照してください。

さらに、このリリースでは、マルチストリーム ICA 機能を向上させる問題に対応しています。

#### **2009** の新機能

#### ログ機能の強化

以前は、debug.iniおよびmodule.iniファイルがログの構成に使用されました。

バージョン 2009 以降、次のいずれかの方法を使用してログを構成できます:

- コマンドラインインターフェイス
- GUI

また、バージョン 2009 の時点で、debug.ini構成ファイルは Citrix Workspace アプリインストーラーから削除 されています。

ログは、Citrix Workspace アプリの展開の詳細、構成の変更、および管理アクティビティをログデータベースにキ ャプチャします。サードパーティの開発者は、Citrix Workspace アプリの Platform Optimization SDK の一部と してバンドルされているログ SDK を使用できます。

ログ情報を使用して、以下を実行できます:

• 変更後に発生する問題を診断してトラブルシューティングする。ログではブレッドクラムが示されます。

- 変更管理の補助および構成の追跡を行う。
- 管理アクティビティのレポートを生成する。

注:

このログメカニズムは、リテールビルドにのみ適用できます。

ログについて詳しくは、「ログ」を参照してください。

#### **2006** の新機能

#### **Microsoft Teams** の最適化

Citrix Virtual Apps and Desktops および Citrix Workspace アプリを通じたデスクトップベースの Microsoft Teams の最適化です。Microsoft Teams の最適化は、Microsoft Skype for Business の HDX RealTime の最適 化に似ています。両者の違いは、Microsoft Teams 最適化で必要となるすべてのコンポーネントは VDA と Citrix Workspace アプリに付属しているという点にあります。

Linux 向け Citrix Workspace アプリは、Microsoft Teams 最適化でオーディオ、ビデオ、画面共有機能をサポー トします。

注:

Microsoft Teams 最適化は、x64 Linux ディストリビューションでのみサポートされます。

ログを有効にする方法については、「Microsoft Teams のログ」に記載されている手順に従ってください。

システム要件については、「Microsoft Teams 最適化」を参照してください。

詳しくは、「Microsoft Teams の最[適化」および「](/ja-jp/citrix-workspace-app-for-linux/configure-xenapp.html#logging-for-microsoft-teams)Microsoft Teams リダイレクト」を参照してください。

#### **NetScaler [App Experience](/ja-jp/citrix-virtual-apps-desktops/multimedia/opt-ms-teams.html) (NSAP) 仮想チャ[ネルのサポート](/ja-jp/citrix-virtual-apps-desktops/policies/reference/ica-policy-settings/multimedia-policy-settings.html#microsoft-teams-redirection)**

以前は試験段階の機能であった、NetScaler App Experience (NSAP)仮想チャネル機能が完全に機能するよ うになりました。NSAP 仮想チャネルは、HDX Insight データの調達に役立ち、スケーラビリティとパフォーマ ンスを向上させることができます。NSAP 仮想チャネルはデフォルトでは有効になっています。無効にするには、 module.iniファイルで、NSAP フラグNSAP=Offを切り替えます。

詳しくは、Linux Virtual Delivery Agent のドキュメントの「HDX Insight」および Citrix Application Delivery Management サービスのドキュメントの「HDX Insight」を参照してください。

#### **Citrix Analytics Service** の更新

Citrix Workspace アプリには、ブラウザーから起動した ICA セッションから Citrix Analytics Service にデータ を転送するための機能があります。

Citrix Analytics がどのようにこの情報を使用するかについて詳しくは、「パフォーマンスでのセルフサービス」およ び「Virtual Apps and Desktops でのセルフサービス検索」を参照してください。

**TLS** バージョンの更新

以前は、サポートされる最小 TLS バージョンは 1.0 で、最大 TLS バージョンは 1.2 でした。

このリリース以降、サポートされる最小および最大 TLS バージョンは 1.2 です。MinimumTLSに別の値を構成する には、「TLS」を参照してください。

#### **Crypt[oKit](/ja-jp/citrix-workspace-app-for-linux/secure.html#tls)** の更新

CryptoKit バージョン 14.2 は、OpenSSL 1.1.1d バージョンと統合されています。

#### **2004** の新機能

言語サポート

Linux 向け Citrix Workspace アプリがイタリア語で利用できるようになりました。

ログオンと列挙のパフォーマンスの向上

このリリースでは、クラウドユーザーアカウントのログオン時間、アプリの列挙時間が短縮されます。

#### **Microsoft Teams** のオーディオ最適化 試験段階の機能

試験段階の機能として、Citrix Workspace アプリは、Citrix Virtual Desktop セッション内で実行されている Microsoft Teams のオーディオを最適化します。

注:

Microsoft Teams のオーディオ最適化は、x64 Linux ディストリビューションでのみサポートされます。

詳しくは、Citrix Virtual Apps and Desktops ドキュメントの「Microsoft Teams の最適化」および「Microsoft Teams リダイレクト」セクションを参照してください。

#### [NetScaler App Exp](https://docs.citrix.com/ja-jp/citrix-virtual-apps-desktops/policies/reference/ica-policy-settings/multimedia-policy-settings.html#microsoft-teams-redirection)erience (NSAP)仮想チャネルのサポート[試験段階の機能](https://docs.citrix.com/ja-jp/citrix-virtual-apps-desktops/multimedia/opt-ms-teams.html)

試験段階の機能の機能として、HDX Insight データが NSAP 仮想チャネルから圧縮されずに送信され、スケーラビ リティやパフォーマンスが向上します。NSAP 仮想チャネルはデフォルトでは有効になっています。無効にするには、 module.iniファイルで、NSAP フラグNSAP=Offを切り替え[ます。](/ja-jp/citrix-workspace-app-for-linux/whats-new.html#experimental-features)

詳しくは、Linux Virtual Delivery Agent のドキュメントの「HDX Insight」および Citrix Application Delivery Management サービスのドキュメントの「HDX Insight」を参照してください。

#### **1912** の新機能

#### 透過的なユーザーインターフェイス機能の拡張

バージョン 1910 から、**VDTUI** フラグを含む透過的なユーザーインターフェイス機能(TUI)機能が導入されました。 この機能により、クライアントシステムは、サーバーから送信された TUI パケットを受信でき、クライアントは UI 関連のコンポーネントにアクセスできるようになりました。ただし、フラグを **Off** に設定すると、「の起動中」ダイア ログボックスは、他のアプリケーションウィンドウの上にレンダリングされ、ログインプロンプトを隠します。アプ リケーション >

現在、module.iniファイルの **VDTUI** フラグはデフォルトで **On** に設定されます。その結果、アプリを起動した ときに「の起動中」ダイアログボックスが表示されなくなりました。代わりに、「の接続中」ダイアログボックスが進 行状況バーとともに表示されます。ダイアログには、アプリの起動の進行状況も表示されます。アプリケーション > アプリケーション >

#### **GStreamer 1.x** のサポート 試験段階の機能

以前のリリースでは、GStreamer 0.10 がマルチメディアリダイレクトでサポートされるデフォルトのバージョンで した。このリリース以降、G[Streamer 1.x](/ja-jp/citrix-workspace-app-for-linux/whats-new.html#experimental-features) をデフォルトのバージョンとして構成することができます。

制限事項:

- ビデオを再生すると、早送りおよび巻き戻しオプションが正常に機能しないことがあります。
- ARMHF デバイスで Citrix Workspace アプリを起動すると、GStreamer 1.x が正常に機能しないことがあ ります。

詳しくは、「GStreamer 1.x の有効化」を参照してください。

**Web** ブラ[ウザーコンテンツのリダイレ](/ja-jp/citrix-workspace-app-for-linux/configure-xenapp.html#enabling-gstreamer-1x)クト (BCR) の Chromium 埋め込みフレームワーク (CEF) 試験段階の機 能

BCR 機能は、Web ブラウザーのコンテンツをクライアントデバイスにリダイレクトします。この機能は、[Citrix](/ja-jp/citrix-workspace-app-for-linux/whats-new.html#experimental-features) [Wo](/ja-jp/citrix-workspace-app-for-linux/whats-new.html#experimental-features)rkspace アプリに埋め込まれた対応する Web ブラウザーを作成します。

以前は、BCR はWebkitGTK+ベースのオーバーレイを使用してコンテンツをレンダリングしていました。このリリ ース以降、BCR は CEF ベースのオーバーレイを使用してユーザーエクスペリエンスを向上させています。ネットワ ーク使用量、ページ処理、グラフィックレンダリングをエンドポイントにオフロードできます。

詳しくは、「[CEF ベースの BCR を有効にします。]」を参照してください。(/ja-jp/citrix-workspace-app-forlinux/configure-xenapp.html#enabling-cef-based-bcr)

BCR について詳しくは、Citrix Virtual Apps and Desktops ドキュメントの「Web ブラウザーコンテンツのリダ イレクト」を参照してください。

メモ:

- **pacexec** バイナリは、x86 バージョンの Citrix Workspace アプリから削除されます。
- Citrix Files は、「インテリジェンス機能を備えたワークスペース」と互換性がない場合があります。

#### **1910** の新機能

言語サポート

Linux 向け Citrix Workspace アプリがポルトガル語(ブラジル)で利用できるようになりました。

アプリインジケーターアイコン

Citrix Workspace アプリを起動すると、アプリインジケーターが起動します。システムトレイに表示されるアイコ ンです。アプリインジケーターの導入により、Linux 向け Citrix Workspace アプリのログオンパフォーマンスが向 上しました。

パフォーマンスの向上は、以下の動作で確認できます:

- Citrix Workspace アプリの最初の起動
- アプリを閉じて再起動
- アプリの終了と再起動

注:

アプリインジケーターを表示するには、libappindicatorパッケージが必要です。使用する Linux ディス トリビューションに適したlibappindicatorパッケージを Web サイトからインストールします。

#### 透過的なユーザーインターフェイス

Citrix ICA プロトコルは、透過的なユーザーインターフェイス仮想チャネル [TUI VC] プロトコルを使用して、Citrix Virtual Apps and Desktops クライアントとホストサーバー間でデータを送信します。TUI プロトコルは、リモー ト接続用のユーザーインターフェイス [UI] コンポーネントメッセージを送信します。

以前は、Linux 向け Citrix Workspace アプリは TUI VC 機能をサポートしていませんでした。その結果、クライア ントシステムは、サーバーからの UI コンポーネントデータを効率的に処理できませんでした。そのため、アプリを起 動しようとすると、「の起動中」ダイアログが他のアプリケーションの上に表示されます。アプリケーション >

現在、Linux 向け Citrix Workspace アプリは TUI VC 機能をサポートしています。このため、クライアントはサー バーから送信された TUI パケットを受信でき、クライアントは UI 関連のコンポーネントにアクセスできるようにな りました。この機能は、デフォルトのオーバーレイ画面の表示を制御するのに役立ちます。module.iniファイル でVDTUIフラグを切り替えることができます:VDTUI - On/Off

仮想チャネルについて詳しくは、Citrix Virtual Apps and Desktops ドキュメントの「Citrix ICA 仮想チャネル」を 参照してください。

#### **1908** の新機能

このリリースは、さまざまな問題に対応しているため、パフォーマンスや安定性が総合的に向上しています。また、 プラットフォーム最適化 SDKには libwebkit2gtk(2.16.6)を使用した UI Dialog ライブラリが含まれています。 新しく追加されたライブラリは UIDialogLibWebKit3.so および UIDialogLibWebKit3\_ext.so です。UI Dialog ライブラリの使用を開始する手順については、UIDialogLib3 ディレクトリの Readme を参照してください。

#### **1906** の新機能

最新の **Web** キットのサポートによる **UI** エクスペリエンスの向上

以前のリリースでは、セルフサービス UI にはlibwebkitgtkバージョン 1.0 が必要でした。バージョン 1.0 の 廃止により、ほとんどの Linux ディストリビューションはサポートされなくなりました。今後、Linux 向け Citrix Workspace アプリでは libwebkit2gtk (2.16.6 以降)が必要となります。

libwebkit2gtk には以下の利点があります:

- UI エクスペリエンスの向上。webkit2gtk は、ブラウザーコンテンツのリダイレクト機能と互換性がありま す。YouTube の視聴をさらに快適にするには、webkit2gtk バージョン 2.24 以降を使用してください。
- webkit2gtk バージョン 2.16.6 以降では、サインイン操作が改善され、サインインにかかる時間も短くなっ ています。
- このアプリは、新しい Linux ディストリビューションで適切に機能し、最新の WebKit セキュリティ修正に 対応しています。

注:

webkit2gtk は一部の Linux ディストリビューションでは利用できません。問題を回避するには、以下のオプ ションを検討してください:

- Citrix Workspace アプリ 1906 をインストールする前に、ソースから webkit2gtk をビルドします。
- ダウンロードページから Web パッケージをダウンロードします。このパッケージでは Web による起動 のみがサポートされています。
- webkit2gtk 2.16.6 以降をサポートする新しい Linux ディストリビューションに移行します。

言語サポート

Linux 向け Citrix Workspace アプリがオランダ語で利用できるようになりました。

**VDA** キーボードレイアウト

VDA キーボードレイアウト機能では、クライアントのキーボードレイアウトに関係なく VDA キーボードレイアウト を使用できます。次のキーボードをサポートしています:PC/XT 101、102、104、105、106。この機能を使用する には、wfclient.iniファイルのKeyboardLayout=(Server Default)セクションを編集し、セッション を再起動します。

#### **Citrix** 埋め込みブラウザーでのセキュアな **SaaS** アプリ 試験段階の機能

SaaS アプリへのセキュリティ保護されたアクセス機能によって、統合されたユーザーエクスペリエンスで公開 SaaS アプリをユーザーに提供できます。SaaS アプリはシングルサインオンで利用できます。管理者は、特定の Web サイトや Web サイトカテゴリへのアクセスをフィ[ルター処理するこ](/ja-jp/citrix-workspace-app-for-linux/whats-new.html#experimental-features)とで、マルウェアやデータ漏えいから組織 のネットワークやエンドユーザーデバイスを保護できるようになりました。

Linux 向け Citrix Workspace アプリは、アクセス制御サービスを使用した SaaS アプリの使用をサポートします。 このサービスにより、管理者は一貫したエクスペリエンスを提供し、シングルサインオンを統合し、コンテンツ検査 を利用することができます。

#### 前提要件:

libgtkglext1パッケージが利用可能であることを確認してください。

SaaS アプリをクラウドで提供する利点は次のとおりです:

- シンプルな構成 操作、更新、使用が簡単です。
- シングルサインオン シングルサインオンで簡単にログオンできます。
- さまざまなアプリの標準テンプレート 一般的なアプリをテンプレートを使用して構成できます。

注:

Citrix Browser エンジンを使用した SaaS は、x 64 および x86 プラットフォームでのみサポートされており、 ArmHardFloatPort (armhf) ハードウェアではサポートされていません。

アクセス制御サービスを使用して SaaS アプリを構成する方法については、アクセス制御に関するドキュメントを参 照してください。

SaaS アプリと Citrix Workspace アプリについて詳しくは、Windows 向け [Citrix Wor](/ja-jp/citrix-access-control.html)kspace アプリのドキュメ ントで「Workspace の構成」を参照してください。

#### **1903** の[新機能](/ja-jp/citrix-workspace-app-for-windows/configure.html#workspace-configuration)

暗号化の更新

この機能は、安全な通信プロトコルにとって重要な変更です。接頭辞が「TLS\_RSA\_」の暗号の組み合わせは、 Forward Secrecy を提供せず、強度が低いと見なされています。これらの暗号の組み合わせは、Citrix Receiver バ ージョン 13.10 では廃止されています。以前のバージョンでの使用はオプションです。

このリリースでは、TLS RSA 暗号の組み合わせが完全に削除されました。代わりに、より高度な TLS ECDHE RSA 暗号の組み合わせがサポートされています。環境が TLS\_ECDHE\_RSA\_ 暗号の組み合わせで構成されていない場合、 暗号化の強度が低いため、クライアントの起動はサポートされません。このリリースでは、クライアント認証用に 1536 ビットの RSA キーがサポートされています。

次の高度な暗号の組み合わせがサポートされます:

- TLS\_ECDHE\_RSA\_WITH\_AES\_256\_GCM\_SHA384(0xc030)
- TLS\_ECDHE\_RSA\_WITH\_AES\_256\_CBC\_SHA384(0xc028)

#### • TLS\_ECDHE\_RSA\_WITH\_AES\_128\_CBC\_SHA (0xc013)

#### 詳しくは、「暗号の組み合わせ」を参照してください。

注:

バージョン 1903 [以降では、](/ja-jp/citrix-workspace-app-for-linux/secure.html#cipher-suites)DTLS は Citrix Gateway 12.1 以降でサポートされています。Citrix Gateway で DTLS がサポートする暗号の組み合わせについては、「DTLS プロトコルのサポート」を参照してください。

#### **Bloomberg** のオーディオのリダイレクト

この機能を使用することで、複数のセッションで Bloomberg v4 オーディオインターフェイスを使えるようになり ます。セッションのオーディオは、最適化されたチャネル経由で Bloomberg のインターフェイスに送信されます。 フィンガープリントインターフェイスは、以前と同様に単一のセッションにリダイレクトされます。

注:

デフォルトでは、この機能は x86、x64、ARMHF プラットフォームで無効になっています。

Bloomberg のオーディオのリダイレクトを構成する方法について詳しくは、「選択的なリダイレクト」の手順に従っ てください。

#### サインオンページ

このリリースでは、セルフサービスユーザーインターフェイスに新しいサインオンページが導入されました。

#### 切断時間

このリリースでは、切断時間に関する問題が対応されています。

#### **1901** の新機能

#### **Citrix Analytics** のサポート

Linux 向け Citrix Workspace アプリには、アプリによって特定のイベントがトリガーされたときに、ログを Citrix Analytics に安全に送信する機能があります。この機能を有効にすると、ログは Citrix Analytics サーバーに送信さ れ保存されます。Citrix Analytics について詳しくは、「Citrix Analytics」を参照してください。

#### **Citrix Gateway** での **Workspace Launcher** の使用

Workspace Launcher (WebHelper) は、バージョン 1809 で Citrix に導入されました。バージョン 1901 では、 Citrix Workspace Launcher は StoreFront および Citrix Gateway との直接接続で機能します。これによって、 ICA ファイルを自動的に起動したり、Citrix Workspace アプリがインストールされているか検出することができま す。

拡張ログ機能 **II**

拡張ログ機能 II は、ログ機能の拡張と機能向上によって強化されました。さまざまなモジュールでログ機能を使用す ることができ、ログ収集プロセスも簡単になりました。これはユーザーのトラブルシューティングに役立つだけでな く、問題が複雑な場合は、解決のヒントとなる詳細なログをサポートに提供できます。

ログ機能を有効にする方法については、「ログ」を参照してください。

クライアントと **VDA** 間のキーボードレ[イアウ](/ja-jp/citrix-workspace-app-for-linux/configure-xenapp.html#logging)トの同期

以前は、Windows または Linux VDA のキーボードレイアウトとクライアントデバイスのキーボードレイアウトは 同じでなければなりませんでした。たとえば、キーボードレイアウトがクライアントデバイスで英語からフランス語 に変更され、VDA では変更されなかった場合、キーマッピングの問題が発生し、VDA のキーボードレイアウトがフラ ンス語に変更されるまで問題が継続する可能性があります。

このリリースから、VDA のキーボードレイアウトとクライアントデバイスのキーボードレイアウトを自動的に同期さ せることで、Citrix はこの問題に対処しています。クライアントデバイスのキーボードレイアウトが変更されるたび に、VDA のレイアウトも自動的に変更されます。

注:

この機能では、バージョン 7.16 以降の VDA が必要です。

詳しくは、「キーボードレイアウトの同期」を参照してください。

#### **1810** の新機能

このリリースは、さまざまな問題に対応しているため、パフォーマンスや安定性が総合的に向上しています。

#### **1809** の新機能

このバージョンの Linux 向け Citrix Workspace アプリの Citrix Workspace サービスへの接続は、試験段階の機 能です。

#### **Workspace Launcher** の導入

以前は、Linux 向け Citrix Workspace アプリとともに提供されていたブラウザーのプラグインを使用して、公 開デスクトップおよびアプリケーションを起動できました。このプラグインは、Netscape Plugin Application Programming Interface(NPAPI)をベースにしていました。

ただし Mozilla Corporation は、Firefox ブラウザーのバージョン 52 以降で NPAPI のサポートを廃止することを 発表しました。他のブラウザーでも、NPAPI のサポートは廃止されています。

解決策として、Workspace Launcher (WebHelper) が Citrix に導入されました。この機能を有効にするには、 Citrix Workspace アプリのインストールを検出する要求を Workspace Launcher に送信するように StoreFront を構成します。

StoreFront の構成について詳しくは、Knowledge Center のCTX237727で「**Solution – 2**」の「**a) Administrator configuration**」を参照してください。

注:

Citrix Workspace Launcher は現在、StoreFront への[直接接続でのみ](https://support.citrix.com/article/CTX237727)機能します。Citrix Gateway 経由の 接続など、その他の場合はサポートされていません。

新しいワークスペース **Web UI** モードの無効化

サードパーティのシンクライアントベンダーによるセルフサービス実行可能ファイルを使用して Linux 向け Citrix Workspace アプリを起動すると、CPU 使用率が 100%になるため、アプリケーションが応答しなくなることがあり ます。

この問題を回避するために、古い UI モードに戻すには:

- 1. 次のコマンドを使用して、キャッシュされたファイルを削除します: rm -r ~/.ICAClient
- 2. \$ICAROOT/config/AuthManconfig.xmlファイルに移動します。
- 3. CWACapableEnabledキー値を「false」に変更します。
- 4. Linux 向け Citrix Workspace アプリを起動します。セルフサービス実行可能ファイルが古い UI を読み込み ます。

**1808** の新機能

#### **Citrix Workspace** アプリ

Citrix Receiver は Citrix Workspace アプリに名称変更されました。

Citrix Workspace アプリでは、Citrix Receiver のユーザーエクスペリエンスがさらに進化しているため、より簡単 に生産性を向上できます。Citrix Workspace アプリには Citrix Receiver のすべての機能が組み込まれており、包 括的な Citrix Workspace に加えて、Citrix Virtual Apps and Desktops の今後のリリースで提供される新機能の 基礎を築きます。

Citrix Workspace アプリではバージョン管理が簡素化され、YYMM(年月)形式に基づいているため、Citrix Workspace アプリのこのリリースは 1808 になります。以前のリリースには、ファイルのバージョン番号 13.10.0.20 が付けられていました。

Citrix Receiver for Linux の既存のユーザーやエンドポイントは、インプレースアップグレードを実行することで、 Linux 向け Citrix Workspace アプリの新しいバージョンにシームレスに移行できます。

Citrix Workspace アプリへのアップグレード:

• シトリックスのダウンロードページから Citrix Workspace アプリをダウンロードしてインストールし、 Citrix Receiver から Citrix Workspace アプリにアップグレードします。

Citrix Workspace アプリの新しいアイコンは、⻘のテーマに設定されています。この新しいアイコンによって、黒 のテー[マに設定された以前の](https://www.citrix.com/downloads/workspace-app/linux/workspace-app-for-linux-latest.html) Citrix Receiver のアイコンが置き換えられます。

アプリの初回起動時、またはアプリをアップグレードしたり、アプリをアンインストールしてから再インストールし たりした場合、**Citrix Workspace** の画面オーバーレイが表示されて移行について通知されます。Workspace アプ リを引き続き使用する場合は [了解]をクリックします。詳細を表示する場合は [詳細の表示]をクリックします。 このバージョンの Linux 向け Citrix Workspace アプリの Citrix Workspace サービスへの接続は、試験段階の機 能です。

**Bloomberg v4** キーボードの選択的リダイレクトのサポート

この機能を使用することで、複数のセッションで Bloomberg v4 キーボードインターフェイスを使えるようになり ます。これにより、フィンガープリントおよびオーディオインターフェイスを除くすべてのリモートセッションでキ ーボードを柔軟に使用できます。フィンガープリントおよびオーディオインターフェイスは、以前と同様に単一のセ ッションにリダイレクトされます。

注:

デフォルトでは、この機能は x86 および x64 のアーキテクチャは有効、ARMHF アーキテクチャでは無効にな っています。

詳しくは、「選択的なリダイレクト」を参照してください。

#### 解決された[問題](/ja-jp/citrix-workspace-app-for-linux/configure-xenapp.html#selective-redirection)

#### **2101** で解決された問題

- カスタムプロキシを使用すると、追加の認証プロンプトが表示される場合があります。この問題は、ブラ ウザーコンテンツのリダイレクトで使用される Chromium Embedded Framework(CEF)が原因で発 生します。この問題を回避するには、追加のプロンプトをバイパスするようにエージェントを構成します。 [CVADHELP-14804]
- セッションに再接続しようとすると、セッションが応答しなくなることがあります。この問題は、スマートカ ードが有効になっているセッションで発生します。この問題が発生した場合は、スマートカードを再挿入しま す。[CVADHELP-15028]
- Microsoft Teams が最適化モードの場合、会議通話中に動画再生が応答しなくなることがあります。この問 題は、参加者が内蔵カメラと USB カメラを切り替えるときに発生します。[CVADHELP-16400]
- Microsoft Teams が最適化モードの場合、HdxRtcEngine.exeプロセスが予期せず終了することがあり ます。[CVADHELP-16504]

以前のリリースで解決された問題

#### **2012** で解決された問題

• ブラウザーコンテンツのリダイレクトを使用してリダイレクトされた Web ページを起動しようとすると、 Web ページが応答しなくなる場合があります。この問題は、新しいウィンドウまたは新しいタブで開くリン クをクリックすると発生します。[RFLNX-5306]

- CEF ベースの BCR を使用している間、マイクとカメラはリダイレクトされません。リダイレクトを有効にす るには、All\_Regions.iniのCefEnableMediaDevices属性をTrueに設定します。[RFLNX-5337]
- ALT+Ctrl キーを押すと、キーが押された状態で固定されることがあります。この問題は、Keyboard Layout オプションが Server Default に設定されている場合に発生します。[RFLNX-5444]
- Android スマートフォンで USB オプション、画像転送プロトコル(PTP)およびメディア転送プロトコル (MTP)を選択しようとすると失敗する場合があります。Windows および Linux VDA でこの問題を修正する には、usb.conf ファイルに次の許可規則を追加します:

ALLOW: VID = (vid of the device) disableselectconfig=1

[CVADHELP-15304]

- Citrix Director は、Citrix Workspace アプリのバージョン番号を 2010 ではなく 2009 として誤って報告 する場合があります。[RFLNX-5743]
- Linux 向け Citrix Workspace アプリは、最初の試行で正常に起動できますが、それ以降の試行では失敗する 可能性があります。[RFLNX-5971]
- 認証されていない(匿名の)ストアを追加しようとすると、2 つのエラーメッセージが表示される場合があり ます。この問題は、Linux 向け Citrix Workspace アプリ 2010 で発生します。[RFLNX-5980]

**2010** で解決された問題

- ビデオ通話を実行しているとき、または Microsoft Teams で画面を共有しているとき、画面がちらつくこと があります。[RFLNX-4778]
- webrpc.log ファイルと webrtc.log ファイルをカスタマイズしようとすると失敗します。[RFLNX-5221]
- storebrowse ユーティリティを使用してストアを削除した後でも、ストアのリソースが列挙されます。 [RFLNX-5499]
- ドイツ語またはフランス語のロケールがマシンにインストールされている場合、Microsoft Teams 最適化が 機能しない可能性があります。[RFLNX-5599]
- Linux 向け Citrix Workspace アプリからセッションを起動すると、セッションがちらつく場合があります。 この問題は、セッションが切断されて再接続されるために発生します。主に Microsoft アプリケーションで発 生する問題です。[CVADHELP-14194]
- 異なるセッション間でコンテンツをコピーして貼り付けるなどのクリップボード操作を実行すると、操作が断 続的に失敗する場合があります。[CVADHELP-15228]
- Linux 向け Citrix Workspace アプリバージョン 1906 以降で起動した Microsoft PowerPoint でスライド ショープレゼンテーションを開始すると、プレゼンテーションが全画面モードで開かない場合があります。 [CVADHELP-15648]
- Linux 向け Citrix Workspace アプリは、HTML5 ローカルストレージを使用するストアの認証ダイアログを 表示しないことがあります。この問題は、セルフサービスユーザーインターフェイスを使用している場合に発 生します。[CVADHELP-15720]

**2009** で解決された問題

- Microsoft Teams でマルチタスク中に会議ビューが復元されないことがあります。この問題は、ローカルウ ィンドウがリモートウィンドウに重なったときに発生します。その結果、リモートウィンドウはマウスの動き を受信しません。この問題を回避するには、最小化された画面でデジタル時計にカーソルを合わせ、発信者名 をダブルクリックします。[RFLNX-4937]
- UDP 接続で実行されているセッションでは、パフォーマンスが低下する可能性があります。[RFLNX-5135]
- サードパーティのシームレスな公開アプリケーションのウィンドウを画面上でドラッグすると、ウィンドウが 自動的に最小化される場合があります。[CVADHELP-13677]
- デバイスで実行されているセッションにリダイレクトされた単一の USB デバイスが、同じデバイスで実行さ れている受信セッションに予期せずリダイレクトされる場合があります。[CVADHELP-13684]
- マルチモニター環境では、モニターで全画面セッションを再起動しようとしても、接続バーは別のモニターにと どまります。この問題は、マウスカーソルが同じモニター上にある場合でも発生します。[CVADHELP-14642]
- セッションに再接続しようとすると、デスクトップが表示された直後にセッションが切断される場合がありま す。この問題は、スマートカード認証を必要とするセッションで発生します。[CVADHELP-15036]

**2006** で解決された問題

- Red Hat 8.2、CentOS 8.x、Fedora 29、30、31 のディストリビューションでは、セッションの起動が失敗 する可能性があります。[RFLNX-3114] [RFLNX-4438] [RFLNX-4296]
- wfica for pluginsバイナリがプラットフォーム最適化 SDK に再度追加され、LIBS GTK で導入され た不要な依存関係が削除されました。[RFLNX-4604]
- CEF ベースのブラウザーコンテンツのリダイレクトでサーバーフェッチとクライアントレンダリングが失敗 します。その結果、ブラウザーコンテンツのリダイレクトが失敗します。[RFLNX-4459]
- Citrix StoreFront で公開アプリケーションをクリックすると、接続ダイアログが表示され、表示されたまま になります。この問題は、非シームレスモードで発生します。[CVADHELP-13896]
- •[有効化]オプションを選択してデスクトップの Citrix Workspace アプリをアクティブにすると、**receiverconfig.cr** ファイルがダウンロードされます。そのファイルを起動して Citrix Workspace アプリにストア を追加しようとすると、失敗することがあります。[CVADHELP-14389]
- Linux 向け Citrix Workspace アプリを COM シリアルポートにマップしようとすると失敗し、ポートに到達 できないというメッセージが表示されることがあります。この問題は、以前の COM エントリが入力されてい ない場合に発生します。[CVADHELP-14391]
- Linux 向け Citrix Workspace アプリが特定のスマートカードを識別できない場合があります。その結果、こ れらのカードを使用してセッションを開始しようとすると失敗します。[CVADHELP-14878]

**2004** で解決された問題

- **All\_Regions.ini** ファイルから環境設定のセクションを削除すると、wfica プロセスが失敗します。その結 果、セッションは接続に失敗します。[RFLNX-3965]
- クラウドストアを初回追加した後に、「環境設定] > 「アカウント]サブメニューがセルフサービス画面に表示 されません。[RFLNX-3605]
- Linux Platform Optimization SDK は、Citrix Workspace ア プ リ の バ ー ジ ョ ン 1908、1910、 お よ び 1912 で 動 作 し ま せ ん。 こ の 問 題 は、Citrix Workspace ア プ リ の イ ン ス ト ー ラ ー パ ッ ケ ー ジ か らwfica\_for\_pluginsバイナリが削除されると発生します。[RFLNX-4298]
- **storebrowse** コマンドを使用してストアを追加する場合、ストアは [環境設定] > [アカウント]タブに表 示されません。この問題は、セルフサービスユーザーインターフェイスがバックエンドで実行されている場合 に発生します。[RFLNX-3683]
- セッション中に、ブラウザーコンテンツリダイレクト(BCR)が有効になっている Web サイトで wfica が予 期せず終了することがあります。この問題は、**AllowMultiStream** の値を「**True**」に設定した場合に発生 します。[CVADHELP-13168]
- デュアルモニターのセットアップで、公開デスクトップの表示を全画面モードに変更しようとすると、モニタ ーの解像度が異なる場合に失敗することがあります。[CVADHELP-13990]
- シームレスセッションで表示の問題が発生する可能性があります。この問題は、シームレスウィンドウのサイ ズを変更したり、シームレスウィンドウを切り替えた場合に発生します。[CVADHELP-13458]
- PNA ストアからデスクトップセッションを起動した後、手動で終了しない限り、進行状況バーがそのまま残 ることがあります。[CVADHELP-14405]

**1912** で解決された問題

- Ubuntu16.04x64 では、Citrix Workspace アプリのアイコンがタスクバーに正しく表示されないことがあ ります。[RFLNX-3582]
- gst-play1.0 で gst-play のシンボリックリンク [symlink] を変更すると、.mp4 ビデオファイルがバックグ ラウンドに黒い画面でオーディオなしでレンダリングされることがあります。[RFLNX-2429]
- ICA セッションをスクリーンセーバーモードから全画面モードに切り替えると、キーボードのフォーカスが失 われることがあります。この問題は、Raspberry Pi OS で実行される ArmHardFloat (armhf) デバイスで 発生します。[RFLNX-3553]
- セルフサービスユーザーインターフェイスを使用すると、基本設定ウィンドウオプションが正常に機能しない ことがあります。この問題は、Debian 10 buster クライアントの場合と同様、libwebkit1 パッケージが利 用できない場合に発生します。[RFLNX-3596]
- •(最初のユーザーではない)他のシステムユーザーが Citrix Workspace アプリを起動しようとすると、セル フサービスユーザーインターフェイスが開かず、次のエラーメッセージが表示されることがあります:

「Bind Error - address already in use.」

[RFLNX-3601]

- Ubuntu 18.04 以降で、アプリケーションの起動にセルフサービスユーザーインターフェイスを使用すると、 起動されたアプリケーションにそのアプリケーションの名前ではなく「wfica\_seamless」という名前が付け られます。この問題は、デフォルトのデスクトップ環境が GNOME であるために発生します。[RFLNX-3650]
- サインアウトしてから別のユーザーアカウントで再度ログインすると、[ホーム] > [お気に入り]ページにお 気に入りのアプリの一覧が正しく表示されません。[RFLNX-3458]

• セルフサービスユーザーインターフェイスを閉じると、次のエラーメッセージが表示されます:

「free(): double free detected in tcache 2 Aborted.」

この問題は、Raspbian Buster OS で実行される ArmHardFloat (armhf) デバイスで発生します。[RFLNX-3578]

- 統合エクスペリエンスポリシーを無効にしても、無効にしたアプリケーションが Linux 向け Citrix Workspace アプリで列挙されることがあります。[CVADHELP-13742]
- リムーバブル USB ドライブは、CentOS 7.7 クライアント上の VDA にマップできません。[CVADHELP-13422]

#### **1910** で解決された問題

- Linux 向け Citrix Workspace アプリのインストールは、libcurl3 に依存していました。今回の修正では、イ ンストールを容易にするため、この依存関係が削除されました。[RFLNX-3487]
- Video Decode and the Presentation API for Unix (VDPAU) Optimization Pack を使用して H.264 エ ンコードされたデータをレンダリングすると、正常に動作しないことがあります。[RFLNX-2892]
- Linux 向け Citrix Workspace アプリバージョン 1906 または 1908 を使用している場合、共有ユーザーがワ ークスペースからサインアウトするとサインインページが表示されないことがあります。代わりに、次のサイ ンインプロンプトが表示されます:サインインして Workspace にアクセスします。[RFLNX-3519]
- デスクトップセッションが複数のモニターにまたがっている場合、ツールバーが表示されなくなることがあり ます。[RFLNX-3248]

**1908** で解決された問題

- マルチモニター環境で別のモニターをプライマリモニターとして設定すると、マルチモニターレイアウトを保 持できなくなります。[RFLNX-2918]
- ウィンドウモードと全画面モードの間で切り替えると、英語キーボードの特殊文字が VDA に割り当てられな いことがあります。[RFLNX-2796]
- USB 大容量ストレージデバイスでは、ファイルを USB デバイスにコピーするとユーザーセッションから切断 される場合があります。この問題は、Linux 向け Citrix Workspace アプリで汎用 USB リダイレクトを使用 し、ファイルのサイズが 1GB を超える場合に発生します。[LC9699]
- ブラウザーコンテンツリダイレクトポリシーを有効にすると、YouTube でビデオを再生するときにページで 413 エラーメッセージが返される場合があります。この問題は、複数のビデオリンクにアクセスした後に発生 します。[LD1761]
- VDA バージョン 1903 で [圧縮にビデオコーデックを使用する]ポリシーを [画面全体に使用]に設定すると、 VDA セッションが切断される場合があります。[LD1842]
- ブラウザーコンテンツリダイレクトでは、特定の Web サイト (SAP Fiori Launchpad など)がコンテンツ を適切に読み込めず、Linux クライアントデバイスでサーバーにログオンするときにエラーが発生する場合が あります。[LD1843]
- エンドポイント上で USB トラフィックがあると、USB リダイレクトが失敗する場合があります。[LD1636]

**1906** で解決された問題

- この修正は、内部ビーコンが正しく構成されていない場合、二重に認証プロンプトが表示される問題に対応し ます。[RFLNX-2573]
- Citrix Workspace アプリで storebrowse を使用すると、アプリの列挙に失敗します。[RFLNX-2712]
- Web カメラがエンドポイントで実行されているネイティブアプリケーションでも使用されている場合、セッ ション内で Web カメラを使用しているアプリケーションが応答しなくなります。[RFLNX-2870]
- Office 365 アプリをウィンドウモードから全画面モードに移行すると、アプリが応答しなくなります。 [RFLNX–2904]
- Linux 向け Citrix Workspace アプリを使用している場合、認証を 2 回要求されることがあります。この問題 は、Citrix Gateway を使用して接続したときに発生します。[LD1440]
- CAS データ収集に対する誤った DNS ポーリングが、ICA の直接起動および CAS が無効なストアに対して発 生する可能性があります。[LD1418]
- 公開アプリケーションからローカルアプリケーションにテキストをコピーして貼り付けようとすると、クリッ プボードリダイレクトが正しく機能しないことがあります。[LD0809]
- Linux 向け Citrix Workspace アプリでは、アプリの列挙を更新した後も[お気に入り]タブにすべてのリソ ースが表示されないことがあります。[LD1261]
- Citrix Receiver for Linux または Linux 向け Citrix Workspace アプリでパスワードをリセットしようとす ると、パスワードリセットのオプションが表示されないことがあります。間違ったエラーメッセージが表示さ れます。[LD0613]
- セッション画面の保持が、オンプレミスのストアの NetScaler High Availability フェイルオーバーで機能し ないことがあります。[LD1213]
- Ubuntu クライアントでシームレスアプリケーションセッションに再接続しようとすると、追加の灰色のウィ ンドウが表示されることがあります。[LD1578]
- 外部ネットワークからゲートウェイアドレスを追加しているときに認証サービスと通信しようとすると、プロ トコルエラーが発生することがあります。[LD0258]
- Citrix Receiver for Linux または Linux 向け Citrix Workspace アプリで **storebrowse –K** コマンドを使 用しようとすると、失敗することがあります。[LD1705]
- クライアントドライブマッピングを使用している場合、USB フラッシュドライブのフォルダーを削除するこ とはできません。[LD1778]
- SIGPIPE エラーによって、Cloud Connector でセッション画面の保持が失敗する可能性があります。この エラーによって wfica プロセスが終了し、セッションが切断されます。[LD1824]
- 最近起動した SaaS アプリおよび Web アプリ一覧が、[最近]タブに表示されないことがあります。 [RFLNX-3200]
- HTTP が構成された StoreFront のセットアップで Citrix Gateway と通信すると、Storebrowse ユーティ リティが予期せず終了することがあります。[RFLNX-3144]
- システムトレイウィンドウで右クリックし、「終了]を選択すると、Citrix Workspace アプリが応答しなくな ります。[RFLNX-2898]
- Chrome に埋め込まれた PowerPoint アプリケーションをウィンドウモードから全画面モードに拡大する と、画面がフリーズすることがあります。この問題は、垂直方向の表示比率が正しくない場合に発生します。 [RFLNX-2904]
- •[ログオン]ページで [キャンセル]をクリックすると、認証ダイアログボックスが繰り返し表示されます。こ の問題は、セルフサービスを起動し、アカウントを追加し、アカウントにログオンしてからログオフすると発 生します。[RFLNX-3111]
- 複数のスマートカード証明書を使用する場合(ログオン、署名、暗号化など)、ログオン証明書は表示されませ ん。[RFLNX-2917]
- storebrowse を使用するときに PNA URL と期限切れのパスワードを使っても、有効期限切れパスワードの 変更画面が表示されません。[LC9129]
- Fedora 29 以降を使用すると、Linux 向け Citrix Workspace アプリが予期せず終了し、エラーメッセージ 「SIGSEGV」が表示されます。この問題は、このオペレーティングシステムが提供するlibidnパッケージに 互換性がなく、Fedora バージョン 29 以降は現在サポートされていないために発生します。[LD0705]
- Citrix Optimization SDK パッケージに含まれている UIDialogLibWebKit.so のバージョンが正しくあり ません。この問題を回避するには、次の手順を実行します:
	- 1. ダウンロードページから Citrix Optimization SDK パッケージのバージョン 18.10 をダウンロードし ます。
	- 2. パス「[CitrixP](https://www.citrix.co.in/downloads/workspace-app/legacy-workspace-app-for-linux/workspace-app-for-linux-1810.html)luginSDK/UIDialogLib/GTK」を指定します:
		- cd CitrixPluginSDK/UIDialogLib/GTK
	- 3. すべてのオブジェクトファイルを削除します:
		- rm  $-rf \star o$
	- 4. WebKit フォルダに移動します:
		- cd ../WebKit
	- 5. 既存の UIDialogLibWebKit.so を削除します:

rm -rf UIDialogLibWebKit.so

6. WebKit ディレクトリで次のコマンドを使用します:

make all

新しい UIDialogLibWebKit.so が生成されます:

7. 新しいライブラリを **\$ICAROOT/lib** ディレクトリにコピーします。

注:

セルフサービスを開始する前に、AuthManagerDaemon プロセスと ServiceRecord プロセスを強制 終了してください。[RFLNX-2822]

#### **1903** で解決された問題

- シームレスな公開 Chrome ブラウザーで実行されている Microsoft Office 365 の PowerPoint プレゼンテ ーションが完了すると、表示が更新されないことがあります。画面上の要素が重複している可能性があり、マ ウスのクリックが通常どおりに機能しません。[LD0777]
- タスクバーに、どのプロセスやアプリケーションにも対応していない不要なウィンドウが複数表示される場合 があります。[LD1176]
- Linux 向け Citrix Workspace アプリが接続エラー 0.0.0.2 で失敗することがあります。[LD1122] 詳しくは、「暗号化の更新」を参照してください。

#### **1901** で解決され[た問題](/ja-jp/citrix-workspace-app-for-linux/secure.html#cryptographic-update)

- エンドポイントに接続され、VDA セッションにマッピングされた USB デバイスが、セッションにリダイレク トされないことがあります。この問題は、セッション内で USB デバイスの名前を変更し、接続を解除してか ら再接続した場合に発生します。[LD0111]
- 一部のサードパーティ製アプリケーションは、Linux 向け Citrix Workspace アプリから起動すると正しく機 能しない場合があります。この問題は、対象のアプリケーションがメインアプリケーションウィンドウのチェ ックをパスできず、タスクバーアイコンが作成されないため発生します。[LD0545]
- クライアントからサーバーへのファイルタイプの関連付け(FTA)は、1 ユーザーのログインごとに 1 回だけ機 能します。関連付けられた公開アプリケーションを含むローカルファイルを開くには、「公開アプリケーショ ンのファイルタイプの関連付け」および「ファイルタイプの関連付け」を参照してください。[RFLNX-1363]

#### **1810** [で解決された問題](/ja-jp/citrix-workspace-app-for-linux/configure-xenapp.html#associating-a-published-application-with-file-types)

- 特定のタイムゾーンでは、Linux 向け Citrix Workspace アプリのバージョン 1808 または 1809 を使用して いるときに、カレンダーの予定が正しく表示されないことがあります。[LD0467]
- カスタム仮想チャネルを介した Citrix Receiver for Linux からのデータ送信に失敗することがあります。 [RFLNX-2288]

**1809** で解決された問題

• 公開アプリケーションを開始しようとすると、wfica.exe プロセスが予期せず終了することがあります。この 問題は、Citrix Receiver for Linux 13.10 がインストールされている Linux ホストを複数のユーザーが共有 している場合に発生します。[LD0176]

#### **1808** で解決された問題

- 全画面の H.264 エンコーディングが有効になっていると、一部のアプリケーション(コマンドプロンプトやテ キストエディタ ― など)でテキストカーソルが表示されませんでした。(Citrix Workspace アプリで解決さ れるまで)この問題の影響を軽減するために、HDX の「DeepCompressionV2」コーデックの機能である、 小さいフレームサイズのサポートが VDA で無効になっています。[RFLNX-2172]
- All\_Regions.ini ファイルで **udtMSS** のフラグがデフォルトで有効になっているため、StoreFront の default.ica ファイルで設定された値が Citrix Workspace アプリに適用されました。[RFLNX-2228]
- 資格情報を入力せずにセッション内の任意の場所をクリックすると、[認証]ダイアログボックスが全画面モ ードのセッションウィンドウの後ろに隠れました。
- 特定のモニターでランダムに非表示になっていた Desktop Viewer が正しく表示されるようになりました。
- 特定のモニターでセッションを保存してから再起動すると、すべてのモニターにセッションが表示されました。
- ユーザーのサブスクリプション情報を消去すると、セッションが正常に起動しませんでした。
- •[レイアウトを保存]をクリックすると、セッションが応答しなくなりました。この問題は、[レイアウトを保 存]をサポートするように設定したかどうかにかかわらず、StoreFront の異なるインスタンスで複数のセッ ションを起動した場合に発生しました。

#### 既知の問題

#### **2101** の既知の問題

- 長いビデオを再生中、オーディオが停止し、ビデオはシームレスに再生を続けます。この問 題 は、VdcamVersion4SupportをTrueに 設 定 す る と 発 生 し ま す。 こ の 問 題 を 回 避 す る に は、 VdcamVersion4SupportをFalseに設定してマルチオーディオオプションを無効にします。 [RFLNX-6472]
- Microsoft Teams ミーティング中、ミュート時に音声が途切れる場合があります。この問題はシンクライア ント上で発生します。[RFLNX-6537]
- Citrix Workspace アプリが Microsoft Teams で受信ビデオをレンダリングできない場合があります。 [RFLNX-6662]
- Microsoft Teams でcefenablemediadevicesフラグを使用すると、マイクが正常に機能しません。こ の問題は、Microsoft Teams で CEF ベースの BCR 機能を使用している場合に発生します。[RFLNX-6689]

#### 以前のリリースの既知の問題

#### **2012** の既知の問題

• セッションが突然終了または切断されると、HdxRtcEngine.exeプロセスが予期せず終了する場合があり ます。[RFLNX-5885]

- テキストを入力しようとすると、カーソルが白く表示されます。この問題は、Linux エンドポイントマシン から接続された場合のダブルホップシナリオで発生します。この問題を回避するには、Knowledge Center のCTX272423およびCTX131504を参照してください。[CVADHELP-16170]
- Microsoft Teams ビデオ通話の HDX 最適化を確立すると、ビデオが応答しなくなり、オーディオの再生が 停止する場合があります。この問題は、通話中にヘッドセットを切断または再接続したときに発生します。 [[CVADHELP-1](https://support.citrix.com/article/CTX272423)6186]

#### **2010** の既知の問題

- •[ファイル]タブでファイルを表示できません。この問題は、クラウド展開で発生します。[RFLNX-5596]
- Microsoft Teams では、オーディオデバイスを手動で選択する必要があります。オーディオデバイスはデフ ォルトで自動的に設定されません。[RFLNX-5652 ]
- 全画面モードのセッションでドロップダウンメニューを使用しようとすると失敗する場合があります。この問 題は、Web ブラウザーコンテンツのリダイレクトが有効になっている場合に発生します。[CVADHELP-13884]
- HDXoverUDPがPreferredに設定されていると、TCP フォールバックオプションが機能しないことがあ ります。この問題は、Citrix Gateway を使用して接続したときに発生します。[CVADHELP-15526]

#### **2009** の既知の問題

- マルチストリーム ICA 機能が正しく動作しないことがあります。[RFLNX-4286]
- ビデオ通話を実行しているとき、または Microsoft Teams で画面を共有しているとき、画面がちらつくこと があります。[RFLNX-4778]
- デスクトップセッション間で切り替えようとすると失敗する可能性があります。[CVADHELP-15229]

#### **2006** での既知の問題

- Microsoft Teams でマルチタスク中に会議ビューが復元されないことがあります。この問題は、ローカルウ ィンドウがリモートウィンドウに重なったときに発生します。その結果、リモートウィンドウはマウスの動き を受信しません。この問題を回避するには、最小化された画面でデジタル時計にカーソルを合わせ、発信者名 をダブルクリックします。[RFLNX-4937]
- セッション再接続が失敗することがあります。この問題は、SD-WAN を使用した TCP 上の単一ポートでマル チストリーム ICA(MSI)プロトコルを構成するときに発生します。[RFLNX-4782]

#### **2004** の既知の問題

- Linux 向け Citrix Workspace アプリが特定のスマートカードを識別できない場合があります。その結果、こ のカードを使用してセッションを開始しようとすると失敗します。
- Workspace アプリと SD-WAN でマルチストリーム ICA(MSI)プロトコルを有効にしてセッションを起動 すると、セッションが予期せず終了します。次のエラーメッセージが表示されます:

「VDA への接続が切断しました…」

この問題は、単一ポート MSI がサポートされていないために発生します。[RFLNX-4219]

• CentOS 8.x、Fedora 29、30、31 のディストリビューションでは、セッションの起動が失敗する可能性があ ります。この問題を回避するには、Knowledge Center のCTX270926を参照してください。[RFLNX-3114]

#### **1912** の既知の問題

- CEF ベースの BCR を使用しているときに URL をリダイレクトしても、キーボードのフォーカスがメインウ ィンドウに戻りません。この問題を回避するには、ブラウザータブを作成し、メインタブにアクセスするよう に切り替えます。[RFLNX-3871]
- CEF ベースの BCR を使用しているときに、Webcontainer プロセスが停止したという通知が表示されるこ とがあります。この問題は、ブラウザーインスタンスを閉じると発生します。[RFLNX-3872]
- セルフサービスユーザーインターフェイスを使用すると、基本設定ウィンドウオプションが正常に機能せず、 ワークスペースアプリケーションが一時的に応答しなくなることがあります。この問題は、Ubuntu 19.10 デ ィストリビューションで発生します。[RFLNX-3720]
- ワークスペースインテリジェンスフィードは、Citrix Workspace アプリバージョン 1912 ではサポートされ ていません。
- Web カメラのリダイレクトは、Microsoft Teams では動作しません。これは、Linux 向け Citrix Citrix Workspace アプリで Microsoft Teams の最適化 [MTOP] がサポートされていないことによる制限です。 [RFLNX-3674]

#### **1910** の既知の問題

- セルフサービスユーザーインターフェイスを使用すると、基本設定ウィンドウオプションが正常に機能し ないことがあります。この問題は、Debian 10 buster クライアントの場合と同様、libwebkit1 パッケー ジが利用できない場合に発生します。この問題を回避するには、install/path/libディレクトリ内の **UIDialogLibWebKit.so** ライブラリを削除します。[RFLNX-3596]
- アーキテクチャの変更により、クラウドストア [クラウドのセットアップ] に接続できなくなります。最新バー ジョンの Citrix Workspace アプリを使用することをお勧めします。

#### **1908** の既知の問題

• アーキテクチャの変更により、クラウドストア [クラウドのセットアップ] に接続できなくなります。最新バー ジョンの Citrix Workspace アプリを使用することをお勧めします。

#### **1906** の既知の問題

- ICA セッションを切断してから数分後に、wfica プロセスが終了することがあります。これは、wifca プロセ スが終了時にネットワークに接続しようとするためです。[RFLNX-3025]
- PNAgent ストアに接続する場合、コマンド./util/storebrowse -Sを使用するとサブスクライブされ たリソースが一部表示されません。[RFLNX-2944]
- Skype を使用しているときに連続してログオンすると、Web カメラでビデオが表示されないことがあります。 この問題を回避するには、Skype セッションを閉じて再起動します。[RFLNX-2897]
- DynamicCDM 機能は CentOS 7.6 では機能しない可能性があり、USB フラッシュディスクはデスクトップ セッションにマッピングされません。[RFLNX-3117]
- Raspbian GNU/Linux 8.0 (jessie) をベースにした ArmHardFloatPort (armhf) デバイス上で、初めて セッションを起動すると失敗することがあります。以降の起動は成功します。[RFLNX-3211]
- Linux 向け Citrix Workspace アプリは、32 ビットカーソルをサポートしていません。32 ビットカーソル が VDA 上で使用されている場合、黒く表示されます。この問題は以前のリリースでも確認されています。 [RFLNX-1296]
- ICA 起動が Fedora 29/30 で失敗することがあります。この問題を回避するには、次の手順を実行します:
	- 1. 次のコマンドを使用して openssl10 をインストールします。

sudo yum install compat-openssl10.x86\_64

1. ~/.bashrc で環境変数を設定して、セッションごとに読み込みます。この操作は、古い libcrypto ライ ブラリを参照します。

export LD\_PRELOAD=/lib64/libcrypto.so.1.0.2o

注:

このアプリは Wayland Compositor よりも X.Org Server で適切に機能します。Wayland をデフォ ルトのグラフィックプロトコルとして使用しているディストリビューションでは、次のどちらかのコメ ントを解除します:

WylandEnable=**false** in /etc/gdm/custom.confまたは /et/gdm3/custome.conf。ログオフしてからログオンして、X.Org Server を参照します。 [RFLNX-3114]

• アーキテクチャの変更により、クラウドストア [クラウドのセットアップ] に接続できなくなります。最新バー ジョンの Citrix Workspace アプリを使用することをお勧めします。

**1903** の既知の問題

- Fedora 29 以降を使用すると、Linux 向け Citrix Workspace アプリが予期せず終了し、エラーメッセージ 「SIGSEGV」が表示されます。この問題は、このオペレーティングシステムが提供するlibidnパッケージに 互換性がなく、Fedora バージョン 29 以降は現在サポートされていないために発生します。[LD0705]
- Citrix Optimization SDK パッケージに含まれている UIDialogLibWebKit.so のバージョンが正しくあり ません。この問題を回避するには、次の手順を実行します:
- 1. ダウンロードページから Citrix Optimization SDK パッケージのバージョン 18.10 をダウンロードします。
	- a) パス「CitrixPluginSDK/UIDialogLib/GTK」を指定します:

[cd](https://www.citrix.co.in/downloads/workspace-app/legacy-workspace-app-for-linux/workspace-app-for-linux-1810.html) CitrixPluginSDK/UIDialogLib/GTK

b) すべてのオブジェクトファイルを削除します:

rm -rf \*.o

c) WebKit フォルダに移動します:

```
cd ../WebKit
```
d) 既存の UIDialogLibWebKit.so を削除します:

rm -rf UIDialogLibWebKit.so

e) WebKit ディレクトリで次のコマンドを使用します:

make all

新しい UIDialogLibWebKit.so が生成されます:

f) 新しいライブラリを **\$ICAROOT/lib** ディレクトリにコピーします。

```
注:
```

```
セルフサービスを開始する前に、AuthManagerDaemon プロセスと ServiceRecord プロセスを強制
終了してください。[RFLNX-2822]
```
#### **1901** の既知の問題

• このリリースで確認されている新しい問題はありません。

#### **1810** の既知の問題

• セッションは、Citrix Gateway 経由で StoreFront に接続できないことがあります。この問題は、クライア ント認証が必須の場合に発生します。この問題を回避するには、クライアント認証を [オプション]に設定す るか、無効にします。[RFLNX-2431]

#### **1809** の既知の問題

•[ポインターを自動的に既定のボタン上に移動する]が機能しないことがあります。[LD0843]

#### **1808** の既知の問題

• storebrowse を使用するときに PNA URL と期限切れのパスワードを使っても、有効期限切れパスワードの 変更画面が表示されません。[LC9129]

#### 既知の制限事項

• Microsoft Teams を使用する場合、「テストコール」オプションは表示されません。[RFLNX-4234]

サードパーティ製品についての通知

Citrix Workspace アプリには、次のドキュメントで定義された条件の下でライセンスが有効になったサードパーテ ィのソフトウェアが含まれている可能性があります。

**Linux** 向け **Citrix Workspace** アプリのサードパーティ製品についての通知

#### 試験段階の機能

[シトリックスでは、新しいテクノロジおよび機能が潜在的にどのくらい求めら](#page-0-0)れているか顧客のフィードバックを求 めるためのメカニズムとして、試験段階の機能をリリースすることがあります。試験段階の機能のサポートケースは 受け付けられませんが、改善に関するフィードバックをお待ちしております。重要度と重大度により、フィードバッ クに対応する場合としない場合があります。シトリックスが試験段階な機能を製品化するとは[限らず、理由の如](https://podio.com/webforms/24420869/1782179)何を 問わず、いつでもこれらの機能を撤回する可能性があります。

## **Citrix Workspace** アプリをインストールする前提条件

<span id="page-27-0"></span>February 12, 2021

システム要件と互換性

システム要件については、以下の一覧を参照してください:

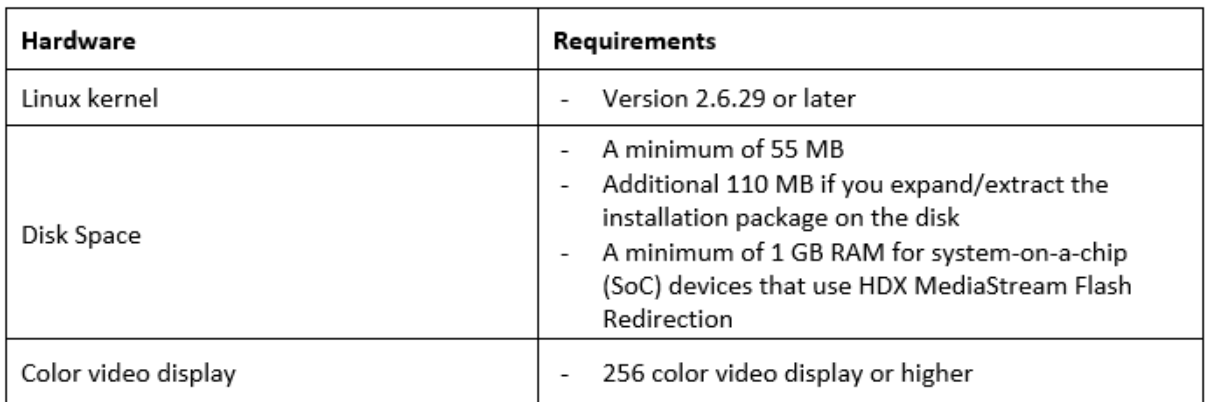

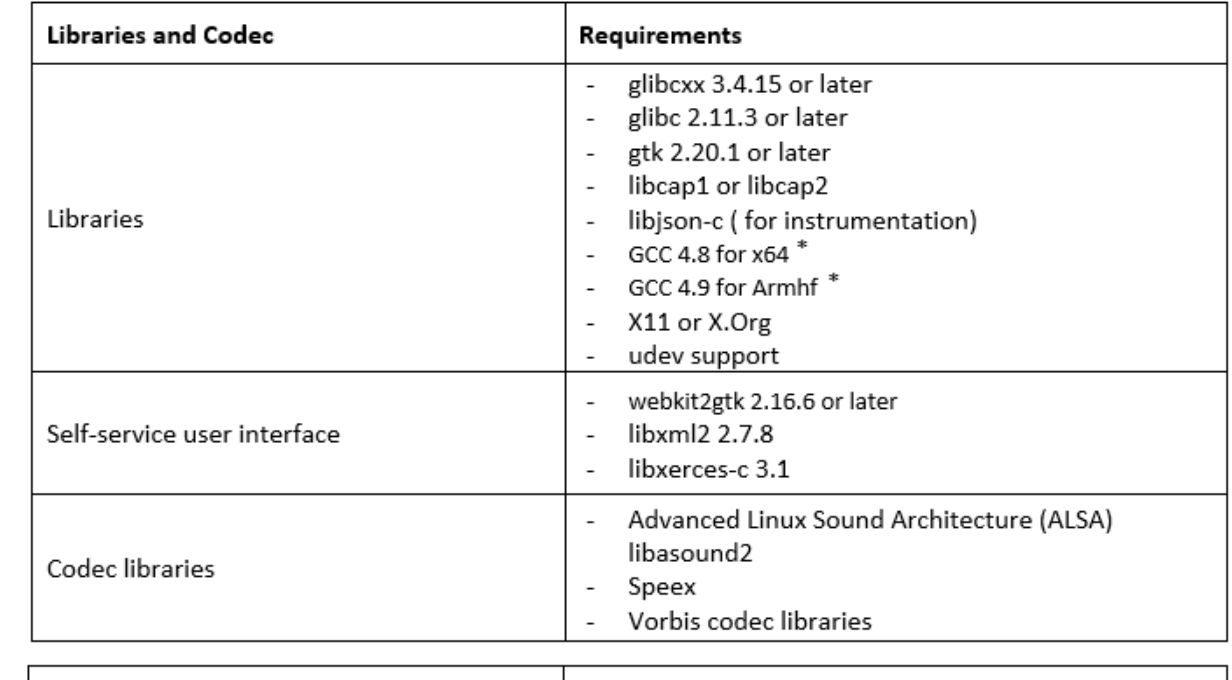

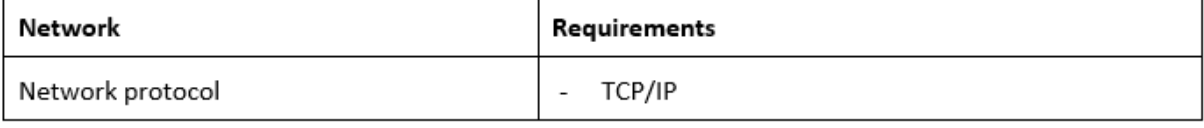

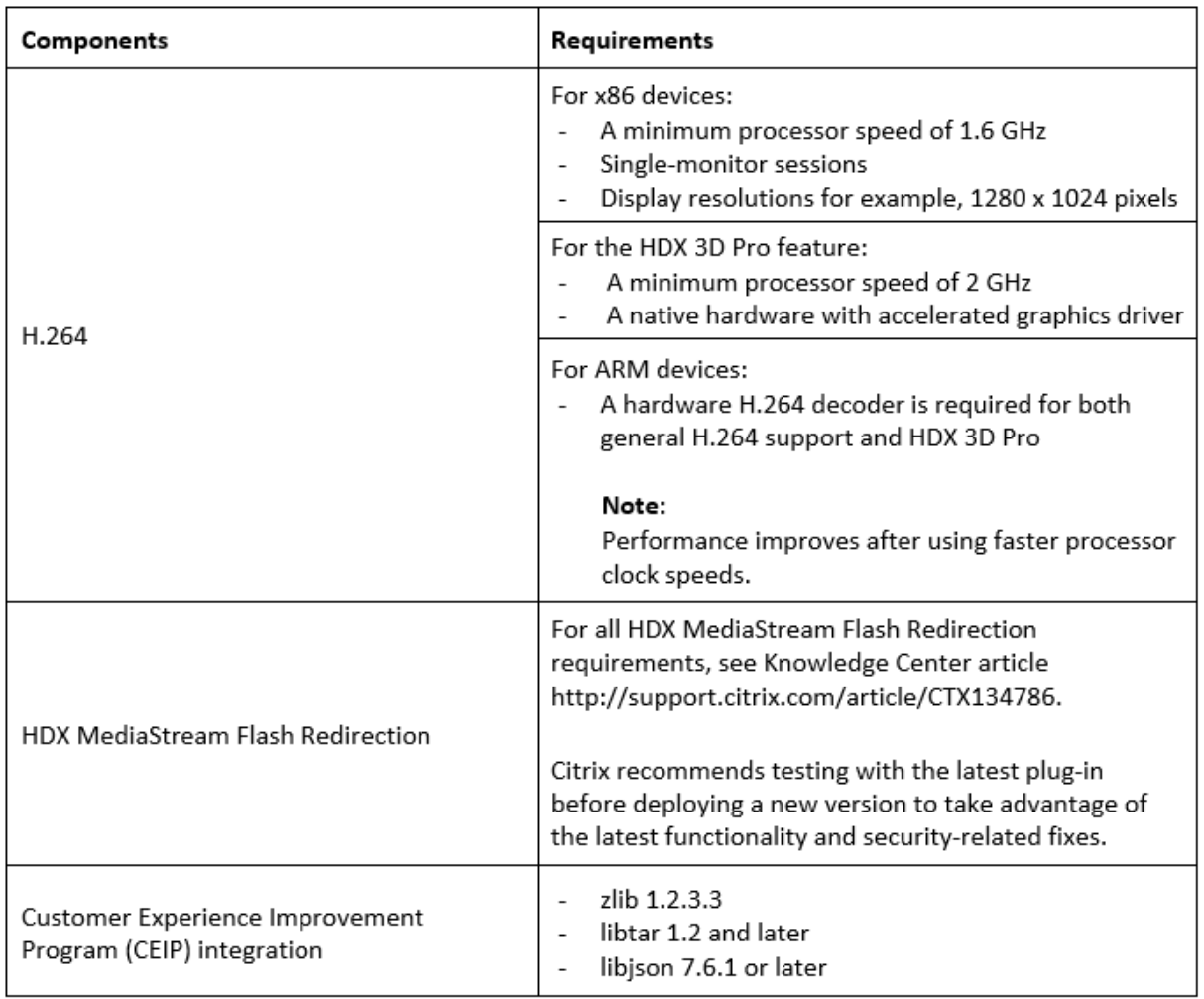

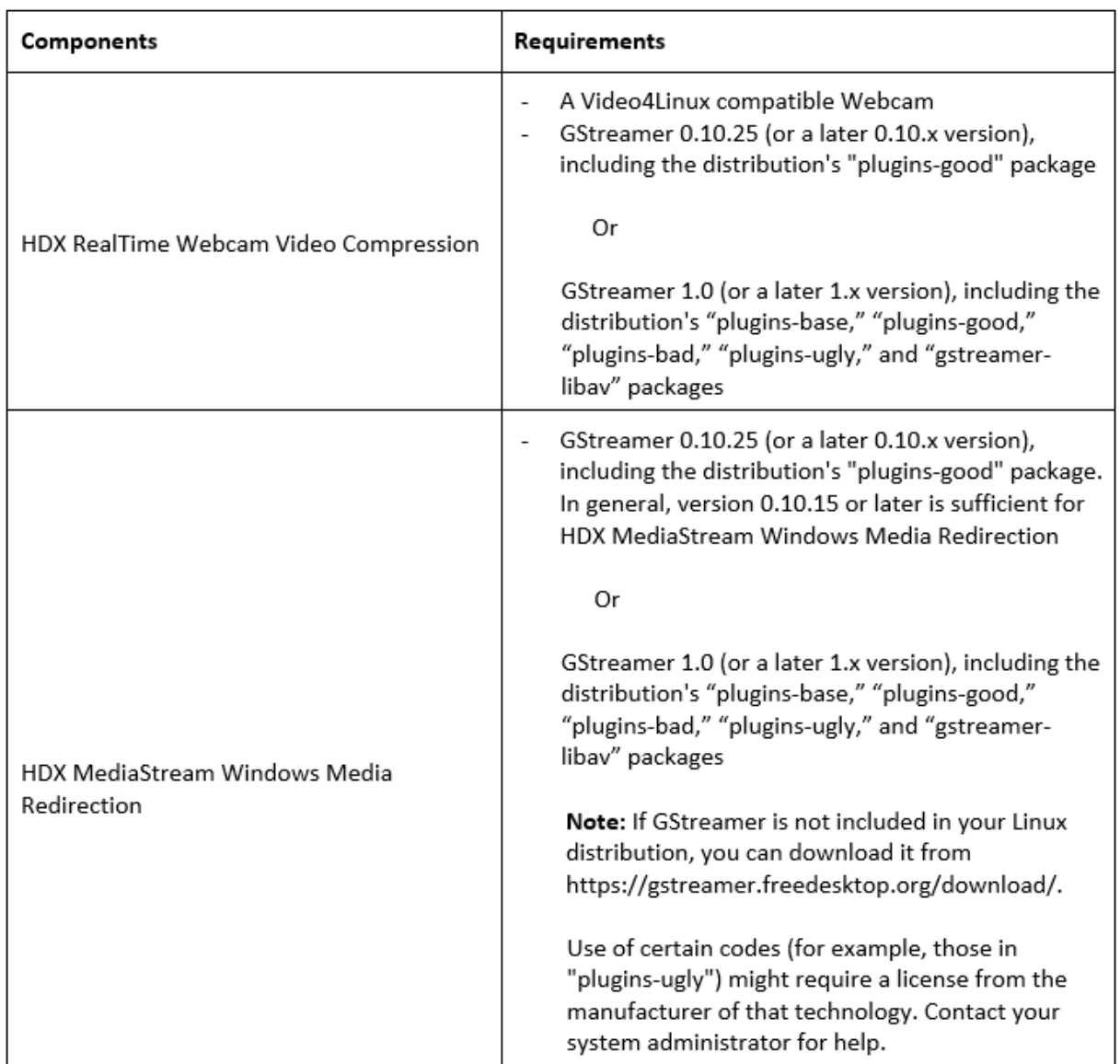

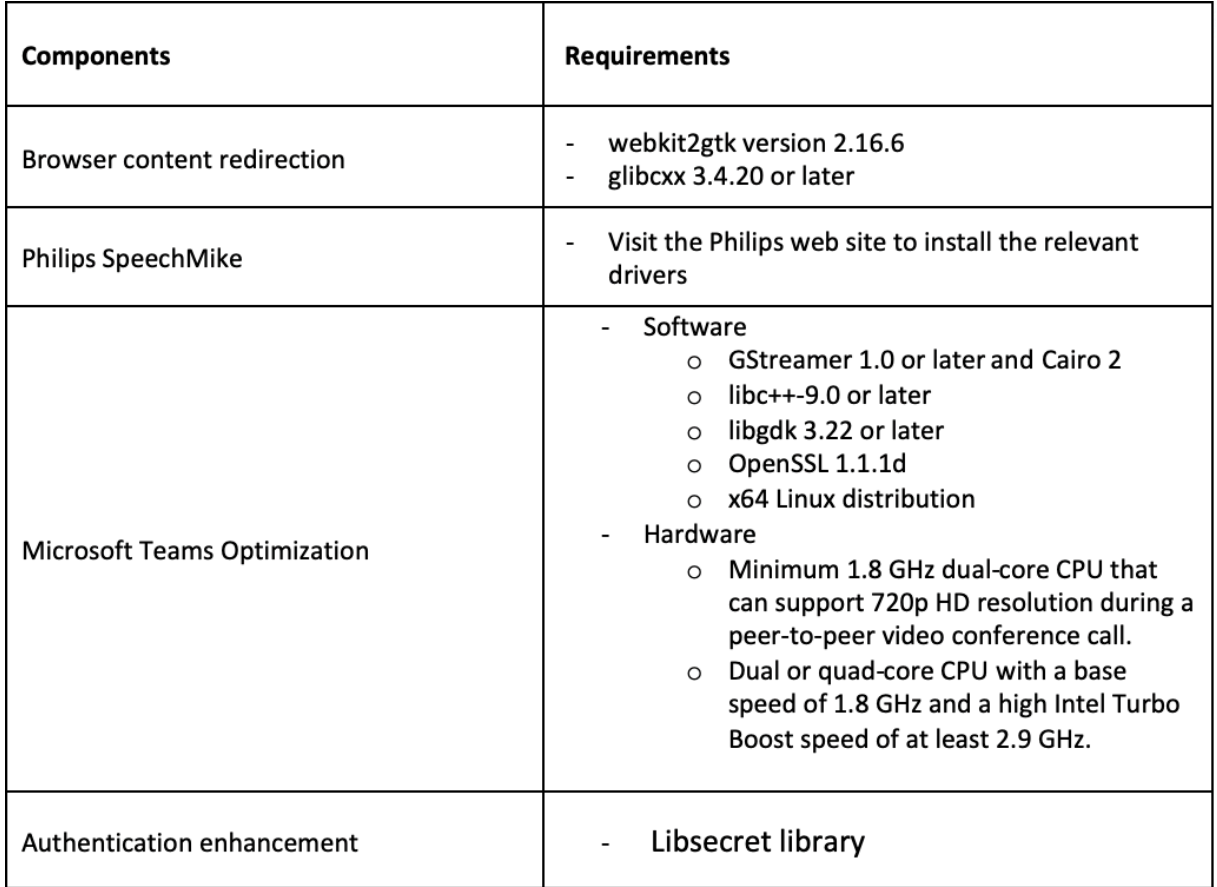

\*1910 リリース以降、オペレーティングシステムが次の GCC バージョン基準を満たしていない場合、Linux 向け Citrix Workspace アプリが正常に動作しないことがあります:

- x64 アーキテクチャ用の GCC バージョン:4.8 以降
- ARMHF アーキテクチャ用の GCC バージョン:4.9 以降

#### 互換性マトリックス

Linux 向け Citrix Workspace アプリは、シトリックス製品の現在サポートされているバージョンと互換性がありま す。シトリックス製品のライフサイクル、および製品のバージョンごとのサポートが停止される時期について詳しく は、シトリックス製品マトリックスを参照してください。

#### サ[ーバーの要件](https://www.citrix.com/support/product-lifecycle/product-matrix.html)

#### **StoreFront**

- 現在サポートされているすべてのバージョンの Citrix Workspace アプリで、内部ネットワーク接続と Citrix Gateway の両方から StoreFront ストアにアクセスできます:
	- **–** StoreFront 1811 以降。
	- **–** StoreFront 3.12。

• StoreFront では、Web 向け Workspace を構成することができます。Web 向け Workspace が、Web ブラウザーから StoreFront ストアへのアクセスを提供します。この展開方法での制限事項については、 StoreFront ドキュメントの「重要な注意事項」を参照してください。

接続と証明書

接続

Linux 向け Citrix Workspace アプリでは、以下の構成のいずれかを介して、HTTP、HTTPS、および ICA-over-TLS 接続を確立できます。

- LAN 接続の場合:
	- **–** StoreFront サービスまたは Web 向け Workspace を使用する StoreFront
- セキュアなリモート接続またはローカル接続の場合:
	- **–** Citrix Gateway 12.0
	- **–** NetScalar Gateway 10.1 以降
	- **–** NetScaler Access Gateway Enterprise エディション 10
	- **–** NetScaler Access Gateway Enterprise エディション 9.x
	- **–** NetScalar Access Gateway VPX

StoreFront でサポートされる Citrix Gateway のバージョンについては、StoreFront ドキュメントの「シ ステム要件」を参照してください。

#### 証明書

クライアントとサーバー間のトランザクションのセキュリティを保護するために、次の証明書を使用します:

プライベート(自己署名)証明書

リモートゲートウェイにプライベート証明書がインストールされている場合は、組織の証明機関のルート証明書をユ ーザーデバイスにインストールしないと、Citrix Workspace アプリを使用して Citrix リソースにアクセスできませ ん。

注:

接続時にリモートゲートウェイの証明書を検証できない場合(ローカルのキーストアにルート証明書が含まれ ていないため)、信頼されていない証明書の警告が表示されます。ユーザーが警告に対してそのまま続行するこ とを選択した場合、アプリの一覧が表示されますが、アプリの起動に失敗することがあります。ルート証明書を クライアントの証明書ストアにインストールする必要があります。

ルート証明書

ドメイン参加マシンでは、グループポリシーオブジェクト管理用テンプレートを使用して CA 証明書を配布および信 頼できます。

ドメイン非参加マシンでは、カスタムインストールパッケージを作成して、CA 証明書を配布およびインストールで きます。詳しくは、システム管理者に問い合わせてください。

ユーザーデバイスへのルート証明書のインストール

TLS を使うには、サーバー証明書の証明機関の署名を確認するためのルート証明書がユーザーデバイスにインストー ルされている必要があります。Citrix Workspace アプリでは、デフォルトで以下の証明書がサポートされます。

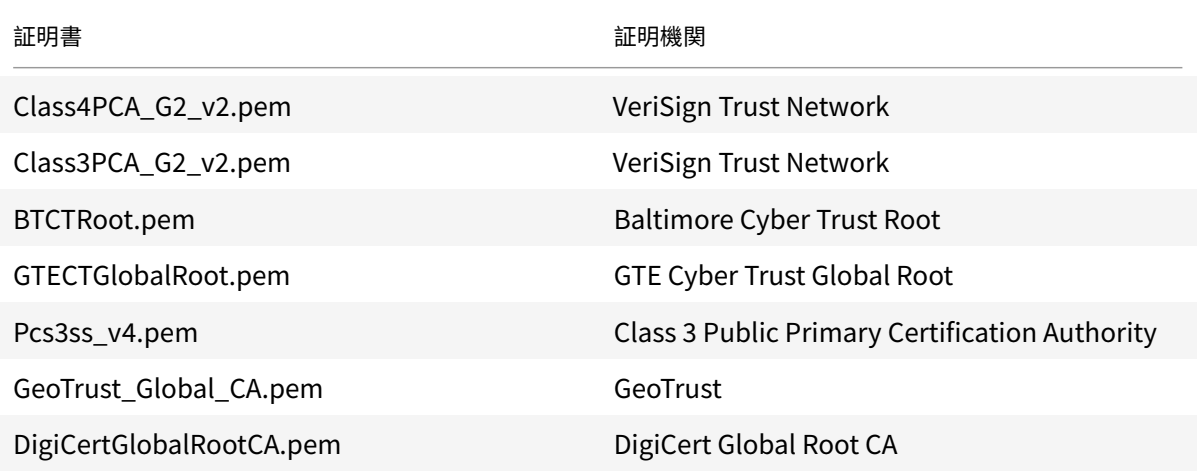

ワイルドカード証明書

ワイルドカード証明書は、同一ドメイン内の任意のサーバーで個別のサーバー証明書の代わりに使用します。Linux 向け Citrix Workspace アプリはワイルドカード証明書をサポートしますが、組織のセキュリティポリシーに従って 使用する必要があります。実際には、サブジェクトの別名(SAN)拡張内のサーバー名の一覧に含まれている証明書 などのワイルドカード証明書に代わるものを考慮が必要なことがあります。こういった証明書は、私的証明機関およ び公的証明機関の両方が発行できます。

#### 中間証明書と **Citrix Gateway**

証明書チェーンに中間証明書が含まれる場合は、中間証明書を Citrix Gateway のサーバー証明書に追加する必要が あります。詳しくは、Citrix Gateway のドキュメントで「中間証明書の構成」を参照してください。

お使いの StoreFront サーバーが使用している証明書と一致する中間証明書を提供できない場合、または中間証明書 をインストールしてスマートカードユーザーをサポートする場合、[StoreFron](/en-us/citrix-gateway/12-1/install/certificate-management/configure-intermediate-cert.html)t ストアを追加する前に次の手順を実 行します:

1. 1 つまたは複数の PEM 形式の中間証明書を別途入手します。

ヒント:

PEM 形式の証明書が見つからない場合は、openssl ユーティリティを使用して CRT 形式の証明書を PEM ファイルに変換できます。

- 2. ユーザー(通常はルート)がパッケージのインストール時に、以下の手順を実行します。
	- a) 1 つまたは複数のファイルを \$ICAROOT/keystore/intcerts にコピーします。
	- b) パッケージをインストールしたユーザーとして次のコマンドを実行します。

\$ICAROOT/util/ctx\_rehash

サーバー証明書検証ポリシー

Linux 向け Citrix Workspace アプリには、サーバー証明書に関する厳格な検証ポリシーがあります。

重要:

このバージョンの Linux 向け Citrix Workspace アプリをインストールする前に、サーバーまたはゲートウェ イの証明書が、ここで説明されているように正しく構成されていることを確認してください。以下の場合、接続 できないことがあります:

- サーバーまたはゲートウェイの構成に間違ったルート証明書が含まれている
- サーバーまたはゲートウェイ構成にすべての中間証明書が含まれていない
- サーバーまたはゲートウェイ構成に期限切れまたは無効な中間証明書が含まれている
- サーバーまたはゲートウェイ構成にクロスルート用中間証明書が含まれていない

Linux 向け Citrix Workspace アプリは、サーバー証明書を検証する時にサーバー (またはゲートウェイ)が提供す るすべての証明書を使用するようになりました。以前のリリースの Linux 向け Citrix Workspace アプリ同様、証明 書が信頼済みかについても確認します。すべての証明書が信頼済みでない場合、接続に失敗します。

このポリシーは、Web ブラウザーの証明書ポリシーより厳格です。多くの Web ブラウザーには、多数の信頼済みの ルート証明書セットが含まれます。

サーバー(またはゲートウェイ)は、正しい証明書セットで構成する必要があります。不正な証明書のセットを使用 すると、Linux 向け Citrix Workspace アプリの接続に失敗することがあります。

以下は、ゲートウェイがこのような有効な証明書で構成されていることを前提としています。この構成は、Linux 向 け Citrix Workspace アプリで使用されるルート証明書を正確に確認するために、より厳格な検証が必要なユーザー にお勧めします:

- •「サーバー証明書サンプル」
- •「中間証明書サンプル」
- •「ルート証明書サンプル」

次に、Linux 向け Citrix Workspace アプリはこれらすべての証明書が有効であることを確認します。Linux 向 け Citrix Workspace アプリが「ルート証明書サンプル」を信頼済みであることも確認します。Linux 向け Citrix Workspace アプリが「ルート証明書サンプル」を信頼していない場合、接続に失敗します。

重要:

- 証明機関によっては、複数のルート証明書があります。このような、より厳格な検証が必要であれば、 構成で適切なルート証明書が使用されていることを確認してください。例えば、現在同じサーバー証 明書を検証できる 2 つの証明書(「DigiCert」/「GTE CyberTrust Global Root」および「DigiCert Baltimore Root」/「Baltimore CyberTrust Root」)があるとします。ユーザーデバイスによって は、両方のルート証明書が使用できます。その他のデバイスでは、1 つの証明書のみを使用できます (「DigiCert Baltimore Root」/「Baltimore CyberTrust Root」)。ゲートウェイで「GTE CyberTrust Global Root」を構成すると、これらのユーザーデバイスで Linux 向け Citrix Workspace アプリの接 続に失敗します。どのルート証明書を使用すべきかについては、証明機関のドキュメントを参照してくだ さい。また、ルート証明書の有効期限についても注意してください。
- サーバーやゲートウェイによっては、ルート証明書が構成されていても、送信しないことがあります。こ の場合、より厳格な検証は機能しません。

以下は、ゲートウェイがこのような有効な証明書で構成されていることを前提としています。通常は、このルート証 明書を省略した構成が推奨されます:

- •「サーバー証明書サンプル」
- •「中間証明書サンプル」

Linux 向け Citrix Workspace アプリはこれら2つの証明書を使用します。次に、ユーザーデバイスでルート証明書 を検索します。正しく検証される証明書が見つかり、信頼済みである場合(「ルート証明書サンプル」など)、接続は 成功します。信頼済みの証明書が見つからない場合は、失敗します。この構成では、Linux 向け Citrix Workspace アプリが必要とする中間証明書が提供されますが、Linux 向け Citrix Workspace アプリは任意の有効な、信頼済み のルート証明書を選択できます。

以下は、ゲートウェイがこのような証明書で構成されていることを前提としています:

- •「サーバー証明書サンプル」
- •「中間証明書サンプル」
- •「間違ったルート証明書」

Web ブラウザーは、不正なルート証明書を無視することがありますが、Linux 向け Citrix Workspace アプリは不 正なルート証明書を無視しないため、接続は失敗します。

証明機関によっては、複数の中間証明書を使用します。この場合、ゲートウェイは通常、以下のようにすべて中間証 明書(ルート証明書ではない)で構成されます:

- •「サーバー証明書サンプル」
- •「中間証明書サンプル 1」
- •「中間証明書サンプル 2」
重要:

- 証明機関によっては、クロスルート用中間証明書を使用します。これは、複数のルート証明書があ り、以前のルート証明書が最新のルート証明書と同時に使用中の状況を想定しています。この場 合、少なくとも 2 つの中間証明書が存在します。たとえば、以前のルート証明書「Class 3 Public Primary Certification Authority」には、関連するクロスルート用中間証明書「VeriSign Class 3 Public Primary Certification Authority - G5」があります。ただし、最新のルート証明書「VeriSign Class 3 Public Primary Certification Authority - G5」も利用可能であり、「Class 3 Public Primary Certification Authority」に置き換わります。最新のルート証明書はクロスルート用中間証明書を使用 しません。
- クロスルート用中間証明書とルート証明書は、同じサブジェクト名(発行先)です。ただし、クロスルー ト用中間証明書は、発行者名(発行元)が異なります。これによって、クロスルート用中間証明書と通常 の中間証明書(「中間証明書サンプル 2」など)を区別できます。

# 通常は、このルート証明書およびクロスルート用中間証明書を省略した構成が推奨されます:

- •「サーバー証明書サンプル」
- •「中間証明書サンプル」

クロスルート用中間証明書をゲートウェイで構成しないでください。これは、ゲートウェイで以前のルート証明書が 選択されるようになるのを避けるためです:

- •「サーバー証明書サンプル」
- •「中間証明書サンプル」
- •「クロスルート用中間証明書サンプル」(非推奨)

ゲートウェイでサーバー証明書のみを構成しないでください:

•「サーバー証明書サンプル」

この場合、Linux 向け Citrix Workspace アプリはすべての中間証明書を検出できないため、接続に失敗します。

# **Hdxcheck**

Citrix Workspace アプリインストールパッケージの一部として hdxcheck.sh スクリプトが提供されています。こ のスクリプトは Linux 向け Citrix Workspace アプリの機能をサポートするすべてのシステム要件をデバイスが満 たしているかどうかをチェックします。このスクリプトは、インストールパッケージのUtilitiesディレクトリに あります。

# **hdxcheck.sh** スクリプトを実行するには

- 1. Linux マシンで端末を開きます。
- 2. cd \$ICAROOT/utilと入力して **Enter** キーを押し、インストールパッケージのUtilitiesディレクト リに移動します。

3. ./hdxcheck.shと入力してスクリプトを実行します。

インストール、アンインストール、およびアップグレード

November 9, 2020

次のいずれかの方法で Citrix Workspace アプリをインストールできます:

- Citrix Workspace アプリをシトリックスのダウンロードからダウンロードします。
- Web 向け Workspace(StoreFront で構成)を使用して Citrix Workspace アプリを展開します。

手動インストール

シトリックスのダウンロードページから次のパッケージをダウンロードします。

# **[Debian](https://www.citrix.com/downloads/workspace-app/linux/workspace-app-for-linux-latest.html)** パッケージ

いずれかのIcaclientパッケージをインストールするか、使用マシンの OS アーキテクチャに適したいずれか のIcaclientWebパッケージをインストールします。

汎用 USB リダイレクトを使用するには、使用マシンの OS アーキテクチャに適したいずれかのctxusbパッケージ をインストールします。

パッケージ名 ファイン ファイン コンテンツ

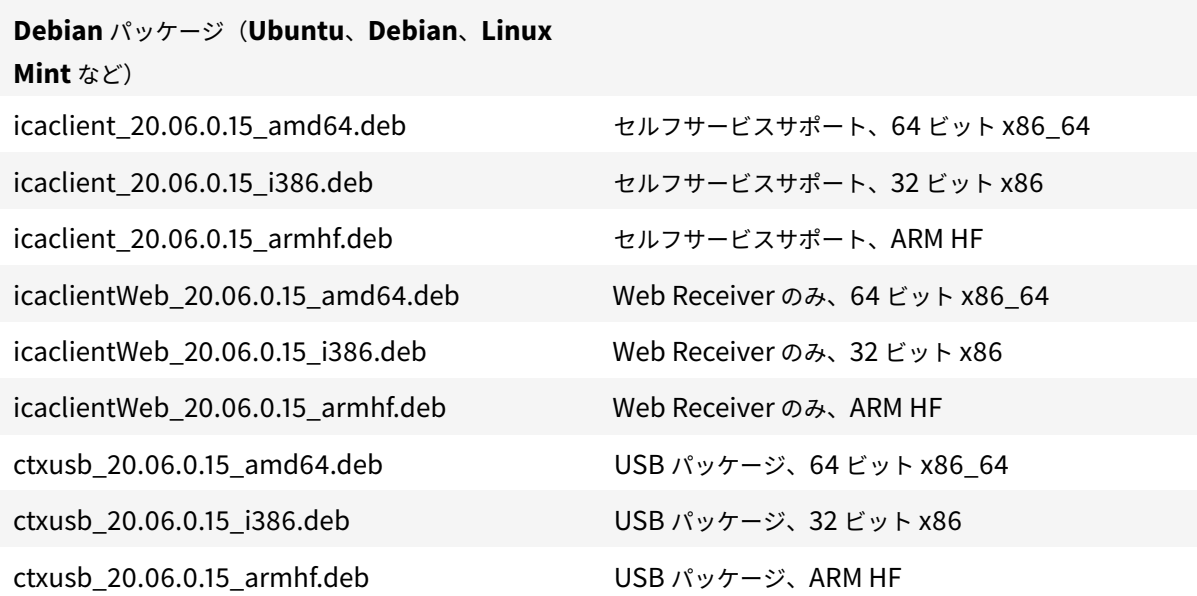

© 1999-2021 Citrix Systems, Inc. All rights reserved. 38

# **Debian** パッケージを使用したインストール

Ubuntu 上に Citrix Workspace アプリを Debian パッケージでインストールする場合は、Ubuntu ソフトウェア センターでパッケージを開きます。

以下の手順で、

*packagename* にインストールするパッケージの名前を指定します。

このプロシージャではコマンドラインと Ubuntu/Debian/Mint 用のネイティブパッケージマネージャーを使用し ます。また、ファイルブラウザーでダウンロードした.deb パッケージをダブルクリックしてパッケージをインストー ルすることもできます。通常、これによりパッケージマネージャーが起動して、必要なソフトウェアが自動的にダウ ンロードされます。パッケージマネージャーを使用できない場合は、コマンドラインツール **gdebi** を使用することを お勧めします。

前提条件:

icaclientパッケージまたはicaclientWebパッケージをインストールする必要があります。

コマンドラインを使ってパッケージをインストールするには:

- 1. スーパーユーザー(root)としてログオンします。
- 2. ターミナルウィンドウを開きます。
- 3.「gdebi packagename.deb」と入力して、次の 3 つのパッケージのインストールを実行します。たとえ ば、次のようになります:
	- gdebi icaclient\\\_19.0.6.6\\\_amd64.deb
	- gdebi icaclientWeb\\ 19.0.6.6\\ i386.deb
	- gdebi  $ctxush\\2.7.6\\ \mathrm{and}64.$ deb

上記の例でdpkgを使用するには、「gdebi」を「dpkg -i」に変更します。

```
dpkgを使用する場合、「sudo apt-get -f install.」と入力して、必要な従属ソフトウェアをイン
ストールします。
```
注:

必要に応じて、ctxusbパッケージで汎用 USB リダイレクト機能をサポートします。

4. エンドユーザーライセンス契約に同意します。

#### **Red Hat** パッケージ

いずれかのICAClientパッケージをインストールするか、使用マシンの OS アーキテクチャに適したいずれか のICAClientWebパッケージをインストールします。

汎用 USB リダイレクトを使用するには、使用マシンの OS アーキテクチャに適したいずれかのctxusbパッケージ をインストールします。

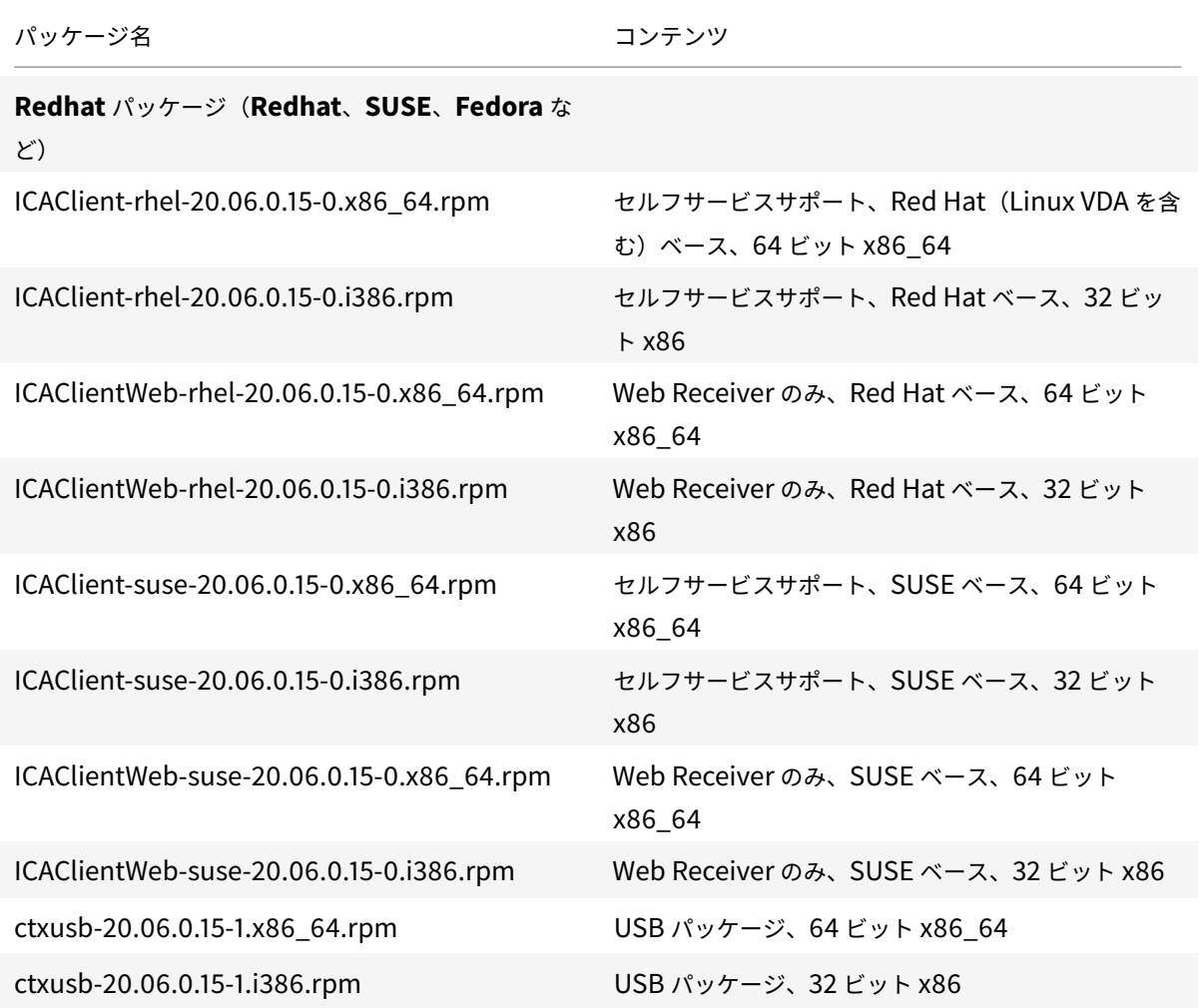

注:

\_SuSE 11 SP3 Full Package(セルフサービスサポート)\_RPM パッケージは廃止されました。

**RPM** パッケージを使用したインストール

Citrix Workspace アプリを SUSE の RPM パッケージからインストールしている場合は、YaST または Zypper ユ ーティリティを使用します。RPM ユーティリティは、.rpm パッケージをインストールします。必要な従属ソフトウ ェアが見つからない場合、エラーが発生します。

### **Red Hat** で **EPEL** リポジトリをセットアップするには

以下から適切なソース RPM パッケージをダウンロードします: https://fedoraproject.org/wiki/EPEL#Extra\_Packages\_for\_Enterprise\_Linux\_.28EPEL.29。

使 用 方 法 に つ い て 詳 し く は、 「https://fedoraproject.org/wiki/EPEL#How\_can\_I\_use\_these\_extra\_ [packages.3F](https://fedoraproject.org/wiki/EPEL#Extra_Packages_for_Enterprise_Linux_.28EPEL.29)」を参照してください。

# たとえば、Red Hat Enterprise 7.x で次のコマンドを使用して EPEL リポジトリをインストールできます:

1 yum localinstall epel-release-latest-7.noarch.rpm

ヒント:

RPM Package Manager では、必要なソフトウェアが自動的にはダウンロードされません。必要なソフトウェ アをダウンロードしてインストールするには、コマンドラインで **zypper install <file name>**(OpenSUSE) または **yum localinstall <filename>**(Fedora/Red Hat)を使用することをお勧めします。

### **RPM** パッケージからインストールするには

前提条件:

icaclientパッケージまたはicaclientWebパッケージをインストールする必要があります。

- 1. EPEL リポジトリを設定します。
- 2. スーパーユーザー(root)としてログオンします。
- 3. \と入力して、次の 3 つのパッケージのインストールを実行します。

注:

ctxusbパッケージはオプションです。このパッケージをインストールして汎用 USB リダイレクト機 能をサポートします。

4. ターミナルウィンドウを開きます。

# **SUSE** のインストールの場合:

- zypper in ICAClient-suse-19.12.0.19-0.x86\_64.rpm
- zypper in ICAClient-suse-19.12.0.19-0.i386.rpm
- zypper in ctxusb-2.7.19-1.x86\\\_64.rpm

### **Red Hat** のインストールの場合:

- yum localinstall ICAClient-rhel-19.12.0.19-0.i386.rpm
- yum localinstall ICAClientWeb-rhel-19.12.0.19-0.i386.rpm
- yum localinstall ctxusb-2.7.19-1.i386.rpm
- 5. エンドユーザーライセンス契約に同意します。

不足しているパッケージをインストールするには

Red Hat ベースのディストリビューション (RHEL、CentOS、Fedora など)で、次のエラーメッセージが表示さ れる場合:

1 " … requires libwebkitgtk-1.0.so.0"

EPEL リポジトリを追加します(詳しくは、https://fedoraproject.org/wiki/EPELを参照してください)。

# **Tarball** パッケージ

使用マシンの OS アーキテクチャに応じて、次のいずれかのパッケージをインストールします。

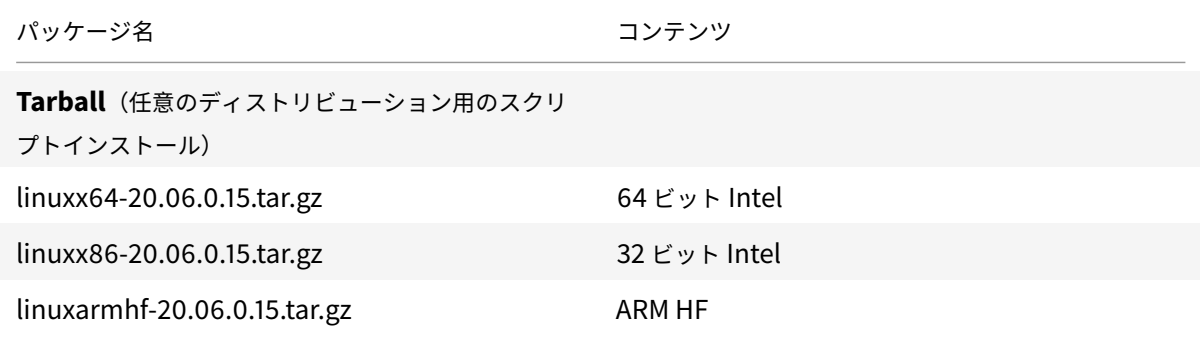

Web Workspace アプリをサポートするパッケージとセルフサービスをサポートするパッケージの違いは、後者に は Web Workspace アプリに必要なコンポーネントに加えてセルフサービスに必要なコンポーネントが含まれてい る点です。セルフサービスに必要なコンポーネントは、Web Workspace アプリに必要なコンポーネントのスーパー セットですが、インストールされるファイルは同一です。

- Web 向け Workspace アプリのみが必要である場合、または使用するディストリビューションにセルフサー ビスをサポートするために必要なパッケージが存在しない場合は、Web 向け Workspace アプリのパッケー ジのみをインストールします。
- または、Debian パッケージか RPM パッケージを使用して Citrix Workspace アプリをインストールします。 これらのファイルは、必要なすべてのパッケージが自動的にインストールされるため、取り扱いがより簡単で す。
- Citrix Workspace アプリをインストールするディレクトリをカスタマイズする場合は、Tarball パッケージ を使用します。

注:

• 同じマシンで 2 種類のインストール方法を使用しないでください。使用した場合、エラーメッセージが表 示され問題が発生する可能性があります。

# **Tarball** パッケージを使用したインストール

注:

```
Tarball パッケージは依存関係のチェックまたは依存関係のインストールを実行しません。すべてのシステムの
```
依存関係は、別個に解決される必要があります。

- 1. ターミナルウィンドウを開きます。
- 2. .tar.gzファイルの内容を抽出して、その内容を空のディレクトリに保存します。たとえば、次のように入 力します: tar xvfz packagename.tar.gz。
- 3.「./setupwfc」と入力して Enter キーを押し、セットアッププログラムを実行します。
- 4. デフォルトの1(Citrix Workspace アプリのインストール)を選択して **Enter** キーを押します。
- 5. 必要なインストールディレクトリのパスおよび名前を入力して Enter キーを押します。インストールディレク トリを指定せずに Enter キーを押すと、デフォルトの場所に Citrix Workspace アプリがインストールされ ます。

スーパーユーザー(root)のデフォルトのインストールディレクトリは、/opt/Citrix/ICAClientで す。

非スーパーユーザーのデフォルトのインストールディレクトリは、\$HOME/ICAClient/platformで す。platform は、システムにより生成されるオペレーティングシステム ID で、たとえば Linux/x86 の場合 は\$HOME/ICAClient/linuxx86のようになります。

注: デフォルトのインストール先以外のディレクトリにインストールする場合は、\$HOME/.profileまた は\$HOME/.bash\\\_profileの \$ICAROOT にそのディレクトリを設定します。

- 6. インストールを続行するには、「y」を入力し、Enter キーを押します。
- 7. Citrix Workspace アプリをデスクトップ環境に統合するかどうかを選択できます。これにより、Citrix Workspace アプリを起動するためのメニューオプションがデスクトップ環境に作成されます。「y」と入力す ると、デスクトップ統合が有効になります。
- 8. GStreamer がインストール済みの場合は、GStreamer を Citrix Workspace アプリに統合して HDX Mediastream マルチメディアアクセラレーションをサポートするかどうかを選択できます。Citrix Workspace アプリを統合する場合は、「y」と入力します。

注:

一部のプラットフォームでは、tarball パッケージからクライアントをインストールすると、KDE お よび GNOME への統合を求めるプロンプトが表示された後でシステムが応答しなくなることがあ ります。この問題は、gstreamer-0.10 を初めて初期化する場合に発生します。この問題が発生した 場合、(Ctrl+C を用いて) インストール処理を中断し、コマンドgst-inspect-0.10 -- gstdisable-registry-fork --versionを実行します。コマンドの実行後、問題が発生すること なく tarball パッケージを再実行できます。

9. スーパーユーザー(root)としてログオンしている場合、Citrix Virtual Apps and Desktops 公開 VDI アプ リケーションの USB サポートのインストールを選択できます。「y」と入力すると、USB サポートがインスト ールされます。

注:

スーパーユーザー (root) としてログオンしていない場合、次の警告が表示されます:

「USB support cannot be installed by non-root users. Run the installer as root to access this install option.(root 以外のユーザーは USB サポートをインストールできません。この機能を使用す る場合は、スーパーユーザーとしてインストーラーを実行してください。)」

# 10. インストールが完了すると、メインのインストールメニューに戻ります。セットアッププログラムを終了する には、「3」を入力して Enter キーを押します。

アンインストール

以下の手順は、Tarball パッケージでテストされています。RPM および Debian パッケージの場合は、オペレーティ ングシステム側の標準的なツールを使用してアンインストールしてください。

環境変数 ICAROOT はクライアントのインストールディレクトリに設定する必要があります。非スーパーユーザーの デフォルトのインストールディレクトリは、\$HOME/ICAClient/platformです。platform は、システムによ り生成されるオペレーティングシステム ID で、たとえば Linux/x86 の場合は\$HOME/ICAClient/linuxx86の ようになります。権限を持つユーザーのインストールでは、デフォルトが/opt/Citrix/ICAClientです。

注:

Citrix Workspace アプリをアンインストールするには、インストール時と同じユーザーアカウントでシステ ムにログオンする必要があります。

# **Tarball** パッケージをアンインストールするには

- 1. \$ICAROOT/setupwfcと入力して Enter キーを押し、セットアップを実行します。
- 2. クライアントを削除するには、2と入力して **Enter** キーを押します。

アップグレード

Citrix Receiver から Citrix Workspace アプリにアップグレードするには、シトリックスのダウンロードから最新 の Citrix Workspace アプリをダウンロードしてインストールします。

アプリのアップグレード、アンインストール、再インストール時に **Citrix Workspace** の画面オーバーレイがアプ リを最初に起動すると表示されます。[**OK**]をクリックして Citrix Workspace [アプリを引き続き使用する](https://www.citrix.com/downloads/workspace-app/linux/workspace-app-for-linux-latest.html)か、[詳 細情報を表示する]をクリックして詳細を参照できます。

導入

November 9, 2020

セットアップ

インストールパッケージをダウンロードし、構成をカスタマイズしてから、Citrix Workspace アプリをインストー ルできます。Citrix Workspace アプリのパッケージの内容を変更後、ファイルを再パッケージ化できます。

インストールのカスタマイズ

- 1. Citrix Workspace アプリパッケージファイルを空のディレクトリに展開します。パッケージファ イルの名前は、platform.major.minor.release.build.tar.gz(Linux/x86 プラットフォームなら linuxx86.13.2.0.nnnnnn.tar.gz など)です。
- 2. Citrix Workspace アプリパッケージに必要な変更を加えます。たとえば、標準の Citrix Workspace アプリ のインストールには含まれていない証明機関からの証明書を使用する場合は、TLS ルート証明書をパッケージ に追加できます。
- 3. PkgIDファイルを開きます。
- 4. パッケージを変更したことを示すために次の行を追加します:

MODIFIED=traceinfo

ここでtraceinfoは、パッケージの変更者と変更日時を示します。

- 5. ファイルを保存して閉じます。
- 6. パッケージファイルの一覧 platform/platform.psf(たとえば Linux/x86 プラットフォームの場合なら linuxx86/linuxx86.psf)を開きます。
- 7. パッケージファイルの一覧を更新して、パッケージに対する変更を適用します。更新しない場合、新しいパッ ケージのインストール時にエラーが発生する可能性があります。変更には、修正したファイルのサイズの更新、 またはパッケージに追加したファイルに対する新しい行の追加などを含めることができます。パッケージファ イルの一覧に含まれている列には次のようなものがあります:
	- ファイルタイプ
	- 相対パス
	- サブパッケージ(常にcorに設定)
	- 権限
	- 所有者
	- グループ
	- サイズ
- 8. ファイルを保存して閉じます。
- 9. tar コマンドを使用して、Citrix Workspace アプリパッケージファイルを再構築します。たとえばtar czf ../newpackage.tar.gz \*のようなコマンドで、newpackagezは新しい Citrix Workspace アプ リパッケージファイルの名前です。

# リリース

Citrix Workspace アプリは、コマンドウィンドウ、またはサポートされているデスクトップ環境を使って起動でき ます。

環境変数ICAROOTに実際のインストール先ディレクトリを指定しておく必要があります。

ヒント:

以下の手順は、Web パッケージによるインストールや、Tarball を使用したにもかかわらずセルフサービス要 件が満たされなかった場合は適用されません。

# コマンドウィンドウ

コマンドウィンドウで Citrix Workspace アプリを起動するには: /opt/Citrix/ICAClient/selfservice

Enter キーを押します(/opt/Citrix/ICAClient は Citrix Workspace アプリをインストールしたディレクトリで す)。

# **Linux** デスクトップ

ファイルマネージャーを使ってデスクトップ環境から Citrix Workspace アプリを起動できます。

一部のデスクトップでは、メニューから Citrix Workspace アプリを起動することもできます。Linux のディストリ ビューションにより、Citrix Workspace アプリを起動するためのメニューの位置が異なる場合があります。

# 基本設定

各種設定を行うには、Citrix Workspace アプリメニューの [環境設定]を選択します。ここでは、デスクトップの 表示モード、セッションの自動再接続、およびローカルのファイルやデバイスへのアクセスについて設定します。

# アカウントの管理

デスクトップやアプリケーションにアクセスするには、XenDesktop または Citrix Virtual Apps のアカウントが必 要です。IT ヘルプデスクは、このために Citrix Workspace にアカウントを追加するよう依頼したり、既存のアカ ウントで異なる Citrix Gateway または Access Gateway サーバーを使用するよう依頼することがあります。また、 Citrix Workspace からアカウントを削除することもできます。

- 1.[環境設定]ダイアログボックスの [アカウント]ページで、次のいずれかを実行します。
	- アカウントを追加するには、[追加]をクリックします。詳しくは、システム管理者に問い合わせてくだ さい。
	- アカウントで接続するストアの詳細(デフォルトのゲートウェイなど)を変更するには、[編集]をクリ ックします。

• アカウントを一覧から削除するには、[削除]をクリックします。

2. 画面の指示に従って操作します。要求されたら、サーバーを認証します。

デスクトップの表示

注:

この機能は、Citrix Virtual Apps for UNIX セッションでは使用できません。

デスクトップを全画面で表示(全画面モード。デフォルト)したり、ウィンドウ内に表示(ウィンドウモード)したり できます。

• [環境設定] ダイアログボックスの [全般] ページを開き、[デスクトップの表示] オプションを使用して表示 モードを選択します。

[**You can enable Desktop Viewer**]ツールバー機能を有効にして、リモートセッションのウィンドウ構成を動的 に変更できます。

#### **Desktop Viewer**

ユーザーが仮想デスクトップにアクセスする方法の要件は、ユーザーによって、そして企業ニーズが展開するにつれ て変化する可能性があります。

ユーザーが仮想デスクトップを操作する場合は、Desktop Viewer を使用します。ユーザーの仮想デスクトップは公 開仮想デスクトップにすることができ、または共有デスクトップや専用デスクトップにもすることができます。この アクセスシナリオでは、デスクトップビューアーツールバー機能により、モニターを横断したマルチモニターサポー トなど、ウィンドウモードと全画面モードのセッションの切り替えることができます。ユーザーは、同じユーザーデ バイス上で複数の Citrix Virtual Apps and Desktops 接続を確立して、デスクトップセッションを切り替え、複数 のデスクトップを使用できます。すべてのデスクトップセッションを最小化し、Ctrl+Alt+Del シーケンスを送信し、 接続を切断し、セッションをログオフするボタンが提供されるため、簡単にユーザーのセッションを管理できます。

**Ctrl+Alt+Break** キーを押すと、ポップアップウィンドウで Desktop Viewer ツールバーが開きます。

セッションの自動再接続

Citrix Workspace アプリには、ネットワークインフラストラクチャの問題があるなどの理由で切断されたデスクト ップやアプリケーションのセッションに、自動的に再接続するための機能が用意されています。

•[環境設定]ダイアログボックスの [全般]ページを開き、[アプリやデスクトップへの再接続]でオプション を選択します。

ローカルファイルへのアクセス

仮想デスクトップやアプリケーションからローカルコンピューター上のファイルにアクセスする場合は、そのアクセ ス方法を制御することができます。

- 1.[環境設定]ダイアログボックスの[ファイルアクセス]ページを開き、マップするドライブを選択してから適 切なオプションを選択します。
	- 読み取り**/**書き込み:デスクトップやアプリケーションでのローカルファイルの読み取りおよび書き込み を許可します。
	- 読み取りのみ:デスクトップやアプリケーションでのローカルファイルの読み取りのみを許可し、書き 込みを禁止します。
	- アクセスなし:デスクトップやアプリケーションでのローカルファイルへのアクセスを禁止します。
	- 毎回確認する:デスクトップやアプリケーションでのローカルファイルにアクセスするときに、毎回確 認メッセージを表示します。
- 2. [追加] をクリックして場所を指定し、それに割り当てるドライブ文字を選択します。

#### マイクと **Web** カメラ

マイクまたは Web カメラを設定するには、仮想デスクトップまたはアプリケーションからローカルのマイクまたは Web カメラへのアクセス方法を変更します。

[環境設定]ダイアログボックスの [マイクと **Web** カメラ]ページでは、次のオプションを選択できます:

- マイクと **Web** カメラを使用する:デスクトップやアプリケーションでのマイクや Web カメラの使用を許可 します。
- マイクと **Web** カメラを使用しない:デスクトップやアプリケーションでのマイクや Web カメラの使用を禁 止します。

#### **Flash Player**

Flash コンテンツの表示方法を選択できます。通常、これらのコンテンツにはビデオ、アニメーション、およびアプ リケーションが含まれ、**Flash Player** を使って表示します。

[環境設定]ダイアログボックスの [**Flash**]ページでは、次のオプションを選択できます:

- コンテンツを最適化する:コンテンツの再生品質を向上させます。ただし、セキュリティが低下する可能性が あります。
- 最適化しない:セキュリティを犠牲にすることなく、標準的な再生品質が提供されます。
- 毎回確認する:Flash コンテンツを表示するときに、毎回確認メッセージを表示します。

### 接続

Citrix Workspace アプリにより、仮想デスクトップやアプリケーションへの安全なセルフサービスアクセスと、 Windows、Web、および SaaS (Software as a Service) アプリケーションへのオンデマンドアクセスが提供さ れます。ユーザーのアクセスは、Citrix StoreFront や従来の Web Interface の Web ページにより管理されます。

#### **Citrix Workspace** のユーザーインターフェイスを使用してリソースに接続するには

Citrix Workspace アプリのホームページには、ユーザーのアカウント設定(つまり接続先のサーバー)と Citrix Virtual Apps and Desktops の管理者による構成に基づいて、そのユーザーに提供されている仮想デスクトップ やアプリケーションが表示されます。ユーザーは、[環境設定]ダイアログボックスの [アカウント]ページに StoreFront サーバーの URL や自分のメールアドレス(メールアドレスによるアカウント検出が有効な場合)を入力 してアカウントの構成を行います。

ヒント:

StoreFront サーバーの複数のストアに同じ名前を使用する場合、数字を追加することで重複を防ぐことができ ます。このようなストアの名前は追加する順番に従います。Program Neighborhood エージェントの場合、 ストア URL が表示され、ストアを確実に識別します。

ストアへの接続後、セルフサービスで次のタブが表示されます。お気に入り、デスクトップ、アプリケーション。セ ッションを起動するには、適切なアイコンをクリックします。アイコンを [お気に入り]に追加するには、アイコン の横の「詳細]リンクをクリックして「お気に入りに追加]を選択します。

コネクション設定の構成

Citrix Workspace アプリと、Citrix Virtual Apps and Desktops サーバー間の接続に対する複数のデフォルト設 定を構成できます。また必要に応じて、個々のコネクションに対する設定を変更することもできます。

管理者とユーザーの作業と責任範囲は重複することがありますが、一般的にユーザーが行う操作について「ユーザー」 という用語を使用して区別します。

コマンドラインまたは **Web** ブラウザーからリソースに接続する

Citrix Workspace アプリのホームページでデスクトップやアプリケーションのアイコンをクリックすると、サーバ ーへの接続が作成されます。また、コマンドラインや Web ブラウザーからコネクションを開くこともできます。

コマンドラインで **Program Neighborhood** または **StoreFront** サーバーへのコネクションを作成するには 前提要件:

Citrix Workspace アプリがストアを認識できるようにします。必要に応じて、次のコマンドを実行してストアを追 加します:

./util/storebrowse --addstore \<store URL\>

- 1. 接続するデスクトップまたはアプリケーションの固有の ID を取得します。この ID は、以下のコマンドによる 出力の最初の引用文字列です。
	- サーバー上のすべてのデスクトップおよびアプリケーションの一覧を取得するには、次のコマンドを実 行します。

./util/storebrowse -E <store URL>

• サブスクライブ済みのデスクトップおよびアプリケーションの一覧を取得するには、次のコマンドを実 行します。

./util/storebrowse -S <store URL>

2. 次のコマンドを実行して、デスクトップまたはアプリケーションを起動します。

./util/storebrowse -L <desktop or application ID> <store URL>

サーバーに接続できない場合は、管理者がサーバーの場所または SOCKS プロキシの詳細を変更する必要がある場合 があります。詳しくは、「

プロキシサーバー」を参照してください。

# **[Web](/ja-jp/citrix-workspace-app-for-linux/secure.html#proxy-server)** ブラウザーで接続を作成するには

通常、Web ブラウザーからセッションを開始するための構成はインストール中に自動で構成されます。さまざまなブ ラウザーおよびオペレーティングシステムがあるため、手動の構成が必要な場合もあります。

Firefox、Mozilla、または Chrome 用に.mailcap および MIME ファイルを手動で設定する場合は、次の手順に従 ってファイルを変更して、ICA ファイル (拡張子.ica) により Citrix Workspace アプリの実行可能ファイル (wfica) が起動するようにします。ほかのブラウザーを使用するには、必要に合わせてブラウザー構成を変更します。

1. 管理者以外の環境に Citrix Workspace アプリをインストールするには、以下のコマンドを実行します。デフ ォルト以外の場所にインストールされている場合、ICAROOT の設定が異なることがあります。次のコマンド で結果をテストできます:

xdg-mime query **default** application/x-ica。このコマンドを実行すると、「wfica.desktop」 が返されるはずです。

setenv ICAROOT=/opt/Citrix/ICAClient

xdg-icon-resource install --size 64

\$ICAROOT/icons/000\\\_Receiver\_64.png Citrix Workspace app

xdg-mime **default** wfica.desktop application/x-ica

xdg-mime **default new**\\\_store.desktop application/vnd.citrix.receiver. configure

2. ファイル「/etc/xdg/mimeapps.list」(管理者のインストール)または「\$HOME/.local/share/ applications/mimeapps.list (mimeapps.list)」を作成または拡張します。ファイルは [Default Applications] で開始し、最後に以下が追加されている必要があります:

application/x-ica=wfica.desktop;

application/vnd.citrix.receiver.configure=**new**\\\_store.desktop;

Firefox の場合、環境設定/アプリケーション設定ページの構成が必要なことがあります。

「Citrix ICA settings file content」の場合、次の操作を実行します:

• ドロップダウンメニューから[Citrix Workspace app Engine(標準設定)]を選択します。

または

•[Use other …]を選択し、ファイル「/usr/share/applications/wfica.desktop(管理者の環境で Citrix Workspace アプリをインストール)」を選択します。

または

•「\$HOME/.local/share/applications/wfica.desktop(管理者以外のインストール)」を選択します。

コネクションセンター

ユーザーがアクティブなコネクションを管理するには、コネクションセンターを使用します。セッションの動作が遅 い、またはコネクションに問題がある場合、ユーザーや管理者はコネクションセンターを使用してトラブルシューテ ィングを行えます。ユーザーは、コネクションセンターで以下の操作を行えます。

- アプリケーションを終了する。
- セッションからログオフする。これによりセッションが終了し、実行中のアプリケーションが終了します。
- セッションから切断する。これにより、アプリケーションを実行したまま(切断時にアプリケーションを閉じ るようにサーバーを構成していない場合)、選択したコネクションのサーバー接続が切断されます。
- コネクションの転送統計値を参照する。

#### 接続の管理

コネクションセンターを使用して接続を管理するには:

- 1. Citrix Workspace アプリメニューで [コネクションセンター]をクリックします。 接続先のサーバーと、アクティブなセッションが表示されます。
- 2. 次のいずれかを行います:
	- サーバーを選択するか、切断またはログオフするか、サーバーのプロパティを表示します。
	- アプリケーションを選択し、ウィンドウを閉じます。

# 構成

February 12, 2021

Linux 向け Citrix Workspace アプリを使用する場合、ホストされているアプリケーションやデスクトップにユーザ ーがアクセスできるようにするには、以下の構成を行う必要があります。

© 1999-2021 Citrix Systems, Inc. All rights reserved. 51

#### 設定

構成ファイル

Citrix Workspace アプリの構成ファイルを編集すると、高度な設定や一般的ではない設定を変更できます。これら の構成ファイルは、wficaの起動時に毎回読み取られます。変更する内容により、さまざまな構成ファイルを編集で きます。

セッション共有が有効な場合は、更新した構成ファイルに基づくセッションが作成される代わりに既存のセッション が使用されることがあります。この場合、更新した構成ファイルの設定はセッションに反映されません。

デフォルト設定

Citrix Workspace アプリのすべてのユーザーに変更されたデフォルト設定を適用する場合は、\$ICAROOT/ configディレクトリ内のmodule.ini構成ファイルを編集します。

注:

他の構成ファイルがmodule.iniの値を上書きできるようにする場合にのみ、All\\\_Regions.iniにエ ントリを追加します。の値は、module.iniの値よりも優先されます。

テンプレートファイル

\$HOME/.ICAClient/wfclient.iniファイルが存在しない場合、wficaが\$ICAROOT/config/ wfclient.templateをコピーして作成します。このテンプレートファイルに変更を加えると、すべての Citrix Workspace アプリユーザーに適用されます。

ユーザー設定

ユーザーの構成変更を適用するには、ユーザーの\$HOME/.ICAClientディレクトリにあるwfclient.iniファ イルを変更します。この構成ファイルによる設定は、そのユーザーの新しいコネクションに適用されます。

構成ファイルエントリを検証する

wfclient.iniのエントリの値を制限するには、設定可能な値またはその範囲をAll\\\_Regions.iniで指定 します。

値 を 1 つ だ け 指 定 し た 場 合、 こ の 値 が 使 用 さ れ ま す。\$HOME/.ICAClient/All\\\_Regsions.ini は\$ICAROOT/config/All\\\_Regions.iniで設定された値に一致するかその値を減らすだけで、制限を取 り除くことはできません。

注:

wfclient.iniで設定された値は、module.iniの値よりも優先されます。

パラメーター

各構成ファイルのパラメーターは、セクションでグループ化されています。各セクションの冒頭には、かっこで囲ま れたセクション名(クライアント側ドライブのマッピングに関するパラメーターの\[ClientDrive\]など)が記 述されています。

特に注記がある場合を除き、記述されていないパラメーターには自動的にデフォルト値が適用されます。パラメータ ーに値が設定されていない場合も、自動的にデフォルト値が適用されます。たとえば、「InitialProgram=」の後 に値が記述されていない場合、デフォルトの設定である「ログオン後にプログラムを実行しない」が適用されます。

#### 優先順位

All\\\_Regions.iniにより、ほかの構成ファイルに設定可能なパラメーターが指定されます。設定可能な値の 範囲を指定したり、特定の値を指定したりできます。

構成ファイルは以下の順序でチェックされます:

- 1. All\\\_Regions.ini この構成ファイルの値は、以下のファイルの値よりも優先されます。
	- コネクションの ICA ファイル
	- wfclient.ini
- 2. module.ini この構成ファイルの値は、All\\\_Regions.ini、コネクションの ICA ファイル、また はwfclient.iniで設定されておらず、All\\\_Regions.iniで制限されていない場合に適用されます。

いずれの構成ファイルでも設定されていない場合は、Citrix Workspace アプリのデフォルト設定が適用されます。

注:

上記の優先順位には例外があります。たとえば、セキュリティ上の理由から、一部の値がwfclient.iniか ら読み取られる場合があります。

#### アプリ保護 試験段階の機能

注:

- この機能は、tarball パッケージを使用して Citrix Workspace アプリがインストールされている場合に の[みサポートされます](/ja-jp/citrix-workspace-app-for-linux/whats-new.html#experimental-features)。また、サポートされているパッケージは x64 と armhf の 2 つだけです。
- この機能は、オンプレミスの Citrix Virtual Apps and Desktops 環境でのみサポートされます。

アプリ保護は、Citrix Virtual Apps and Desktops の使用時にセキュリティを強化する機能です。この機能により、 キーロガーや画面キャプチャマルウェアによりクライアントが侵害される可能性が制限されます。アプリ保護では、 画面に表示されるユーザーの資格情報や個人情報などの機密情報の流出を防ぎます。この機能を使うと、ユーザーお よび攻撃者がスクリーンショットを撮る、またはキーロガーを使用することにより機密情報を収集、悪用することを 防ぐことができます。

前提要件:

• Ubuntu 18.04 以降。

アプリ保護コンポーネントのアンインストール:

tarball パッケージを使用して Citrix Workspace アプリをインストールすると、次のメッセージが表示されます。

「アプリ保護コンポーネントをインストールしますか?警告:この機能を無効にすることはできません。無効にするに は、Citrix Workspace アプリをアンインストールする必要があります。詳しくは、システム管理者に問い合わせて ください。[デフォルトの \$INSTALLER\_N]:」

**Y** を入力して、アプリ保護コンポーネントをインストールします。

デフォルトでは、アプリ保護コンポーネントはインストールされていません。

変更を保存するには、マシンを再起動します。マシンを再起動しないと、アプリ保護が正常に機能しない可能性があ ります。

既知の問題:

• 保護された画面を最小化すると、アプリ保護は引き続きバックエンドで実行されます。

#### カスタマーエクスペリエンス向上プログラム(**CEIP**)

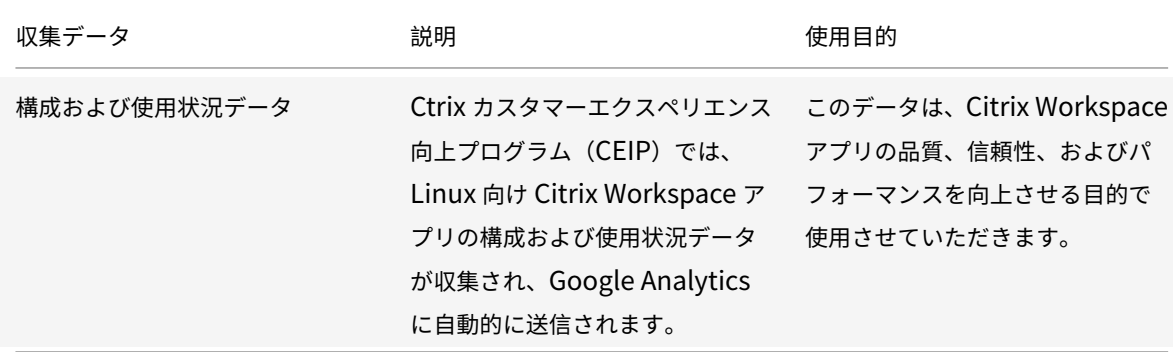

#### 追加情報

Citrix は、お客様のデータを Citrix との契約条件に従って処理し、Citrix Trust CenterのCitrix Services Security Exhibitにおいて指定されているとおりにお客様のデータを保護します。

また、CEIP の一環として、Google Analytics を使用して Citrix Workspace アプリから特定のデータを収集しま す。[Goo](https://www.citrix.com/buy/licensing/citrix-services-security-exhibit.html)gle Analytics で収集されるデータの取り扱い方法につい[て、確認してください](https://www.citrix.com/about/trust-center/privacy-compliance.html)[。](https://www.citrix.com/buy/licensing/citrix-services-security-exhibit.html)

次の方法で、Citrix および Google Analytics への CEIP データの送信をオフにすることができます(ただし、以下 の 2 番目の表で \* [が付けられた](https://support.google.com/analytics/answer/6004245) 2 つデータ要素は除きます):

- 1. \<ICAROOT\>/config/module.iniフォルダーのCEIPセクションに移動します。
- 2. エントリEnableCeipを選択してDisableに設定します。

注:

EnableCeipキーをDisableに設定したあと、Google Analytics によって収集された最後の 2 つの CEIP データ要素(オペレーティングシステムのバージョンと Workspace アプリのバージョン)の送信を無効にす る場合は、次のレジストリエントリに移動し、推奨されている値を設定します:

場所: <ICAROOT>/config/module.ini

セクション: GoogleAnalytics

エントリ: DisableHeartBeat

# 値: True

Google Analytics が収集する特定の CEIP データ要素は次のとおりです:

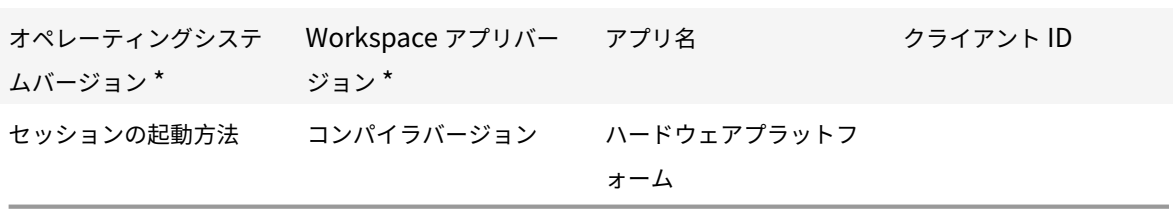

# **ICA-to-X** プロキシ

Citrix Workspace アプリを実行しているワークステーションをサーバーとして使用し、出力を別の X11 対応デバイ スに転送できます。Citrix Workspace アプリを使用できない X 端末または UNIX ワークステーションに Microsoft Windows 用アプリケーションを配信する場合などに、この方法を使います。

注:

Citrix Workspace アプリソフトウェアは多くの X デバイスで使用できるので、このデバイスへのソフトウェ アのインストールはこの方法を使用することをお勧めします。Citrix Workspace アプリを ICA-to-X プロキシ として実行することを、サーバー側 ICA とも呼びます。

この方法では、実行する Citrix Workspace アプリを ICA から X11 へのコンバーターとして使うことで、X11 の出力 をローカルの Linux デスクトップ画面に転送します。また、その出力をさらに別の X11 コンピューターの画面に転送 できます。1 つのシステムで複数の Citrix Workspace アプリのコピーを同時に実行し、それぞれの出力を別の異な るデバイスに送信できます。

この図は、Linux 向け Citrix Workspace アプリが ICA-to-X プロキシとして動作するシステムを示しています。

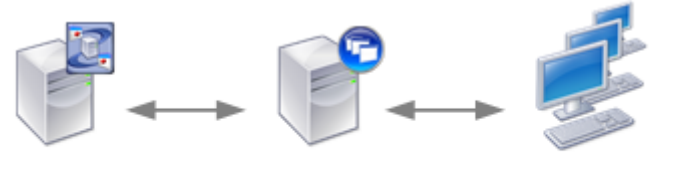

XenApp server Linux server X11 Client Citrix Workspace App UNIX, X Terminals, for Linux X Emulation Software

この方法を使うようにシステムを設定するには、Linux サーバーを ICA から X11 へのプロキシサーバーとして機能さ せる必要があります。

- X 端末が既にある場合は、X アプリケーションを X 端末に供給する Linux サーバーで Citrix Workspace ア プリを実行できます。
- Citrix Workspace アプリを使用できない UNIX ワークステーションにアプリケーションを配布する場合は、 プロキシサーバーとして機能するサーバーが 1 台必要です。たとえば、Linux を実行している PC をプロキシ サーバーとして使用できます。

アプリケーションは、ICA プロトコルの機能を使用して、X11 の最終デバイスに提供されます。デフォルトで、プロキ シサーバー上のドライブにアクセスするには、ドライブマッピング機能を使う方法しかありません。(通常はローカル ドライブがない)X 端末を使用している場合は、これは問題ありません。ほかの UNIX ワークステーションにアプリ ケーションを配布する場合は、次のいずれか実行できます。

- ローカルの UNIX ワークステーションを NFS を使ってプロキシサーバーにマウントし、プロキシサーバー上 の NFS マウントポイントをクライアントドライブとしてマップしてアクセスする。
- SAMBA などの NFS から SMB へのプロキシサーバー、または Microsoft Services for UNIX などのサーバ ー上の NFS クライアントを使用する。

次の機能は、最終デバイスに提供されません:

- USB リダイレクト
- スマートカードリダイレクト
- COM ポートリダイレクト
- プロキシとして機能するサーバーがオーディオをサポートしている場合でも、X11 デバイスではオーディオを 使用できません。
- クライアントプリンターは、X11 デバイスでは使用できません。LPD 印刷機能を使ってサーバーから UNIX プ リンターに手動でアクセスするか、ネットワークプリンターを使用します。
- マルチメディア入力のリダイレクトは機能しません。これは、Citrix Workspace アプリを実行しているマシ ン上でサーバーがプロキシとして機能するためには Web カメラが必要なためです。GStreamer がインスト ールされたサーバーがプロキシとして機能するため、マルチメディア出力のリダイレクトは機能します(未テ スト)。

X 端末または UNIX ワークステーションから Citrix Workspace アプリをサーバー側 ICA として起動するには:

- 1. ssh または telnet を使って、プロキシとして動作しているデバイスに接続します。
- 2. プロキシデバイスのシェルで、**DISPLAY** 環境変数をローカルデバイスに設定します。たとえば、C シェルで は、次のように入力します:

```
setenv DISPLAY <local:0>
```
注:

コマンドssh -Xを使ってプロキシとして動作するデバイスに接続する場合は、**DISPLAY** 環境変数を 設定する必要はありません。

- 3. ローカルデバイスのコマンドプロンプトで、次のように入力します:xhost <proxy server name>
- 4. Citrix Workspace アプリをデフォルトのインストールディレクトリにインストールしない場合は、環境変数 ICAROOT に実際のインストール先ディレクトリを指定しておく必要があります。
- 5. Citrix Workspace アプリがインストールされているディレクトリを探します。コマンドプロンプトで 「selfservice &」と入力します。

サーバーからクライアントへのコンテンツリダイレクト

公開アプリケーションで使用しているファイル内に埋め込まれている特定の URL を、ローカルのアプリケーション で開くように指定できます。たとえば、セッションで実行する Microsoft Outlook で Web ページへのリンクをク リックすると、その Web ページがユーザーデバイス上の Web ブラウザーで開きます。管理者は、この機能を使って サーバーの Citrix リソースをより効率よく配分し、ユーザー側のパフォーマンスを向上させることができます。

次の種類の URL をクライアントにリダイレクトできます。

- HTTP
- HTTPS
- RTSP (Real Player)
- RTSPU (Real Player)
- PNM(従来の Real Players)

Linux 向け Citrix Workspace アプリに適切なアプリケーションがない場合、またはコンテンツに直接アクセスでき ない場合は、URL がサーバー上のアプリケーションで開きます。

サーバーからクライアントへのコンテンツリダイレクト機能は、サーバー側で構成します。Citrix Workspace アプ リでは、RealPlayer と Web ブラウザー (Firefox、Mozilla、または Netscape の内の最低 1 つ)が UNIX パスに 指定されている場合は、この機能がデフォルトで有効になります。

RealPlayer と Web ブラウザーがパスにない場合に、サーバーからクライアントへのコンテンツリダイレクト機能 を有効にするには

- 1. 構成ファイルwfclient.iniを開きます。
- 2. [Browser] セクションで、次の設定を変更します。

Path=<path>

Command=<command>

ここで <path> は、Web ブラウザーの実行ファイルのディレクトリです。また、<command> はリダイレク トされる URL を処理する実行ファイルの名前で、サーバーから送信される URL に追加されます。たとえば、 次のようになります:

\$ICAROOT/nslaunch Netscape, firefox, mozilla

```
1 この コ マ ン ド に よ り 、 以 下 が 実 行 さ れ ま す :
\mathfrak{I}3 - 既存の Web ブ ラ ウ ザ ー ウ ィ ン ド ウ に URL を 渡 す nslaunch ユ ー テ ィ リ テ ィ が 起 動
      し ま す。
4 - リ ス ト で 指 定 さ れ た 各 Web ブ ラ ウ ザ ー を 順 番 に 試 行 し て、 コ ン テ ン ツ を 表 示
      し ま す。
```
1. [Player] セクションで、次の設定を変更します:

Path=<path>

Command=<command>

ここで <path> は、RealPlayer の実行ファイルのディレクトリです。また、<command> はリダイレクトさ れるマルチメディア URL を処理する実行ファイルの名前で、サーバーから送信される URL に追加されます。

2. ファイルを保存して閉じます。

注:

どちらの Path 設定においても、Web ブラウザーおよび RealPlayer 実行ファイルがあるディレクトリだけを 指定する必要があります。実行ファイルのフルパスは必要ありません。たとえば、[Browser] セクションでは Path の値は/usr/X11R6/bin/netscape ではなく、/usr/X11R6/bin となります。また、複数のディレクトリ 名をコロンで区切って指定できます。この値を指定しない場合、\$PATH が使用されます。

Citrix Workspace で、サーバーからクライアントへのコンテンツリダイレクト機能を無効にするには:

- 1. 構成ファイル module.ini を開きます。
- 2. CREnabled の設定を Off に変更します。
- 3. ファイルを保存して閉じます。

接続

接続の構成

デバイスのプロセッサの処理能力や接続に使用する帯域幅が限られている場合は、使用する機能とパフォーマンスの バランスを考慮する必要があります。ユーザーおよび管理者は、パフォーマンスを低下させずに多くの機能を利用で きるように、構成を変更することができます。サーバーまたはユーザーデバイスで次の変更を行うと、接続に必要な 帯域幅を減らしてパフォーマンスを向上させることができます。

- **SpeedScreen** の有効化 SpeedScreen を有効にすると、遅延時間の⻑いネットワーク接続でも、ユーザ ーの入力やマウスのクリックに対する反応時間が短くなります。この構成は、サーバー上で SpeedScreen 管 理ツールを使用して行います。Citrix Workspace アプリにおいてデフォルトでは、これはキーボード操作に 対しては無効になっており、遅延時間の長いネットワーク接続のおけるマウス操作に対してのみ有効です。詳 しくは、『Citrix Workspace app for Linux OEM's Reference Guide』を参照してください。
- データ圧縮の有効化 データを圧縮すると、接続を介して転送されるデータ量が減少します。これにはデータ の圧縮と展開を行うためのプロセッサリソースがさらに必要になりますが、低帯域幅接続でのパフォーマンス を向上させることができます。この機能を有効にするには、Citrix ポリシーの[音質]および[イメージ圧縮] 設定を使用します。
- ウィンドウサイズの縮小 ウィンドウサイズを必要最小限に抑えます。ファームでセッションオプションを設 定します。
- 表示色数の変更 表示色数を 256 色に変更します。Citrix Virtual Apps and Desktops サイトで、[セッシ ョンオプション]を設定します。
- 音質の変更 サウンドのサポート機能を使用する場合は、Citrix ポリシーの [音質]設定で音質を下げます。

フォント

# **ClearType** フォントスムージング

ClearType フォントスムージング(サブピクセルのフォントレンダリング)は、従来のフォントスムージングやアン チエイリアスに比べて表示フォントの質を向上させます。この機能は、有効または無効にできます。または、適切な 構成ファイルの [WFClient] セクションで次の設定を編集してスムージングの種類を指定できます。

# FontSmoothingType = <number>

<number> に以下のいずれかの値を設定します:

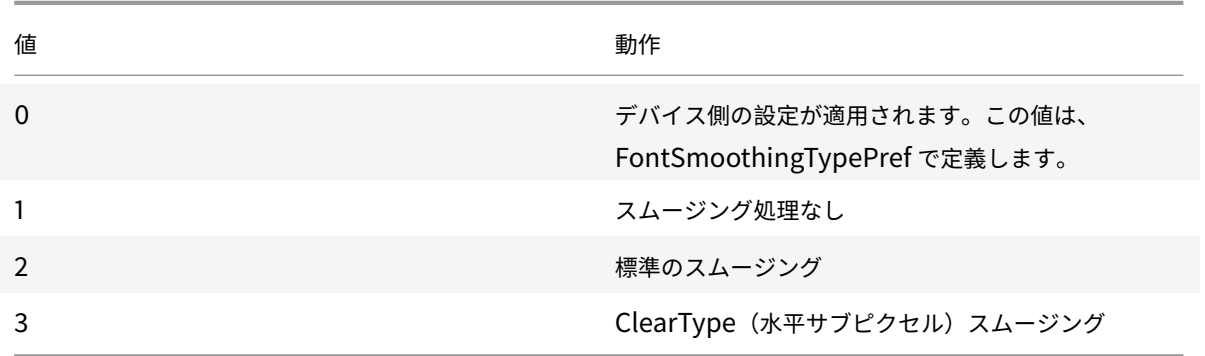

標準スムージングまたは ClearType スムージングを使用すると、Citrix Workspace アプリで消費される帯域幅が 増加することがあります。

重要:

サーバー側の設定は、ICA ファイルの FontSmoothingType で定義できます。この設定は、[WFClient] の設

# 定よりも優先されます。

FontSmoothingType が 0 の場合、[WFClient] の次の設定によりローカルの動作が決定されます: FontSmoothingTypePref = number

<number> に以下のいずれかの値を設定します:

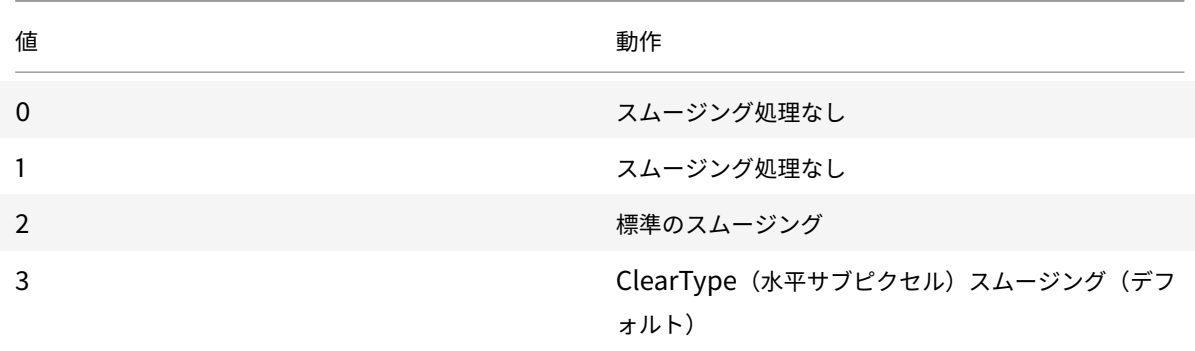

フォルダー

ユーザーフォルダーのリダイレクトの構成

この機能では、ユーザーごとに個別に設定される以下の2つのユーザーフォルダー (特殊フォルダー) が対象になり ます。

- ユーザーのデスクトップフォルダー
- ユーザーのドキュメントフォルダー(Windows XP ではマイドキュメント)

ユーザーフォルダーのリダイレクト機能では、ユーザーデバイス上の特定の場所をユーザーフォルダーとして指定で きます。これにより、サーバーの種類やファーム構成が異なってもこれらのフォルダーに一貫してアクセスできるよ うになります。たとえば、異なるサーバーファームのサーバーにログオンする必要があるモバイルユーザーなどにと って便利な機能です。常に同じサーバーファーム内のサーバーにログオンする静的な社内ワークステーションの場合、 この機能はあまり必要ではありません。

ユーザーフォルダーのリダイレクトを構成するには:

以下の 2 つの手順を実行します。まず、module.ini にエントリを作成してユーザーフォルダーのリダイレクトを設 定します。次に、以下のように [WFClient] セクションにフォルダーの場所を指定します。

1. 次の文字列を module.ini (\$ICAROOT/config/module.ini など) に追加します。

[ClientDrive]

SFRAllowed = True

2. 次の文字列を [WFClient] セクション(\$HOME/.ICAClient/wfclient.ini など)に追加します。

DocumentsFolder = <documents>

DesktopFolder = <desktop>

ここで <documents> と <desktop> は、それぞれユーザーの Documents フォルダーおよび Desktop フ ォルダーとして使用するディレクトリの UNIX ファイル名(フルパス)です。たとえば、次のようになります:

DesktopFolder = \$HOME/.ICAClient/desktop

- \$HOME などの環境変数として、パスで任意のコンポーネントを指定できます。
- 両方のパラメーターの値を指定します。
- 指定するディレクトリは、クライアントデバイスのマッピングで使用可能なディレクトリです。つまり、 マップされたクライアントデバイスのサブツリーに存在する必要があります。
- ドライブ文字として、C またはそれ以降を使用します。

クライアント側ドライブのマッピング

クライアント側ドライブのマッピング機能により、Citrix Virtual Apps または Citrix Virtual Desktops サーバー のドライブ文字をローカルユーザーデバイスにあるディレクトリにリダイレクトできます。たとえば、Citrix ユーザ ーセッション内で表示される H ドライブにアクセスしたときに、ローカルユーザーデバイスの特定のディレクトリに リダイレクトされるように設定できます。

クライアントドライブマッピングにより、CD-ROM、DVD、または USB メモリスティックなど、セッションにおい てユーザーが使用できるローカルユーザーデバイスにマウントされた任意のディレクトリに、ローカルユーザーがア クセスする権限を提供できます。サーバーでクライアント側ドライブのマッピングが許可されている場合、ユーザー はセッション内で各自のローカルファイルを読み込んで、再びローカルドライブに保存したり、サーバーのドライブ に保存したりできます。

Citrix Workspace アプリは、Citrix Virtual Apps and Desktops サーバーへの接続に対してクライアントデバイ スのマッピングをサポートします。クライアントデバイスのマッピングによって、サーバー上で実行しているリモー トアプリケーションから、ローカルのユーザーデバイスに接続しているデバイスにアクセスできるようになります。 ユーザーデバイスのユーザーには、アプリケーションやシステムなどのリソースがローカルで実行されているように 表示されます。クライアントデバイスのマッピングを実行する前に、サーバーでこの機能をサポートしていることを 確認してください。

注:

SELinux(Security-Enhanced Linux)のセキュリティモジュールにより、Citrix Virtual Apps and Desktops のクライアント側ドライブのマッピング機能と USB リダイレクト機能が正しく動作しなくなることがありま す。これらの機能を使用する場合は、サーバー上でこれらの機能を構成する前に SELinux を無効にしてくださ  $\mathbf{U}$ 

#### 2 種類のドライブマッピングを実行できます。

• 静的なクライアントドライブマッピングでは、ログオン時にユーザーデバイスの任意のファイルシステムがサ ーバー上の特定のドライブ文字にマップされるように設定できます。たとえば、ユーザーのホームディレクト リや/tmp ディレクトリのすべてまたは一部分や、CD-ROM、DVD、または USB メモリスティックなどのハ ードウェアデバイスのマウントポイントをマップできます。

• 動的なクライアントドライブマッピングでは、CD-ROM ドライブ、DVD ドライブ、USB メモリスティックな どのハードウェアデバイスがマウントされるユーザーデバイス上のディレクトリが監視されます。セッション 内で追加した新しいデバイスが、サーバーで使用可能な最初のドライブ文字に自動的にマップされます。

クライアント側デバイスのマッピングを無効にしない限り、Citrix Workspace アプリが Citrix Virtual Apps や Citrix Virtual Desktops に再接続したときに、マッピングが再確立されます。ポリシーを使用すると、クライアン ト側デバイスのマッピングを詳細に制御できます。詳しくは、Citrix Virtual Apps and Desktopsのドキュメント を参照してください。

ユーザーがドライブマッピングを設定するときは、[環境設定]ダイアログボックスを使用します。

注:

デフォルトでは、静的なクライアントドライブマッピングを有効にすると自動的に動的なクライアントドライ ブマッピングも有効になります。動的なクライアントドライブマッピングを無効にして静的なクライアントド ライブマッピングを有効にするには、wfclient.iniのDynamicCDMをFalseに設定します。

# 以前は、CDM によるファイルアクセスの設定は、すべての構成済みストアに適用されていました。

バージョン 2012 以降の Citrix Workspace アプリでは、ストアごとに CDM ファイルアクセスを構成できます。

注:

Web 向け Workspace を使用する場合、ファイルアクセス設定はセッション間で永続的ではありません。デフ ォルトのオプションは、[毎回確認する]です。

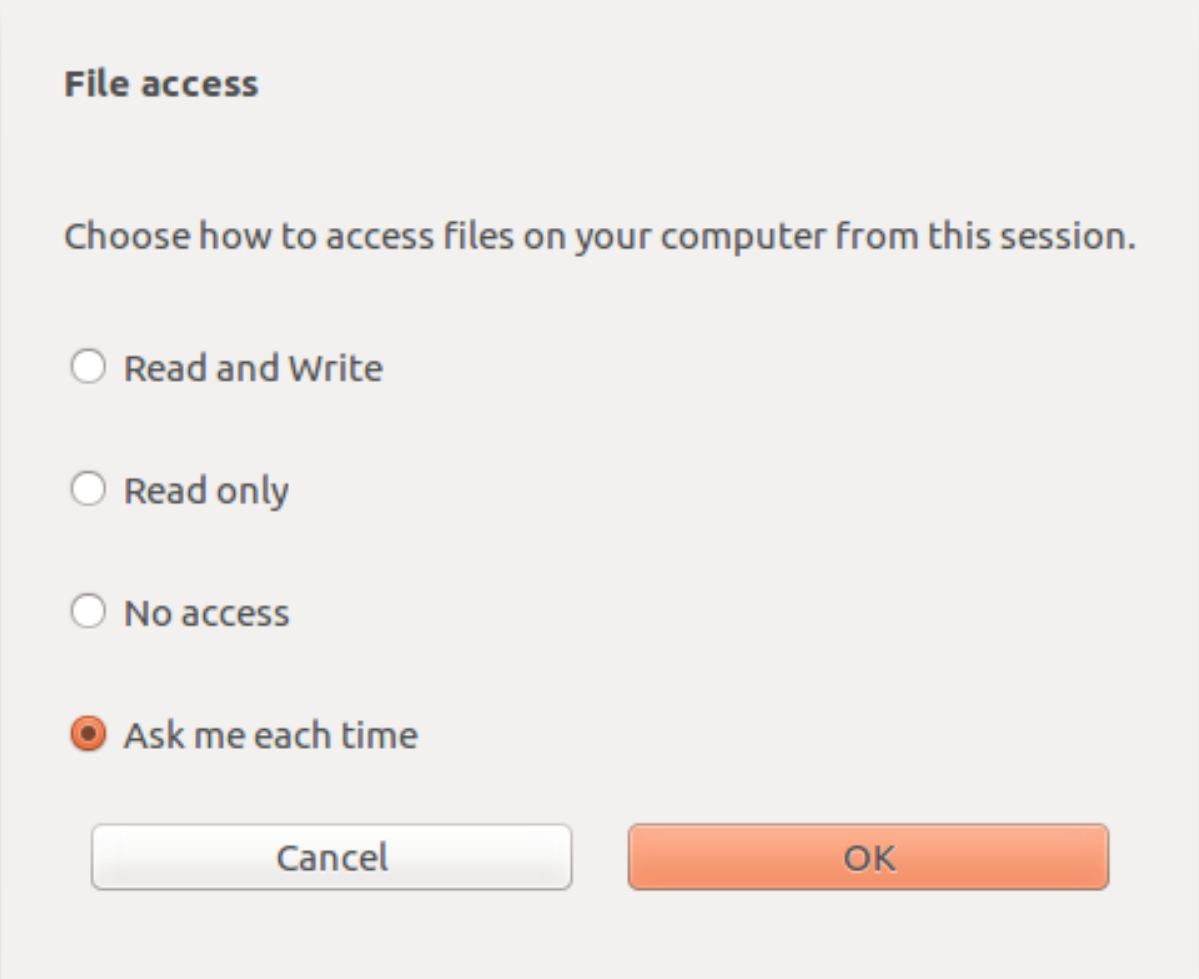

wfclient.iniファイルを使用して、マップされたパスとファイル名の属性を構成できます。上のスクリーンキャ プチャに示されているように、GUI でファイルアクセスレベルを設定します。

デスクトップセッションでは、Desktop Viewer で [基本設定] > [ファイルアクセス]ダイアログに移動して、フ ァイルアクセスレベルを設定できます。

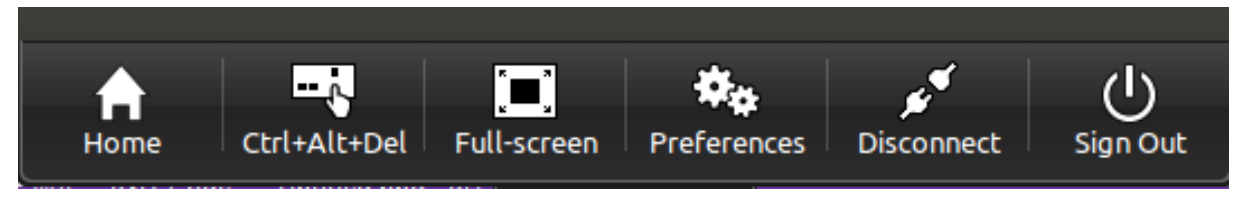

アプリセッションでは、**Citrix Connection Center** から [ファイルアクセス]ダイアログを起動して、ファイル アクセスレベルを設定できます。

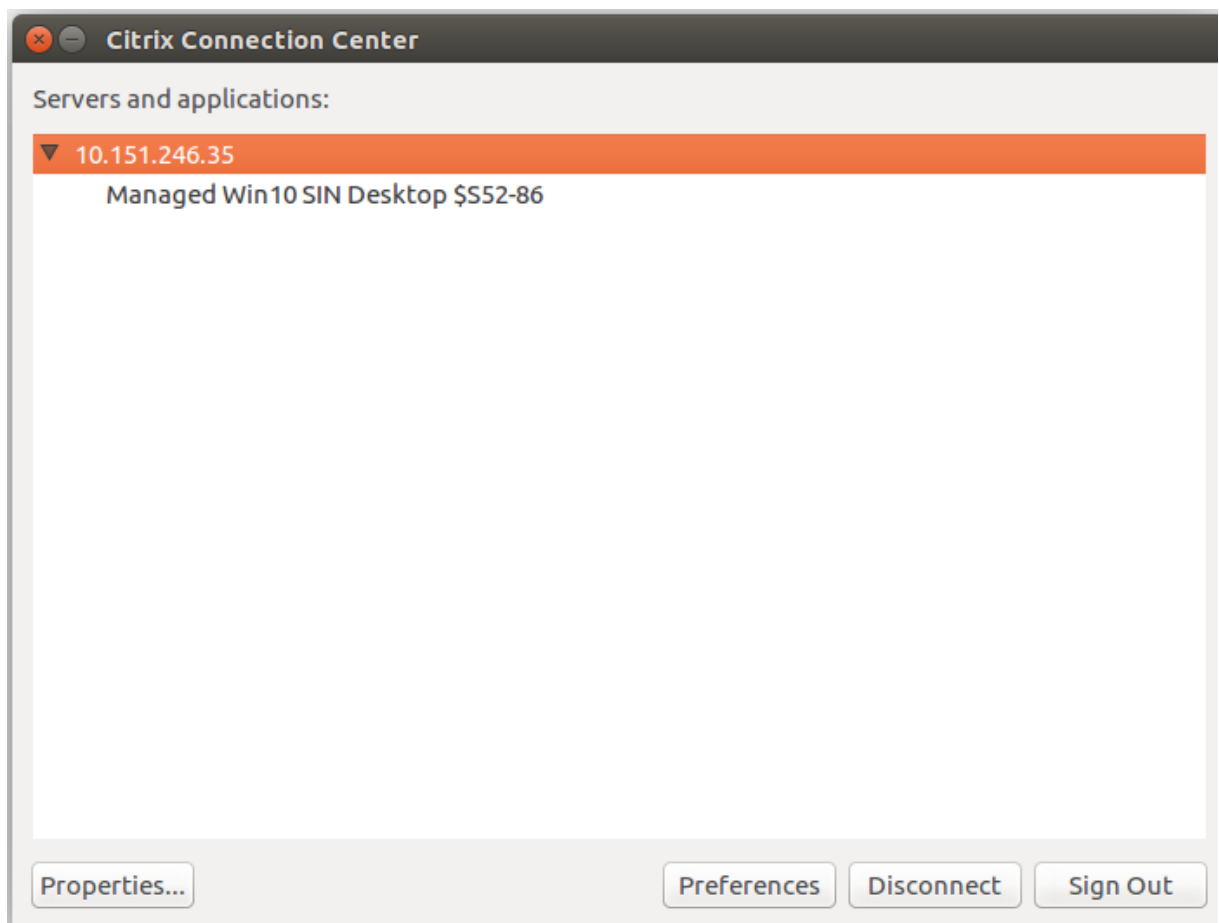

[ファイルアクセス]ダイアログには、マップされたフォルダー名とそのパスが含まれています。

# Linux 向け Citrix Workspace アプリ

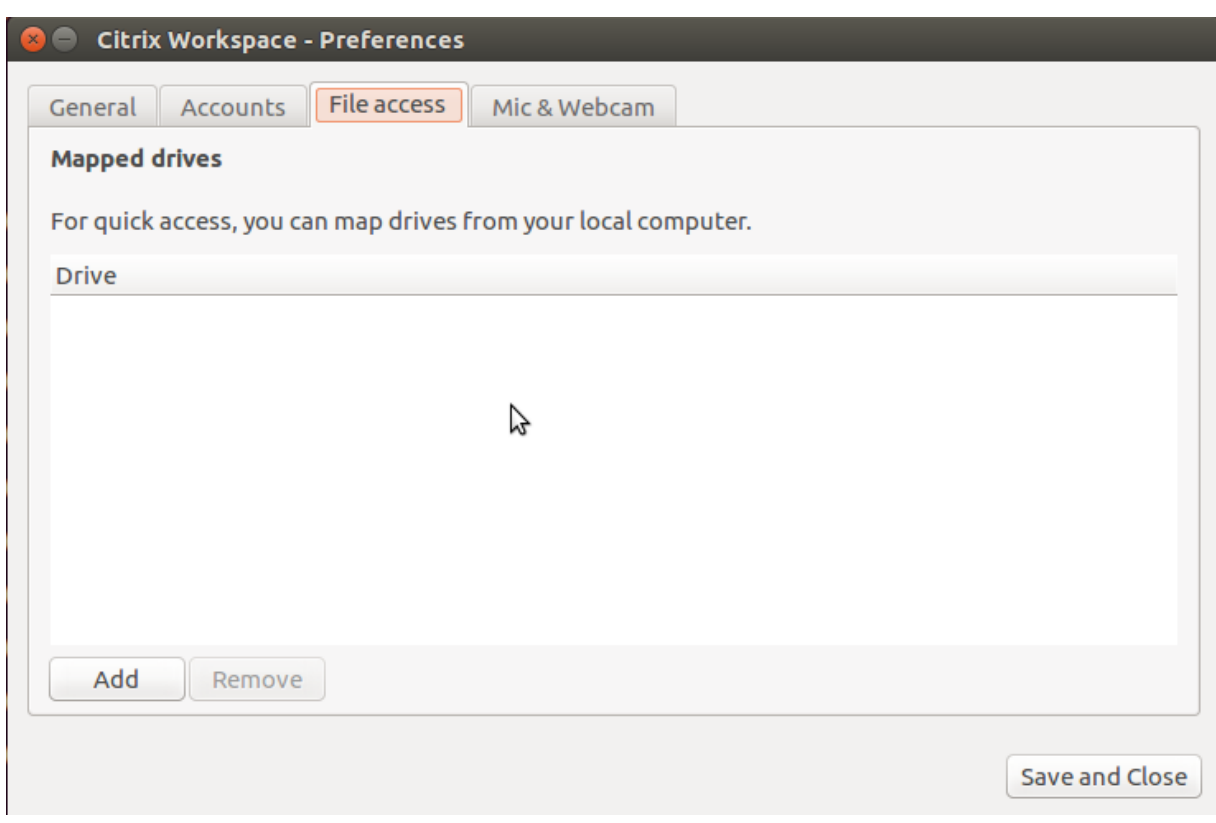

アクセスレベルフラグは、wfclient.iniファイルではサポートされなくなりました。

# クライアントプリンターのマッピング

Citrix Workspace アプリは、ネットワークプリンターおよびユーザーデバイスにローカルで接続されているプリン ターへの出力をサポートします。デフォルトでは、ポリシーを作成して変更しない限り、Citrix Virtual Apps により 次のことを実行できます:

- ユーザーデバイスからアクセス可能なすべてのプリントデバイスに出力する
- プリンターを追加する

ただし、これらの設定はすべての環境に対して最適な設定とはならない可能性があります。たとえば、ユーザーデバ イスからアクセスできるすべてのプリンターへの出力が可能なデフォルトの設定は、最も管理しやすい設定です。た だし、この設定は一部の環境ではログオンに時間がかかる要因となる可能性があります。このような状況では、ユー ザーデバイス上で構成されたプリンターの一覧に制限するようにします。

このように、組織のセキュリティポリシーによってはローカルプリンターポートのマッピングをやめる必要があるも のがあります。これを行うには、サーバーの ICA ポリシーで [クライアント COM ポートを自動接続する]設定で [無 効]を選択します。

- ユーザーデバイス上で構成されたプリンターの一覧を制限するには:
	- 1. 次のいずれかの場所にある構成ファイル(wfclient.ini)を開きます。
		- \$HOME/.ICAClient (1 人のユーザーに対してプリンターを制限する場合)
- \$ICAROOT/config(すべての Workspace アプリユーザーに対してプリンターを制限する場合)。この 場合の「すべてのユーザー」は、変更後に self-service プログラムを最初に使用したユーザーです。
- 2.[WFClient]セクションに、次のパラメーターを入力します。

ClientPrinterList=printer1:printer2:printer3

ここで printer1、printer2 などは、選択したプリンターの名前です。各プリンターをコロン(:)で区切って 指定します。

3. ファイルを保存して閉じます。

**UNIX** でのクライアントプリンターのマッピング

UNIX 環境では、Citrix Workspace アプリにより定義されたプリンタードライバーは無視されます。ユーザーデバ イスのプリントシステムは、アプリケーションにより生成された出力形式を制御できる必要があります。

ユーザーが Citrix Virtual Apps for UNIX(日本語版はリリースされていません)からクライアントプリンターに 出力できるようにするには、事前に管理者が印刷機能を有効にしておく必要があります。詳しくは、Citrix Virtual Apps and Desktopsドキュメントの「Citrix Virtual Apps for UNIX」セクションを参照してください。

[ローカルプリンターの](/ja-jp/citrix-virtual-apps-desktops.html)マッピング

Linux 向け Citrix Workspace アプリは Citrix PS ユニバーサルプリンタードライバーをサポートします。そのため、 通常ネットワークプリンターまたはユーザーデバイスにローカルで接続されているプリンターへの出力をユーザーが ローカルで構成する必要はありません。ただし、ユーザーデバイスのプリントソフトウェアがユニバーサルプリンタ ードライバーをサポートしていない場合などは、Windows 向け Citrix Virtual Apps 上でクライアントプリンター を手動でマップすることがあります。

サーバーにローカルプリンターを割り当てるには:

- 1. Citrix Workspace アプリでサーバーへのセッションを開始して起動し、Citrix Virtual Apps サーバーにロ グオンします。
- 2.[スタート]ボタンをクリックし、[設定]**>**[プリンター]の順に選択します。
- 3.[ファイル]メニューから [プリンターの追加]を選択します。

プリンターの追加ウィザードが開きます。

4. ウィザードを使って、クライアントネットワークやクライアントドメインからネットワークプリンターを追加 します。通常、これが標準のプリンター名です。標準のプリンター名とは、ネイティブのリモートデスクトッ プサービスで使用される「セッション 3 の(クライアント名からの)HP LaserJet 4」などです。

プリンターの追加について詳しくは、Windows オペレーティングシステムのドキュメントを参照してくださ い。

# オーディオ

以前は、マシンで多数のデバイスが使用可能であっても、セッションではデフォルトのオーディオデバイスのみがマ ップされていました。マップされたデバイスは通常、**Citrix HDX Audio** として表示されます。

バージョン 2010 以降、Linux 向け Citrix Workspace アプリは、セッションで使用可能なすべてのローカルオーデ ィオデバイスを表示します。**Citrix HDX Audio** の代わりに、それぞれのデバイス名で表示されるようになりまし た。セッションでは、使用可能な任意のデバイスに動的に切り替えることができます。以前のリリースとは異なり、 セッションを開始する前にデフォルトのオーディオ入力または出力を選択する必要がなくなりました。オーディオデ バイスを接続または削除すると、セッションは動的に更新されます。

バージョン 2012 以降、拡張オーディオリダイレクト機能はデフォルトで有効になっています。

この機能を無効にするには、次の手順を実行します:

- 1. \<ICAROOT\>/config/フォルダーに移動し、module.ini ファイルを開きます。
- 2. clientaudioセクションに移動し、次のエントリを追加します:

### VdcamVersion4Support=False

注:

- 拡張オーディオリダイレクト機能が無効になっている場合、**Citrix HDX Audio** という名前のデフォル トのオーディオデバイスのみがセッションに表示されます。
- •[設定]ダイアログボックスの [マイクと **Web** カメラ]オプションは、デフォルトでは無効のままです。 マイクと Web カメラを有効にする方法については、「基本設定」を参照してください。

#### 既知の制限事項:

- Windows Server 2016 で実行されている VDA では、[セッション](/ja-jp/citrix-workspace-app-for-linux/get-started.html#preferences)でオーディオデバイスの選択を変更するこ とはできません。選択は、デフォルトのオーディオ入力および出力のみに設定されます。
- オーディオデバイスのリダイレクトは、Bluetooth オーディオデバイスではサポートされていません。
- デフォルトのオーディオデバイスは、Windows 10、Windows 7、および Windows 8 オペレーティングシ ステムでのみ変更できます。Windows Server 2012、2016、2019 などの Windows Server オペレーティ ングシステムでは、Microsoft リモートデスクトップセッションの制限により、デフォルトのオーディオデバ イスを変更することはできません。

デフォルトのオーディオデバイスは、一般的にはシステムに対して構成されているデフォルトの ALSA デバイスです。 次の方法を使って、別のデバイスを指定します。

- 1. 変更を適用するユーザーの構成ファイルを選択して開きます。ほかのユーザーに適用される特定の設定ファイ ルを更新する方法については、「デフォルト設定」を参照してください。
- 2. 次のオプションを追加して、必要に応じてセクションを作成します:

[ClientAudio] 2

3 AudioDevice = <device>

#### ここで、デバイス情報は、オペレーティングシステム上の ALSA 構成ファイルにあります。

注:

この情報の場所は、すべての Linux オペレーティングシステムでの標準ではありません。この情報の場所につ いて詳しくは、オペレーティングシステムドキュメントを参照してください。

#### クライアントオーディオのマッピング

クライアントオーディオマッピングにより、Citrix Virtual Apps サーバーまたは Citrix Virtual Desktops サーバ ー上で実行しているアプリケーションのサウンドを、ユーザーデバイスにインストールされているサウンドデバイス で再生できます。管理者はサーバーで接続ごとに音質レベルを設定できますが、ユーザーもユーザーデバイスで音質 レベルを設定できます。ユーザーデバイスとサーバーの音質レベルの設定が異なる場合は、低い方の音質レベルが使 用されます。

クライアントオーディオマッピングを使用すると、サーバーとネットワークに大きな負荷がかかります。音質を高く すると、オーディオデータの伝送により多くの帯域幅が必要になります。また高音質にするとサーバーの CPU もよ り多く使用します。

クライアントオーディオマッピングは、ポリシーを使用して構成します。詳しくは、Citrix Virtual Apps and Desktopsのドキュメントを参照してください。

注:

[注:クラ](/ja-jp/citrix-virtual-apps-desktops.html)イアントオーディオマッピングは、Citrix Virtual Apps for UNIX(日本語版[未発表\)に接続する場合](/ja-jp/citrix-virtual-apps-desktops.html) はサポートされません。

#### **UDP** オーディオの有効化

UDP オーディオ機能を有効にすると、インターネット接続を介した通話品質が向上します。この機能では、TCP (Transmission Control Protocol)の代わりに UDP (User Datagram Protocol)が使用されます。

制限事項:

- 暗号化されたセッション(TLS または SecureICA を使用するセッション)では、UDP オーディオを使用でき ません。このようなセッションでは、TCP 上でオーディオデータが転送されます。
- ICA チャネルの優先度により、UDP オーディオの動作が異なります。
- 1. module.ini ファイルの ClientAudio セクションで、以下のオプションを設定します:
	- EnableUDPAudio に「True」を指定します。デフォルトでは「False」が設定されており、UDP オー ディオが無効になります。
	- UDPAudioPortLow および UDPAudioPortHigh に、UDP オーディオで使用されるポート番号の最 小値および最大値を指定します。デフォルトでは、ポート 16500〜16509 が使用されます。

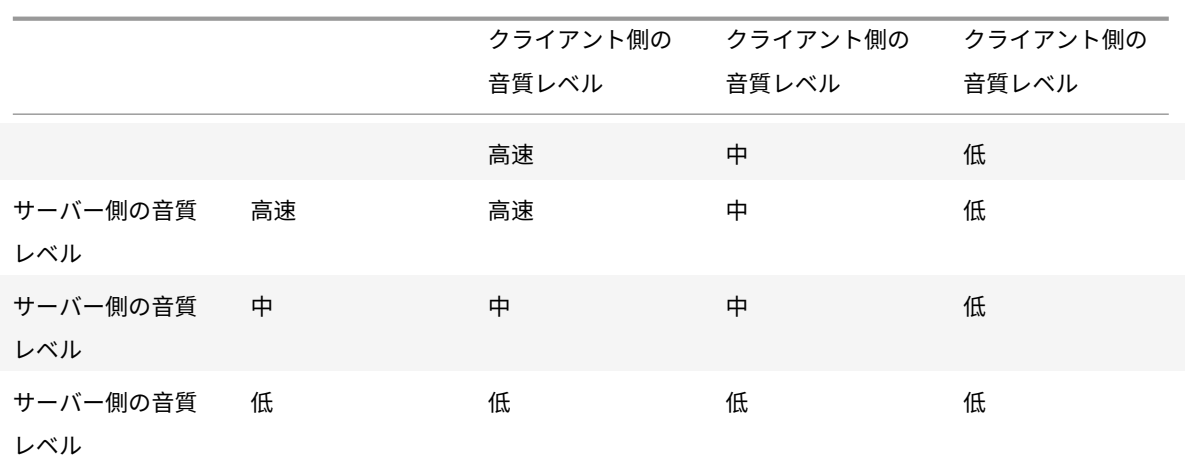

2. 中レベルの音質が適用されるように、クライアント側およびサーバー側のオーディオ設定を以下のように構成 します。

# クライアント上の **UDP**

\$ICAROOT/config/module.iniファイルに以下を追加します:

[ClientAudio] セクション:

EnableUDPAudio=True UDPAudioPortLow=int UDPAudioPortHigh=int

\$HOME/.ICAClient/wfclient.ini ファイルで、以下を追加します。

[WFClient] セクション:

AllowAudioInput=True EnableAudioInput=true AudioBandWidthLimit=1

```
注:
```
.ICAClient フォルダーがない場合は(初回インストール後の起動のみ)、Citrix Workspace アプリを開始し て、終了します。この操作により、.ICAClient フォルダが作成されます。

wfclient.ini. で次を追加します:\* DDC でのポリシー設定

Windows Media redirection に「Prohibited」を設定します。 Audio over UDP に「Allowed」を設定します。 Audio over UDP real time transport に「enabled」を設定します。 Audio quality に「Medium」を設定します。

### **Citrix Workspace** アプリの使用方法の変更

ICA 技術は高度に最適化されているため、通常、処理能力の高い CPU を搭載したクライアントデバイスや広い帯域 幅を必要としません。ただし、接続の帯域幅が非常に狭い接続では、適切なパフォーマンスを得るために、次のこと を考慮してください:

- クライアント側ドライブ上のサイズの大きいファイルにはアクセスしない。クライアントドライブマッピング を使ってファイルにアクセスすると、サーバーとの接続でそのファイルのデータが転送されることになります。 遅い接続では、大きなファイルを転送するのに時間がかかることがあります。
- クライアント側のローカルプリンターで大きな文書を印刷しない。クライアント側のローカルプリンターで文 書を印刷すると、サーバーとの接続でそのファイルのデータが転送されることになります。遅い接続では、大 きなファイルを転送するのに時間がかかることがあります。
- マルチメディアコンテンツを再生しない。マルチメディアファイルを再生するには、広い帯域幅が必要です。 そのため、パフォーマンスが低下する可能性があります。

# **USB**

USB サポート機能により、ユーザーが仮想デスクトップ上で作業しているときにさまざまな種類の USB デバイスを 使用できるようになります。ユーザーがコンピューターに USB デバイスを接続すると、仮想デスクトップ内でその デバイスを操作できるようになります。この機能では、フラッシュドライブ、スマートフォン、PDA、プリンター、 スキャナー、MP3 プレーヤー、セキュリティデバイス、およびタブレットなどの USB デバイスがサポートされます。

USB リダイレクトには、Citrix Virtual Apps 7.6 以降または Citrix Virtual Desktops が必要です。Citrix Virtual Apps は、大容量記憶装置デバイスの USB リダイレクトをサポートせず、オーディオデバイスをサポートするには特 殊な構成が必要です。詳しくは、Citrix Virtual Apps 7.6 のドキュメントを参照してください。

Web カメラ、マイク、スピーカー、およびヘッドセットなどの USB デバイスのアイソクロナス機能は、一般的な高速 LAN 環境でサポートされます。ただし通常は、標準のオーディオや Web カメラのリダイレクトの方が適しています。

Citrix Virtual Apps and Desktops [セッションでは次の種類のデバイスは](/ja-jp/categories/legacy-archive/xenapp-and-xendesktop.html)直接サポートされるため、USB サポート 機能は使用されません:

- キーボード
- マウス
- スマートカード
- ヘッドセット
- Web カメラ

```
注:
```

```
特殊用途の USB デバイス(Bloomberg キーボードや 3D マウスなど)では、USB サポート機能が使用され
るように構成できます。そのほかの特殊用途の USB デバイスのポリシー規則の設定について詳しくは、
CTX119722を参照してください。
```
デフォルトでは、特定の種類の USB デバイスが Citrix Virtual Apps and Desktops セッションで動作しないよう に設定されています。たとえば、内部 USB でシステムボードに装着された NIC は、リモートで動作する仮想デスク

トップでの使用には適しません。次の種類の USB デバイスは、Citrix Virtual Apps and Desktops セッションでの 使用をデフォルトでサポートしていません:

- Bluetooth ドングル
- 統合された NIC
- USB ハブ

リモート操作可能な USB デバイスのデフォルトの一覧を更新するには、\$ICAROOT/にある usb.conf ファイルを変 更します。詳しくは、「リモートで実行できる USB デバイスの一覧の更新」を参照してください。

エンドポイント側の USB デバイスを仮想デスクトップ内で使用できるようにするには、USB ポリシー規則を有効に する必要があります。詳しくは、Citrix Virtual Apps and Desktopsのドキュメントを参照してください。

#### **USB** サポートのしくみ

ユーザーがエンドポイントに USB デバイスを接続すると、USB ポリシーが照合され、許可されているデバイスであ ることが認識されると、仮想デスクトップ上で使用可能になります。USB ポリシーで拒否されるデバイスは、ローカ ルのデスクトップ上でのみ使用可能になります。

デスクトップアプライアンスモードを介してアクセスするデスクトップでは、ユーザーが USB デバイスを接続する と自動的に仮想デスクトップで使用可能になります。USB ドライブの制御と表示は、仮想デスクトップにより処理さ れます。

デスクトップアプライアンスモードが使用中でない限り、ユーザーがリダイレクトを実行するためユーザーデバイス に接続するとき、セッションウィンドウにフォーカスがある必要があります。

大容量記憶装置デバイス

USB 大容量記憶装置デバイスがローカルデスクトップに接続されたままユーザーが仮想デスクトップを切断した場 合、再接続してもデバイスはその仮想デスクトップに接続されません。大容量記憶装置デバイスが仮想デスクトップ に接続されるようにするには、仮想デスクトップへの再接続後にデバイスを一度取り外してから再接続する必要があ ります。

注:

USB 大容量記憶装置デバイスのリモートサポートを拒否するように構成されている Linux ワークステーショ ンに大容量記憶装置デバイスを接続すると、Workspace アプリはデバイスを受け入れず、別の Linux ファ イルブラウザーが開くことがあります。そのためユーザーデバイス上では、事前にリムーバブルストレージ の [メディアが挿入されたら参照する]設定を無効にしておくことを Citrix ではお勧めします。Debian ベー スのデバイスでは、Debian メニューバーで [**Desktop**]**>**[**Preferences**]**>**[**Removable Drives and Media**]を選択します。[**Storage**]タブの [**Removable Storage**]で [**Browse removable media when inserted**]のチェックを外します。

クライアント USB デバイスのリダイレクトについては、次の点に注意してください。

注:

- •[クライアント USB デバイスリダイレクト]サーバーポリシーを有効にすると、クライアントドライブマ ッピングが有効な場合でも大容量記憶装置デバイスは常に USB デバイスとして送信されます。
- このアプリは USB デバイスで複合デバイスのリダイレクトをサポートしません。

#### **USB** のクラス

次の USB デバイスのクラスは、デフォルトの USB ポリシー規則により許可されます:

• オーディオ(クラス 01)

マイク、スピーカー、ヘッドセット、および MIDI コントローラーがあります。

• 物理的インターフェイス (クラス 05)

このデバイスは HID に似ていますが、一般的にはリアルタイムの入力またはフィードバックを提供し、フォー スフィードバックジョイスティック、モーションプラットフォーム、およびフォースフィードバックエクソス ケルトンなどがあります。

• 静止画(クラス 06)

このクラスのデバイスとして、デジタルカメラおよびスキャナーがあります。ほとんどのデジタルカメラは、 画像転送プロトコル(PTP)またはメディア転送プロトコル(MTP)を使ってコンピューターやほかの周辺機 器にイメージを転送する静止画クラスをサポートします。カメラは大容量記憶装置としても機能する場合があ ります。また、カメラ自体のメニューを使っていずれかのクラスを使用するように構成できます。

カメラがマスストレージデバイスとして機能する場合はクライアントドライブマッピングが使用され、USB サポートは必要ありません。

• プリンター(クラス 07)

一部のプリンターではベンダー固有のプロトコル(クラス ff)が使用されますが、一般的にはこのクラスにほ とんどのプリンターが含まれます。マルチ機能プリンターの場合は、USB ハブが内蔵されていたり、混合デバ イスであったりする場合があります。いずれの場合も、印刷機能では一般的にプリンタークラスが使用され、 スキャナーや FAX 機能では静止画などの別のクラスが使用されます。

プリンターは通常、USB サポートなしで適切に動作します。

• マスストレージデバイス(クラス 08)

最も一般的なマスストレージデバイス(大容量記憶装置)として、USB フラッシュドライブがあります。そ のほかには、USB 接続のハードドライブ、CD/DVD ドライブ、および SD/MMC カードリーダーがあります。 また、メディアプレーヤー、デジタルカメラ、スマートフォンなど、内部ストレージを持つさまざまな種類の デバイスが大容量記憶装置インターフェイスを使用します。既知のサブクラスには次のものが含まれます:

- 01 制限付きフラッシュデバイス
- 02 一般的な CD/DVD デバイス (ATAPI/MMC-2)
- 03 一般的なテープデバイス(QIC-157)
- 04 一般的なフロッピーディスクドライブ(UFI)
- 05 一般的なフロッピーディスクドライブ(SFF-8070i)
- 06 ほとんどの大容量記憶装置デバイスはこの SCSI のバリアントを使用します

マスストレージデバイスには、クライアントドライブマッピングを介して頻繁にアクセスすることができ、 USB サポートは必要ありません。

重要:ウィルスプログラムの中には、あらゆる種類の大容量記憶装置デバイスを媒体にして活発に増殖するも のがあります。クライアントドライブマッピングまたは USB サポートのいずれかを介して大容量記憶装置デ バイスの使用を許可する必要があるか、慎重に検討してください。このリスクを減らすため、クライアントド ライブマッピングによりファイルが実行されるのを防ぐようにサーバーを構成することができます。

• コンテンツセキュリティ(クラス 0d)

通常、ライセンスまたはデジタル権利の管理のためのコンテンツ保護を実行します。このクラスのデバイスと して、ドングルがあります。

• パーソナルヘルスケア(クラス 0f)

このデバイスには、血圧センサー、心拍数モニター、万歩計、薬剤モニター、肺活量計などの個人用健康器具 があります。

• アプリケーションおよびベンダー固有(クラス fe および ff)

多くのデバイスがベンダー独自のプロトコルまたは USB コンソーシアムで標準化されていないプロトコルを 使用しており、これらは通常はベンダー固有(クラス ff)として分類されます。

**USB** デバイスのクラス

次の USB デバイスのクラスは、デフォルトの USB ポリシー規則により拒否されます。

• 通信および CDC コントロール(クラス 02 および 0a)

モデム、ISDN アダプター、ネットワークアダプター、一部の電話および FAX 機器があります。

仮想デスクトップ自体への接続にこれらのデバイスのいずれかが使用される場合があるため、デフォルトの USB ポリシーではこれらのデバイスのリモートでの実行は許可されていません。

• ヒューマンインターフェイスデバイス(クラス 03)

さまざまな種類の入出力デバイスを含みます。一般的なヒューマンインターフェイスデバイス(HID)として、 キーボード、マウス、ポインティングデバイス、グラフィックタブレット、センサー、およびゲームのコント ローラー、ボタン、およびコントロール機能などがあります。

Subclass 01 は起動インターフェイスクラスと呼ばれ、キーボードおよびマウスで使用されます。

デフォルトの USB ポリシーは USB キーボード (クラス 03、サブクラス 01、プロトコル 1)または USB マウ ス (クラス 03、サブクラス 01、プロトコル 2)を許可しません。これは、ほとんどのキーボードとマウスは USB のサポートを必要とすることなく適切に処理できるためです。通常、こうしたデバイスは仮想デスクト ップ内だけでなくローカルでも使用する必要があります。

• USB ハブ(クラス 09)

USB ハブにより、追加のデバイスをローカルコンピューターに接続できます。これらのデバイスにリモート でアクセスする必要はありません。

• スマートカード(クラス 0b)

スマートカードリーダーには、非接触式および接触式のスマートカードリーダーがあり、また埋め込みスマー トカード同等チップがある USB トークンもあります。

スマートカードリーダーは、スマートカードサポート機能によりアクセスできるため、USB サポートは必要 ありません。

• ビデオ(クラス 0e)

このクラスのデバイスとして、ビデオ、Web カメラ、デジタルカムコーダー、アナログビデオ変換機、一部の テレビチューナー、およびビデオストリーミングをサポートする一部のデジタルカメラなど、ビデオ関連の機 器があります。

デフォルトでは、HDX RealTime Web カメラビデオ圧縮機能により Web カメラのパフォーマンスが最適化 されます。

• ワイヤレスコントローラー(クラス e0)

このクラスのデバイスとして、ウルトラワイドバンドコントローラーや Bluetooth など、さまざまなワイヤ レスコントローラーがあります。

これらのデバイスの中には、重要なネットワークアクセスを提供していたり、Bluetooth キーボードやマウ スなどの基幹周辺装置を接続していたりするものがある場合があります。

デフォルトの USB ポリシーはこれらのデバイスを許可していません。ただし、USB サポートを使ったアクセ スに適したデバイスもあります。

#### **USB** デバイスの一覧

ユーザーデバイスの \$ICAROOT/にある usb.conf ファイルに含まれるデフォルト規則の一覧を変更して、デスクト ップへリモートで実行できる USB デバイスの範囲を更新できます。

新しいポリシー規則を追加して一覧を更新し、デフォルト範囲に含まれない USB デバイスを許可または拒否します。 この方法により管理者が作成した規則は、どのデバイスがサーバーに提供されるかを制御します。次にサーバー上で 規則が、どのデバイスを許可するかを制御します。

デバイスのリモートでの実行を許可しないためのデフォルトポリシー構成は次のとおりです:

DENY: class=09 # Hub デバイス

DENY: class=03 subclass=01 # HID 起動デバイス(キーボードとマウス)

DENY: class=0b # スマートカード

DENY: class=e0 # ワイヤレスコントローラー

DENY: class=02 # 通信および CDC 制御

DENY: class=03 # UVC (Web カメラ)

DENY: class=0a # CDC データ

ALLOW: # 完全なフォールバック: すべてを許可

**USB** ポリシー規則

ヒント:ポリシー規則を作成する場合、次の USB Web サイトで USB クラスコードを参照してください: http://www.usb.org/。ユーザーデバイス上の usb.conf ファイルで指定するポリシー規則は、「{ALLOW:|DENY:}」 に次のタグの値をベースとした式セットが付いた形式にします:

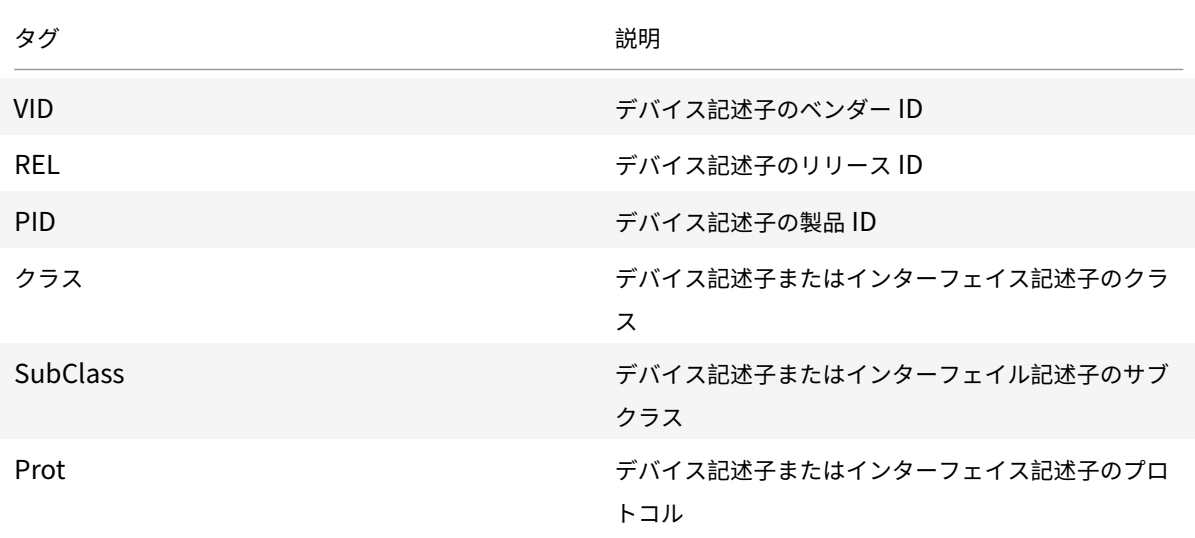

ポリシー規則を作成する場合、以下の点に注意してください:

- 大文字と小文字は区別されません。
- 規則の末尾に、「#」で始まる任意のコメントを追加できます。区切り文字は不要で、コメントは無視されます。
- 空白行およびコメントのみの行は無視されます。
- 区切りとして使用されるスペースは無視されますが、番号または識別子の間にスペースを入れることはできま せん。たとえば、Deny: Class=08 SubClass=05 は有効な規則ですが、Deny: Class=0 8 Sub Class=05 は無効です。
- タグには等号(=)を使用する必要があります。たとえば、VID=1230 とします。

例

次の例は、ユーザーデバイス上の usb.conf ファイルのセクションを示しています。これらの規則を実装するには、 サーバー上に同じ規則のセットがある必要があります。

ALLOW: VID=1230 PID=0007 # 別のメーカーの別のフラッシュドライブ

DENY: Class=08 SubClass=05 # 大容量記憶装置デバイス

Class=0D # すべてのセキュリティデバイス

#### 開始時のモード

デスクトップアプライアンスモードを使って、仮想デスクトップを開始したときに既に接続されているクラ イアント側の USB デバイスを有効にしたり無効にしたりできます。これを行うには、各ユーザーデバイスで \$ICAROOT/config/module.ini ファイルを開き、WfClient セクションの DesktopApplianceMode = Boolean を以下のように設定します。

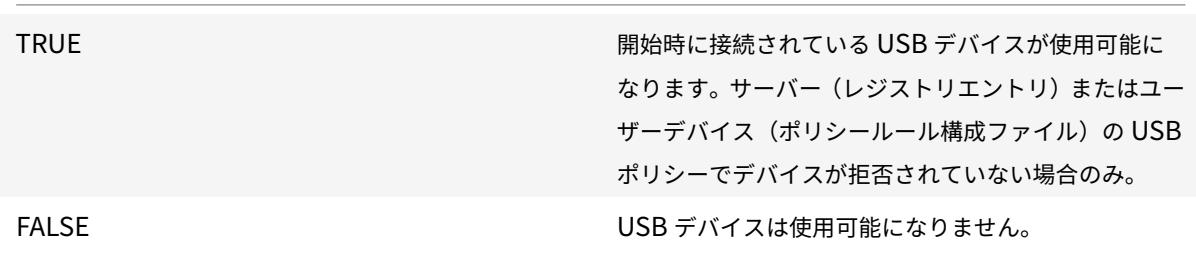

### **Web** カメラ

デフォルトでは、HDX RealTime Web カメラビデオ圧縮機能により Web カメラのパフォーマンスが最適化されま す。ただし一部の環境では、ユーザーが USB サポート機能を使って Web カメラを接続しなければならない場合があ ります。この場合、管理者が HDX RealTime Web カメラビデオ圧縮を無効にする必要があります。

**Web** カメラリダイレクト

Web カメラのリダイレクトについて、次の点に注意してください:

- Web カメラリダイレクトは、RTME の有無にかかわらず機能します。
- Web カメラリダイレクトは、32 ビット版のアプリケーションで機能します。(例:Skype、GoToMeeting) Web カメラリダイレクトをオンラインで確認するには、32 ビット版の Web ブラウザーを使ってくださ い。(例:www.webcamtests.com)
- Web カメラの使用は、1 つのアプリケーションに限定されます。たとえば、Skype で Web カメラを使用中に GoToMeeting を起動した場合、GoToMeeting で Web カメラを使用するには Skype を終了します。

# **Xcapture**

Citrix Workspace アプリのパッケージには、サーバーのクリップボードと、X デスクトップ上の ICCCM に準拠し ていない X Windows アプリケーション間で画像をコピーおよび貼り付けできる、xcapture ユーティリティが付属 しています。xcapture を使って、次の操作を実行できます。

- ダイアログボックスや画面領域をキャプチャし、コネクションウィンドウ内で実行中のアプリケーションと、 ユーザーデバイスデスクトップ (ICCCM に準拠していない X Window アプリケーションを含む)間でコピー する。
- コネクションウィンドウと、グラフィックを編集する X Window アプリケーションである xmag または xv 間で、画像をコピーする。

コマンドラインから xcapture を起動するには:

コマンドプロンプトで、/opt/Citrix/ICAClient/util/xcaptureと入力し、Enter キーを押します(こ こで/opt/Citrix/ICAClient は、Citrix Workspace アプリをインストールしたディレクトリ)。

ユーザーデバイスのデスクトップからコピーするには:

- 1. [xcapture] ダイアログボックスで、「画面から]をクリックします。カーソルが十字型に変わります。
- 2. 次のいずれかを選択します。
	- ウィンドウの選択。コピーするウィンドウの上にカーソルを移動し、マウスの中央ボタンをクリックし ます。
	- 領域の選択。マウスの左ボタンを押したままカーソルをドラッグして、コピーする領域を選択します。
	- 選択の取り消し。マウスの右ボタンをクリックします。ドラッグしているときに中央ボタンまたは左ボ タンを押したままマウスの右ボタンをクリックすると、選択が解除されます。
- 3. [xcapture] ダイアログボックスで、[ICA へ]をクリックします。ボタンの色が変わり、情報を処理している ことが示されます。
- 4. 転送が完了したら、コネクションウィンドウから起動したアプリケーションで適切なコマンドを使用して、情 報を貼り付けます。
- xv から、ICA セッション内のアプリケーションにコピーするには:
	- 1. xv で情報をコピーします。
	- 2. [xcapture] ダイアログボックスで、[xv から]、[ICA へ]の順にクリックします。ボタンの色が変わり、情報 を処理していることが示されます。
	- 3. 転送が完了したら、コネクションウィンドウから起動したアプリケーションで適切なコマンドを使用して、情 報を貼り付けます。

ICA セッション内のアプリケーションから xv にコピーするには:

- 1. ICA セッション内のアプリケーションで、情報をコピーします。
- 2. [xcapture] ダイアログボックスで、[ICA から]、[xv へ] の順にクリックします。ボタンの色が変わり、情報 を処理していることが示されます。
- 3. 転送が完了したら、コピーした情報を xv 内に貼り付けます。

マウス

相対マウス

相対マウスのサポートでは、マウスの絶対位置ではなく相対位置を読み取るオプションを提供します。この機能は、 マウスの絶対位置ではなく相対位置の入力を必要とするアプリケーションに必要です。

注:

この機能は、Citrix Virtual Apps または Citrix Virtual Desktops 7.8 以降で実行されているセッションでの み使用できます。デフォルトでは、無効になっています。

この機能を有効にするには:

ファイル\$HOME/.ICAClient/wfclient.iniの [WFClient] セクションにエントリ RelativeMouse=1 を追 加します。

この手順で有効にするまでは、機能は無効になっています。

ヒント:

相対マウス機能を有効にする方法について詳しくは、「相対マウスのその他の値」のセクションを参照してくだ さい。

この機能を有効にするには:

「Ctrl/F12」と入力します。

機能が有効になったら、Ctrl/F12 を再度入力して、サーバーポインターの位置をクライアントと同期させます。相対 マウスを使用すると、サーバーとクライアントのポインターの位置が同期しません。

この機能を無効にするには:

「Ctrl-Shift/F12」と入力します。

この機能は、セッションウィンドウからフォーカスが失われた場合もオフになります。

相対マウスのその他の値

別の方法として、相対マウスで次の値も使用できます。

- RelativeMouse=2。機能を有効にし、セッションウィンドウがフォーカスを取り戻すとアクティブになりま す。
- RelativeMouse=3。機能を有効にし、アクティブにし、常時アクティブ状態に維持します。
- RelativeMouse=4。クライアント側のマウスポインターが非表示または表示のときに、機能を有効または無 効にします。このモードは、ファーストパーソンゲーム形式のアプリケーションインターフェイスで相対マウ スを自動的に有効または無効にする場合に適しています。

キーボードコマンドを変更するには、以下のような設定を追加します。

• RelativemouseOnChar=F11

- RelativeMouseOnShift=Shift
- RelativemouseOffChar=F11
- RelativeMouseOffShift=Shift

**RelativemouseOnChar** および **RelativemouseOffChar** でサポートされる値は、Citrix Workspace アプリイ ンストールツリーの config/module.ini ファイルの[Hotkey Keys]に一覧があります。**RelativeMouseOnShift** および RelativeMouseOffShift の値は、使用される識別子キーを設定し、[Hotkey Shift States] 見出しの下に 一覧があります。

キーボード

キーボードの動作

Ctrl+Alt+Del キーを送信するためのキーを設定するには:

- 1. Ctrl+Alt+Del キー操作を送信するために使用するキーの組み合わせを決定します。
- 2. 適切な構成ファイルを開き、[WFClient] セクションの UseCtrlAltEnd で、以下の値を設定します。
	- True を指定すると、Ctrl+Alt+End キーを押すことでリモートのデスクトップに Ctrl+Alt+Del キー操 作が送信されます。
	- False(デフォルト)を指定すると、Ctrl+Alt+Enter キーを押すことでリモートのデスクトップに Ctrl+Alt+Del キー操作が送信されます。

**Bloomberg** キーボードのリダイレクト

注:

Bloomberg のオーディオのリダイレクトでも同様の構成手順を使用します。

以下の方法で、Bloomberg キーボードのリダイレクトを実行できます:

- 汎用 USB リダイレクト
- 汎用 USB リダイレクトおよび選択的リダイレクトのサポート

汎用リダイレクト

クライアント側で汎用 USB リダイレクトを使用して Bloomberg v4 キーボードを構成します:

前提条件として、Domain Delivery Controller (DDC)でポリシーが有効になっている必要があります。

1. Bloomberg キーボードの vid および pid を見つけます。たとえば、Debian と Ubuntu では次のコマンド を実行します:

lsusb

2. \$ICAROOT に移動し、usb.conf ファイルを編集します。

3. usb.conf ファイルで以下のエントリを追加し、Bloomberg キーボードの USB リダイレクトを許可してか ら、ファイルを保存します。

ALLOW: vid=1188 pid=9545

4. クライアント上で ctxusbd デーモンを再起動します。たとえば、Debian と Ubuntu では次のコマンドを実 行します:

systemctl restart ctxusbd

5. クライアントセッションを起動します。リダイレクトを実行するために Bloomberg v4 キーボードに接続す る時、セッションにフォーカスがあることを確認します。

選択的なリダイレクト

この機能を使用することで、複数のセッションで Bloomberg v4 キーボードインターフェイスを使えるようになり ます。これにより、フィンガープリントおよびオーディオインターフェイスを除くすべてのリモートセッションでキ ーボードを柔軟に使用できます。フィンガープリントおよびオーディオインターフェイスは、以前と同様に単一のセ ッションにリダイレクトされます。

注:

デフォルトでは、この機能は x86 および x64 のプラットフォームでは有効、ARMHF プラットフォームでは無 効になっています。

この機能を有効にするには:

1. config/All\_Regions.ini ファイルの BloombergRedirection セクションを次のように編集します。

BloombergRedirection=**true**

2.「汎用リダイレクト」に記載されているすべての手順を実行します。

この機能を無効にするには:

- 1. config/All\_Regions.ini ファイルの BloombergRedirection セクションを編集します。
- 2. BloombergRedirection の値を「false」に設定します。

BloombergRedirection=**false**

3.「汎用リダイレクト」に記載されているすべての手順を実行します。

注:

値を「false」に設定すると、機能が旧バージョンの動作に戻って、すべてのインターフェイスが 1 つのセッシ ョンにリダイレクトされるようになります。

**Web** ブラウザーコンテンツのリダイレクト

**Web** ブラウザーコンテンツのリダイレクト (BCR) の Chromium 埋め込みフレームワーク (CEF) [試験段階]

バージョン 1912 より前のリリースでは、BCR は WebkitGTK+ ベースのオーバーレイを使用してコンテンツをレン ダリングしました。ただし、シンクライアントでは、パフォーマンスの問題がありました。バージョン 1912 以降、 BCR は CEF ベースのオーバーレイを使用します。これにより、BCR のユーザーエクスペリエンスが向上し、ネット ワーク使用量、ページ処理、グラフィックレンダリングをエンドポイントにオフロードできます。

#### **CEF** ベースの **BCR** の有効化

CEF ベースの BCR を有効にするには、次の手順を実行します:

- 1. 次のファイルを編集します: \$ICAROOT/config/All\_Regions.ini 。\$ICAROOT は Citrix Workspace アプリのデフォルトのインストールディレクトリです。
- 2. [Client Engine\WebPageRedirection] セクションに、次のエントリを追加します:

#### UseCefBrowser=true

BCR について詳しくは、Citrix Virtual Apps and Desktops ドキュメントの「Web ブラウザーコンテンツのリダ イレクト」を参照してください。

#### 自動再接続

このトピックでは、HDX Broadcast のクライアント自動再接続機能について説明します。この機能は、HDX Broadcast セッション画面の保持機能と組み合わせて使用することを Citrix ではお勧めします。

ネットワークの状態が不安定であったり、待ち時間が非常に変わりやすかったりする場合、また、無線デバイスの伝 送距離に制限がある場合に、セッションが切断されてしまうことがあります。HDX Broadcast のクライアント自動 再接続機能では、ネットワークの問題などによって切断されたセッションを Linux 向け Citrix Workspace アプリ が検出すると、そのセッションに自動的に再接続します。

この機能がサーバーで有効になっていると、ユーザーは作業を続けるために手動で再接続する必要がありません。 Citrix Workspace は、セッションへの接続に成功するかユーザーがキャンセルするまで設定した回数再接続を試行 します。サーバー側でユーザー認証を要求する設定になっている場合、再接続時にユーザーの資格情報を入力するた めのダイアログボックスが開きます。ユーザーがセッションからログオフしないでアプリケーションを終了してセッ ションを切断した場合、自動再接続は行われません。自動再接続は、ユーザーによる切断以外の理由で切断されたセ ッションに対してのみ行われます。

デフォルトでは、Linux 向け Citrix Workspace アプリは 30 秒間待機してから切断したセッションに再接続を実行 し、またこれを 3 回試行します。

AccessGateway を介して接続すると、ACR は使用できません。ネットワークの障害から保護するため、Access-Gateway 上で構成するだけではなく、サーバーとクライアントの両方でもセッション画面の保持を有効にしておき ます。

HDX Broadcast のクライアント自動再接続の構成手順については、Citrix Virtual Apps and Desktops のドキュ メントを参照してください。

#### セッション画面の保持

このトピックは、デフォルトで有効になっている HDX Broadcast セッション画面の保持機能について説明します。

HDX Broadcast セッション画面の保持を有効にすると、公開アプリケーションへの接続が中断しても、ユーザーの セッション画面には作業中の画面が保持され、表示されたままになります。たとえば、ワイヤレス接続でのセッショ ン中にトンネルや障害物などの影響で接続に障害が生じた場合、ユーザーデバイス上の画面表示が停止します。トン ネルから出るなどして再接続されると、ユーザーはそのまま作業を続行できます。接続が切断している間、ユーザー のデータのすべて、キー入力、およびそのほかの操作は記憶され、アプリケーションは応答しないまま表示されます。 接続が再度確立されると、これらすべての操作がアプリケーション内に反映されます。

クライアント自動再接続とセッション画面の保持が構成されている場合、接続の問題がある場合にはセッションの画 面保持が優先して実行されます。セッション画面の保持は既存のセッションへの接続を再度確立しようとします。接 続の問題を検出するまでに最大で 25 秒かかることがあります。また、再接続を試みるための構成可能な期間(デフ ォルトは 180 秒)も必要です。セッション画面の保持が再接続に失敗すると、クライアント自動再接続が再接続を試 みます。

HDX Broadcast セッション画面の保持を有効にすると、セッションの通信に使用されるデフォルトのポートは、 1494 から 2598 に変更されます。

#### Citrix Workspace のユーザーには、サーバー側の設定が自動的に適用されます。

重要:

HDX Broadcast セッション画面の保持では、サーバー上で(ポリシー設定を使って) Common Gateway Protocol を有効にする必要があります。Common Gateway Protocol を無効にすると、HDX Broadcast セッション画面の保持も無効になります。

### マルチメディアのパフォーマンス

Citrix Workspace アプリには、メディアリッチな今日のユーザー環境に高品位なユーザーエクスペリエンスを提供 する幅広い技術セットが含まれています。以下の機能により、ホストされるアプリケーションやデスクトップでのユ ーザーエクスペリエンスが向上します。

- HDX MediaStream Windows Media リダイレクト
- HDX MediaStream Flash リダイレクト
- HDX RealTime Web カメラビデオ圧縮
- H.264 サポート

注:

Linux バージョン 1901 以降(GStreamer 0.1)で HDX RealTime Optimization Pack と Citrix Workspace

アプリを併用できます。

### **HDX MediaStream Windows Media** リダイレクト

HDX MediaStream Windows Media リダイレクトを実行すると、Linux ユーザーデバイスでアクセスする仮想 Windows デスクトップでマルチメディア再生時の帯域幅が軽減されます。Windows Media リダイレクトは、サー バーではなくユーザーデバイスでメディアランタイムファイルを再生し、マルチメディアファイルの再生に必要な帯 域幅を減少させるメカニズムです。

Windows Media リダイレクトは、仮想 Windows デスクトップで実行中の Windows Media Player および互換 プレーヤーのパフォーマンスを向上させます。次の形式を含む、さまざまなファイル形式をサポートしています:

- Advanced Systems Format (ASF)
- Motion Picture Experts Group (MPEG)
- Audio-Video Interleaved (AVI)
- MPEG Audio Layer-3 (MP3)
- WAV サウンドファイル

Citrix Workspace アプリには、Windows 用のメディア形式である GUID を GStreamer 用の MIME タイプに変 換するためのテキストベースの変換テーブルである MediaStreamingConfig.tbl が含まれています。この変換テー ブルは、以下の目的で編集できます:

- 不明またはサポートされないメディアフィルター/ファイル形式を変換テーブルに追加する。
- 問題が生じる GUID をブラックリストに追加して、強制的にサーバー側でレンダリングされるようにする。
- GStreamer パラメーターの変更により問題のある形式をトラブルシューティングできるようにするため、パ ラメーターを既存の MIME 文字列に追加する。
- ユーザーデバイス上の GStreamer によりサポートされているメディアファイルの種類に応じて、カスタムの 構成を管理および展開する。

クライアント側でのコンテンツ取得機能を使用すると、http://、<mms://>、および <rtsp://> 形式の URL からの ストリーム配信メディアを、Citrix サーバーを介さずにユーザーデバイスで直接取得できます。サーバーは、ユーザ ーデバイスをメディアに接続して、再生、一時停止、停止、音量、シークなどの制御コマンドを送信します。メディア データの処理は行いません。この機能を使用するには、[ユーザー](http://)デバイス上に高度なマルチメディア GStreamer ラ イブラリをインストールする必要があります。

HDX MediaStream Windows メディアリダイレクトを実装するには:

1. オープンソースのマルチメディアフレームワークである GStreamer 0.10 を各ユーザーデバイス上にインス トールします。通常、Citrix Workspace アプリをインストールする前に GStreamer をインストールして、 Citrix Workspace アプリがインストールプロセスで GStreamer の使用を構成できるようにします。

ほとんどの Linux ディストリビューションには GStreamer が含まれています。または、http://gstreamer. freedesktop.orgから GStreamer をダウンロードできます。

2. クライアント側でのコンテンツ取得機能を有効にするには、再生するメディアのファイルタイプに対応する [GStreamer](http://gstreamer.freedesktop.org) のプロトコルソースプラグインをインストールします。このプラグインの[インストールおよび](http://gstreamer.freedesktop.org) 動作を確認するには、gst-launch ユーティリティを使用します。このプラグインが正しくインストールさ れている場合、gst-launch で URL のマルチメディアを再生できます。たとえば、gst-launch-0.10 playbin2 uri=<http://example-source/file.wmv>を実行してビデオが正しく再生されるか チェックします。

3. デバイス上で Citrix Workspace アプリをインストールするときに、Tarball スクリプトを使用している場 合、GStreamer オプションを選択します(.deb および.rpm パッケージでは自動で実行されます)。

クライアント側でのコンテンツ取得機能を使用する場合は、次のことに注意してください:

- この機能は、デフォルトで有効になります。無効にするには、All-Regions.ini ファイルの Multimedia セク ションにある SpeedScreenMMACSFEnabled オプションを使用します。ここで「False」を指定すると、 Windows Media リダイレクト機能が使用されます。
- デフォルトでは、すべての MediaStream 機能で GStreamer の playbin2 プロトコルが使用されます。従 来の playbin プロトコルが使用されるようにするには、All-Regions.ini ファイルの Multimedia セクショ ンにある SpeedScreenMMAEnablePlaybin2 オプションを使用します。ただし、クライアント側でのコン テンツ取得機能では常に playbin2 プロトコルが使用されます。
- Citrix Workspace アプリでは、.asx や.nsc などのストリーム構成情報ファイルや再生リストファイルを認 識できません。可能な場合は、これらのファイルを参照しない標準的な URL をユーザーが指定する必要があ ります。URL が有効かどうかは、gst-launch を使用して確認できます。

GStreamer 1.0 については、以下のことに注意してください:

- GStreamer 0.10 は、デフォルトで HDX MediaStream Windows メディアリダイレクトに使用されます。 GStreamer 0.10 が使用できない場合のみ、GStreamer 1.0 が使用されます。
- GStreamer 1.0 を使用する場合、次の手順に従います:
- 1. GStreamer プラグインのインストール先ディレクトリを検出します。プラグインのインストール先は、ディス トリビューション、OS アーキテクチャ、GStreamer のインストール方法によって異なります。一般的なインス トールパスは、/usr/lib/x86\_64-linux-gnu/gstreamer-1.0 または \$HOME/ .local/share/gstreamer-1.0 です。
- 2. Linux 向け Citrix Workspace アプリのインストールディレクトリを検出します。スーパーユーザー(root) のデフォルトのインストールディレクトリは、/opt/Citrix/ICAClient です。非スーパーユーザーのデフォル トのインストールディレクトリは、\$HOME/ICAClient/platform(プラットフォームは linuxx64 など)で す。詳しくは、「インストールとセットアップ」を参照してください。
- 3. GStreamer プラグインディレクトリでシンボリックリンクを作成することで、libgstflatstm1.0.so をインス トールします:-sf \$ICACLIENT\_DIR/util/libgstflatstm1.0.so \$GST\_PLUGINS\_PATH/libgstflatstm1.0.so. この手順には、[権限の昇格\(](/ja-jp/citrix-workspace-app-for-linux/install.html)sudo 権限など)が必要な場合があります。
- 4. gst\_play1.0 をプレーヤーとして使用する:-sf \$ICACLIENT\_DIR/util/gst\_play1.0 \$ICACLIENT\_DIR/util/gst\_play この手順には、権限の昇格(sudo 権限など)が必要な場合があります。
- HDX RealTime Web カメラビデオ圧縮で GStreamer 1.0 を使用する場合、gst\_read1.0 をリーダーとして 使用します。sf \$ICACLIENT\_DIR/util/gst\_read1.0 \$ICACLIENT\_DIR/util/gst\_read

#### **GStreamer 1.x** の有効化

1912 より前のリリースでは、GStreamer 0.10 がマルチメディアリダイレクトでサポートされるデフォルトのバー ジョンでした。1912 リリース以降、GStreamer 1.x をデフォルトのバージョンとして構成することができます。 制限事項:

• ビデオを再生すると、早送りおよび巻き戻しのシークが正常に機能しないことがあります。

• ARMHF デバイスで Citrix Workspace アプリを起動すると、GStreamer 1.x が正常に機能しないことがあ ります。

# **GStreamer 1.x** をインストールするには

GStreamer 1.x フレームワークと以下のプラグインをhttps://gstreamer.freedesktop.org/documentation/ installing/on-linux.htmlからインストールします:

- Gstreamer-plugins-base
- Gstreamer-plugins-bad
- [Gstreamer-plugins](https://gstreamer.freedesktop.org/documentation/installing/on-linux.html)-good
- Gstreamer-plugins-ugly
- Gstreamer-libav

#### バイナリをローカルにビルドするには

SUSE や openSUSE などの一部の Linux OS ディストリビューションでは、デフォルトのソースリストに GStreamer パッケージが見つからないことがあります。この場合、ソースコードをダウンロードし、すべてのバイ ナリをローカルにビルドします。

- 1. https://gstreamer.freedesktop.org/src/からソースコードをダウンロードします。
- 2. コンテンツを抽出します。
- 3. [解凍されたパッケージがあるディレクトリに移](https://gstreamer.freedesktop.org/src/)動します。
- 4. 次のコマンドを実行します:
	- 1 \$sudo ./configure
	- 2 \$sudo make
	- 3 \$sudo make install

デフォルトでは、生成されたバイナリは*/usr/local/lib/gstreamer-1.0/*で利用可能です。

トラブルシューティングについて詳しくは、Knowledge Center のCTX224988を参照してください。

# **GStreamer 1.x** を構成するには

GStreamer 1.x を Citrix Workspace アプリで使用できるように構成するには、シェルプロンプトを使用して以下 の構成を適用します:

- \$ln -sf \$ICACLIENT\_DIR/util/libgstflatstm1.0.so \$GST\_PLUGINS\_PATH/libgstflatstm1.0.so
- \$ln -sf \$ICACLIENT\_DIR/util/gst\_play1.0 \$ICACLIENT\_DIR/util/gst\_play

各項目の意味は次のとおりです。

- ICACLIENT\_DIR は、Linux 向け Citrix Workspace アプリのインストールパスです。
- GST\_PLUGINS\_PATH -は GStreamer のプラグインパスです。たとえば、64 ビット Debian マシンでは、 */usr/lib/x86\_64-linux-gnu/gstreamer-1.0/*です。

# **HDX MediaStream Flash** リダイレクト

HDX MediaStream Flash リダイレクトにより、Adobe Flash コンテンツがユーザーデバイス上でローカルに再生 され、帯域幅要件を増やすことなく高品位な音声やビデオの再生機能が提供されます。

- 1. この機能に必要な要件をユーザーデバイスが満たしていることを確認します。詳しくは、「システム要件」を参 照してください。
- 2. wfclient.ini の [WFClient] セクション (特定ユーザーのすべてのコネクションに適用する場合)または All\_Regions.ini の [Client Engine\Application Launching] セクション(環境内のす[べてのユーザー](/ja-jp/citrix-workspace-app-for-linux/system-requirements.html)に適 用する場合)に、以下のパラメーターを追加します:
	- **HDXFlashUseFlashRemoting=Ask**: **Never**; **Always**

ユーザーデバイス上で HDX MediaStream for Flash を有効にします。デフォルトでは、**Never** に設 定されています。これにより、Flash コンテンツの Web ページに接続したときに、そのコンテンツを 最適化するかどうかを確認するダイアログボックスが開きます。

• **HDXFlashEnableServerSideContentFetching=Disabled**; **Enabled**

Citrix Workspace アプリのサーバー側でのコンテンツ取得機能を有効または無効にします。デフォル トでは、**Disabled** に設定されています。

• **HDXFlashUseServerHttpCookie=Disabled**; **Enabled**

HTTP Cookie のリダイレクトを有効または無効にします。デフォルトでは、**Disabled** に設定されて います。

• **HDXFlashEnableClientSideCaching=Disabled**; **Enabled**

Citrix Workspace アプリにより取得された Web コンテンツのクライアント側キャッシュを有効また は無効にします。デフォルトでは、**Enabled** に設定されています。

# • **HDXFlashClientCacheSize= [25-250]**

クライアント側でのキャッシュのサイズを、MB 単位で定義します。この値は、25MB〜250MB の間で 定義できます。サイズが制限値に到達すると、キャッシュ内の既存のコンテンツが削除され、新しいコ ンテンツが保存されます。デフォルトでは、**100** に設定されています。

• **HDXFlashServerSideContentCacheType=Persistent**: **Temporary**; **NoCaching**

サーバー側でのコンテンツ取得機能により取得されたコンテンツの Citrix Workspace アプリでのキャ ッシュの種類を定義します。デフォルトでは、 **Persistent** に設定されています。

注:このパラメーターは、 **HDXFlashEnableServerSideContentFetching** を **Enabled** に設定した場合にのみ必要です。

3. Flash リダイレクトはデフォルトで無効になっています。/config/module.ini ファイルで、FlashV2=Off を FlashV2=On に変更して、この機能を有効にします。

# **HDX RealTime Web** カメラビデオ圧縮

HDX RealTime 機能の Web カメラビデオ圧縮オプションを使用すると、ビデオ会議で消費される帯域幅を効率化で きます。これにより、GoToMeeting HD Faces、Skype for Business などのアプリケーションを使用するときに 最適なパフォーマンスが提供されます。

- 1. この機能に必要な要件をユーザーデバイスが満たしていることを確認します。
- 2. Multimedia仮想チャネルを有効にする必要があります。これを実行するには、\$ICAROOT/config ディレ クトリにある module.ini 構成ファイルを開き、[ICA3.0] セクションのMultiMediaを「On」に設定しま す。
- 3. オーディオ入力を有効にするには、「環境設定]ダイアログボックスの「マイクと Web カメラ]ページで、[マ イクと Web カメラを使用する]をクリックします。

### **HDX RealTime Web** カメラビデオ圧縮の無効化

デフォルトでは、HDX RealTime Web カメラビデオ圧縮機能により Web カメラのパフォーマンスが最適化されま す。ただし一部の環境では、ユーザーが USB サポート機能を使って Web カメラを接続しなければならない場合があ ります。これを実行するには、次の手順を実行する必要があります:

- HDX RealTime Web カメラビデオ圧縮を無効にする
- Web カメラの USB サポートを有効にする
- 1. 次のパラメーターを適切な INI ファイルの [WFClient] セクションに追加する:

HDXWebCamEnabled=Off

詳しくは、「デフォルト設定」を参照してください。

2. usb.conf ファイルを開きます。通常このファイルは、\$ICAROOT/usb.conf にあります。

#### 3. 次の行を削除するか、コメントアウトします:

DENY: class=0e # UVC (HDX RealTime Web カメラビデオ圧縮経由のデフォルト)

4. ファイルを保存して閉じます。

### **H.264**

Citrix Workspace アプリでは、Citrix Virtual Apps and Desktops 7 で配信される HDX 3D Pro グラフィックを 含む H.264 グラフィックがサポートされます。この機能では、デフォルトで有効になっている深圧縮コーデックが使 用されます。これにより、専門的なグラフィック処理アプリケーションを WAN ネットワークを介して使用する場合 でも、既存の JPEG フォーマットよりも高いパフォーマンスが提供されます。

この機能を無効にする(つまりグラフィックを JPEG コーデックで処理する)には、このトピックの手順に従ってく ださい。深圧縮コーデックを有効にしたまま、テキストトラッキングを無効にすることもできます。グラフィックに 含まれるテキストが多くないまたは重要でない場合は、テキストトラッキングを無効にすることにより、複雑なグラ フィック処理時の CPU 負荷を軽減できます。

重要:

この機能を構成する場合は、Citrix Virtual Apps and Desktops の「表示品質」設定で無損失品質を指定 しないでください。無損失品質を指定するとサーバー側の H.264 エンコーディングが無効になり、Citrix Workspace アプリでこの機能が動作しなくなります。

深圧縮コーデックのサポートを無効にするには:

wfclient.ini で、**H264Enabled** に「False」を設定します。これにより、テキストトラッキングも無効になります。

テキストトラッキングのみを無効にするには

深圧縮コーデックのサポートを有効にしたまま、wfclient.ini で **TextTrackingEnabled** に「False」を設定しま す。

画面タイル

Direct-to-Screen ビットマップデコード、バッチタイルデコード、および XSync の待機機能を使用すると、JPEG エンコードの画面タイルの処理パフォーマンスを最適化できます。

- 1. JPEG ライブラリがこれらの機能をサポートすることを確認します。
- 2. wfclient.ini の [Thinwire3.0] セクションで、DirectDecode および BatchDecode に「True」を指定しま す。

注:バッチタイルデコード機能を有効にすると、XSync の待機機能が自動的に有効になります。

ログ

以前のリリースでは、debug.iniおよびmodule.iniファイルがログの構成に使用されました。

バージョン 2009 以降、次のいずれかの方法を使用してログを構成できます:

- コマンドラインインターフェイス
- グラフィカルユーザーインターフェイス (GUI)

また、バージョン 2009 の時点で、debug.ini構成ファイルは Citrix Workspace アプリインストーラーパッケー ジから削除されています。

ログは、Citrix Workspace アプリ展開の詳細、構成の変更、および管理アクティビティをログデータベースにキャ プチャします。サードパーティの開発者は、Citrix Workspace アプリの Platform Optimization SDK の一部とし てバンドルされているログ SDK を使用して、このログメカニズムを活用できます。

ログ情報を使用して、以下を実行できます:

- 変更後に発生する問題を診断してトラブルシューティングする。ログではブレッドクラムが示されます。
- 変更管理の補助および構成の追跡を行う。
- 管理アクティビティのレポートを生成する。

Citrix Workspace アプリがルートユーザー権限でインストールされている場合、ログは/var/log/ICAClient .logに保存されます。それ以外の場合、ログは\${ HOME } /.ICAClient/logs/ICAClient.logに保存 されます。

コマンドラインインターフェイス

- 1. コマンドプロンプトで/opt/Citrix/ICAClient/utilパスに移動します。
- 2. 次のコマンドを実行して、ログの環境設定を指定します。
	- ./setlog help

使用可能なすべてのコマンドが表示されます。

次の表は、さまざまなモジュールと関連するトレースクラス値です。特定のコマンドラインログ値セットについては、 次の表を使用してください:

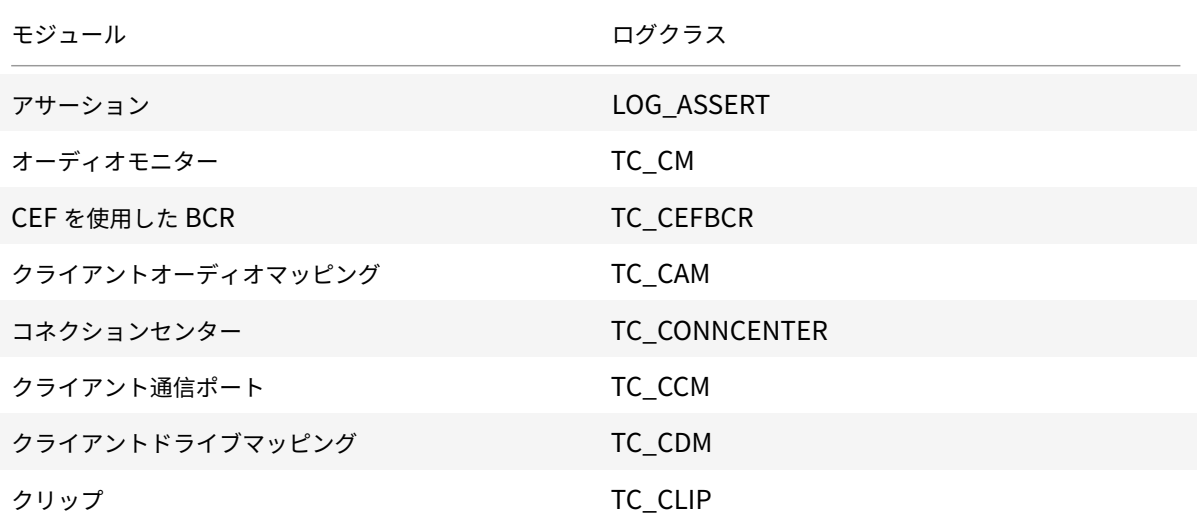

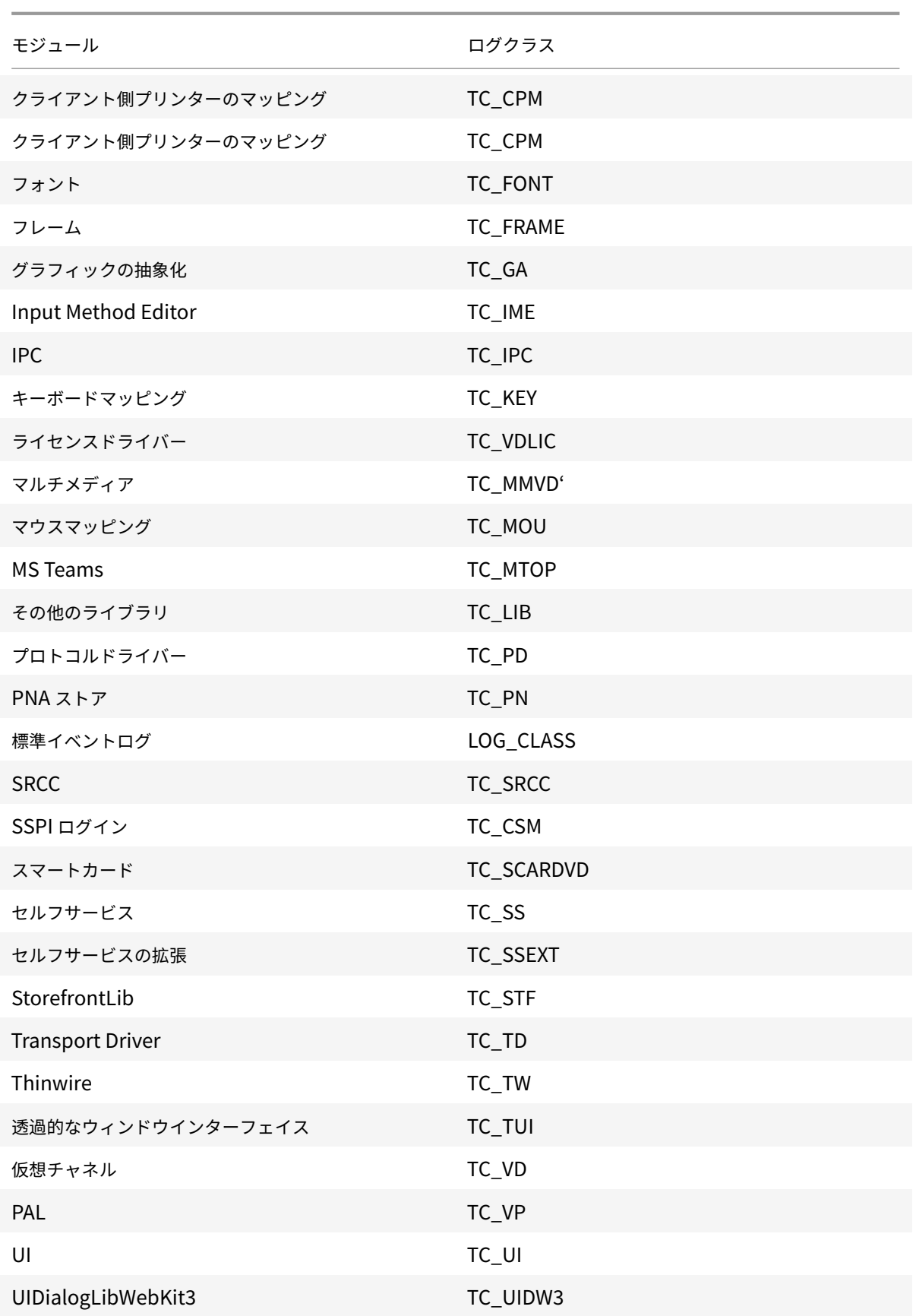

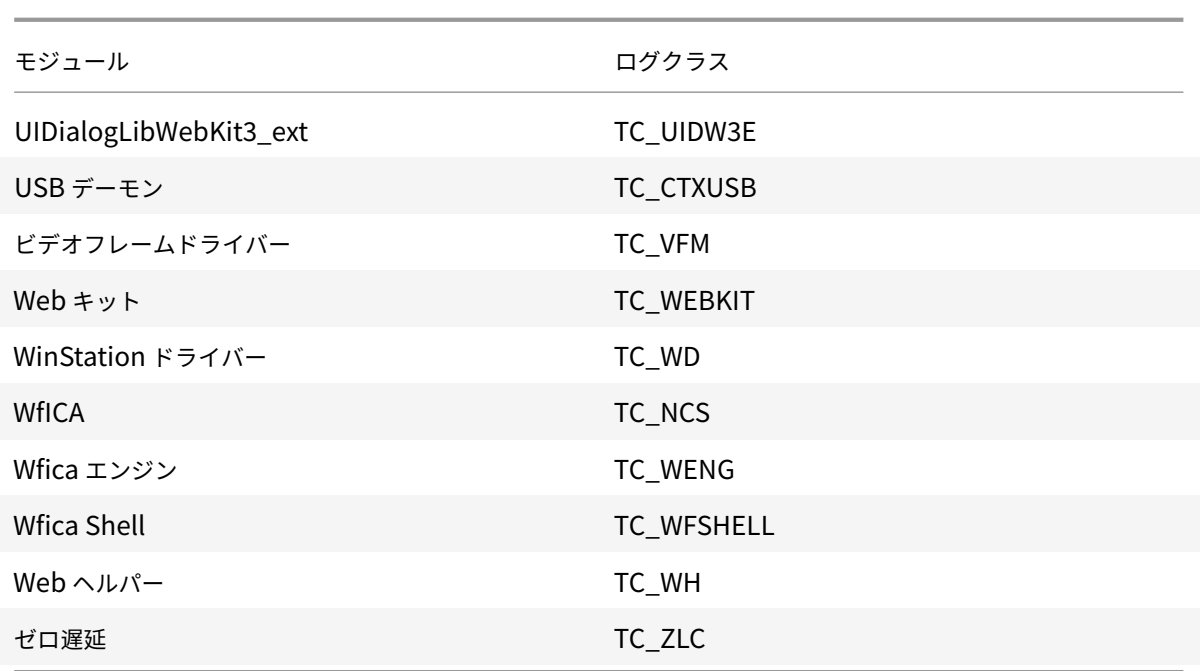

# **GUI**

メニューに移動 > 設定。[**Citrix Workspace-Preferences**]ダイアログボックスが開きます。

トレースの詳細レベルを上げると、次の値を使用できます:

- 無効
- Only errors
- Normal
- 詳細

[ログ]オプションのデフォルト値は [**Normal**]です。

大量のデータが生成される可能性があり、トレースが Citrix Workspace アプリのパフォーマンスに大きな影響を与 える可能性があります。このため、トラブルシューティングの場合を除き、[**Verbose**]を指定しないことをお勧め します。

必要なログレベルを選択したら、[**Save and Close**]をクリックします。変更はセッションに動的に適用されます。

[ログ]オプションドロップダウンメニューの横にある設定アイコンをクリックします。[**Citrix** ログの環境設定]ダ イアログボックスが開きます。

注:

ICAClient.logファイルを削除した場合は、ログサービスctxlogdを再起動する必要があります。

たとえば、systemd 対応のセットアップを使用している場合は、次のコマンドを実行します:

systemctl restart ctxlogd。

バージョン **2006** 以前でのログの有効化:

バージョン 2006 以前を使用している場合は、以下の手順を使用してログを有効にします:

- 1. Linux マシンに Citrix Workspace アプリをダウンロードしてインストールします。
- 2. ICAROOT環境変数をインストール場所に設定します。

たとえば、/opt/Citrix/ICAClientなどです。

デフォルトでは、TC\_ALLトレースクラスが有効であり、すべてのトレースが提供されます。

3. 特定のモジュールのログを収集するには、\$ICAROOTのdebug.iniファイルを開き、[wfica] セクション に必要な

トレースパラメーターを追加します。

たとえば、次のようにトレースクラスを「+」記号で追加します:例:+TC\_LIB。

たとえば、次のようにパイプ記号で区切って複数のクラスを追加できます:

例:+TC\_LIB|+TC\_MMVD。

次の表は、さまざまなモジュールと関連するトレースクラス値です:

トラブルシューティング:

ctxlogdが応答しなくなった場合、ログは syslog でトレースされます。

起動のたびに新しいログおよび更新されたログを取得する方法については、「syslog 構成」を参照してください。

### **syslog** 構成

デフォルトでは、すべての syslog ログは/var/log/syslog に保存されます。/etc/rsyslog.confファイルの [RULES] セクションで以下の行を編集し、ログファイルのパスと名前を構成できます。例:

1 user.\* -/var/log/logfile\_name.log

変更を保存し、次のコマンドを使用して syslog サービスを再起動します:

sudo service rsyslog restart

#### 確認事項:

• 新しい syslog が使用可能であることを確認するには、syslog を削除して、次のコマンドを実行します: sudo service rsyslog restart。

- メッセージが重複しないようにするには、rsyslog.confファイルの最初に **\$RepeatedMsgReduction on** を追加します。
- ログを受信するには、rsyslog.confファイルの最初の **\$ModLoad imuxsock.so** 行がコメント解除さ れていることを確認します。

リモートログ機能

リモートログ機能を有効にするには:

• サーバー側の構成: syslog サーバーの rsyslog.conf ファイルで次の行をコメント解除します:

\$ModLoad imtcp

\$InputTCPServerRun 10514

- クライアント側の構成: localhost をリモートサーバーの IP アドレスに置き換えて、rsyslog.conf ファイル に次の行を追加します:
	- \*.\* @@localhost:10514

# **Microsoft Teams** の最適化

Citrix Virtual Apps and Desktops および Citrix Workspace アプリを通じたデスクトップベースの Microsoft Teams の最適化です。Microsoft Teams の最適化は、Microsoft Skype for Business の HDX RealTime の最適 化に似ています。両者の違いは、Microsoft Teams 最適化で必要となるすべてのコンポーネントは VDA と Linux 向け Workspace アプリに付属しているという点にあります。

Linux 向け Citrix Workspace アプリは、Microsoft Teams 最適化でオーディオ、ビデオ、画面共有機能をサポー トします。

注:

• Microsoft Teams 最適化は、x64 Linux ディストリビューションでのみサポートされます。

ログを有効にする方法については、「Microsoft Teams のログ」に記載されている手順に従ってください。

システム要件については、「Microsoft Teams 最適化」を参照してください。

詳しくは、「Microsoft Teams の最[適化」および「](/ja-jp/citrix-workspace-app-for-linux/configure-xenapp.html#logging-for-microsoft-teams)Microsoft Teams リダイレクト」を参照してください。

### **Microsoft [Teams](/ja-jp/citrix-virtual-apps-desktops/multimedia/opt-ms-teams.html)** のログ

Microsoft Teams のログを有効にするには:

- 1. /opt/Citrix/ICAClient/debug.iniファイルに移動します。
- 2. 以下のように、[HDXTeams] セクションを変更します:

```
1 [HDXTeams]
2 ; Retail logging for HDXTeams 0/1 = disabled/enabled
3 HDXTeamsLogSwitch = 1
4 ; Debug logging; , It is in decreasing order
5 ; LS_NONE = 4, LS_ERROR = 3, LS_WARNING = 2, LS_INFO = 1,
      LS VERBOSE = 06 WebrtcLogLevel = 0
7 ; None = 5, Info = 4, Warning = 3, Error = 2, Debug = 1, Trace = 0
8 WebrpcLogLevel = 0
```
# **NetScaler App Experience (NSAP) 仮想チャネルのサポート**

以前は試験段階の機能であった、NetScaler App Experience (NSAP)仮想チャネル機能が完全にサポートされる ようになりました。すべての HDX Insight データは、NSAP 仮想チャネルからのみ圧縮されずに送信されます。この アプローチにより、セッションのスケーラビリティとパフォーマンスが向上します。NSAP 仮想チャネルはデフォル トでは有効になっています。無効にするには、module.ini ファイルで、VDNSAP フラグVDNSAP=Offを切り替え ます。

詳しくは、Linux Virtual Delivery Agent のドキュメントの「HDX Insight」および Citrix Application Delivery Management サービスのドキュメントの「HDX Insight」を参照してください。

マルチモニターレイアウト永続性

この機能は、エンドポイント間でセッションモニターのレイアウト情報を保持します。セッションは、構成済みのモ ニターに表示されます。

前提要件:

この機能には、以下が必要です:

- StoreFront v3.15 以降。
- .ICAClient が既に現在のユーザーのホームフォルダーに存在する場合:

All\_Regions.ini ファイルを削除する

または

AllRegions.ini ファイルを保持するには、[Client Engine\Application Launching] セクションの最後に 次の行を追加する:

SubscriptionUrl=

PreferredWindowsBounds=

PreferredMonitors=

PreferredWindowState=

SaveMultiMonitorPref=

.ICAClient フォルダーが存在しない場合は、Citrix Workspace アプリの新規インストールです。この場合、機能の デフォルト設定は保持されます。

使用例

- 任意のモニターをウィンドウモードで起動し、設定を保存します。 セッションを再起動すると、同じモードで、同じモニター上の同じ位置に表示されます。
- 任意のモニターを全画面モードで起動し、設定を保存します。 セッションを再起動すると、同じモニター上に全画面モードで表示されます。
- 複数のモニターにまたがってウィンドウモードでセッションを表示させた後、全画面モードに切り替えると、 セッションは、すべてのモニターで全画面表示を続けます。セッションを再起動すると、すべてのモニターに またがって全画面モードで表示されます。

注:

レイアウトはすべての保存で上書きされ、レイアウトはアクティブな StoreFront にのみ保存されます。

別のモニターで同じ StoreFront から複数のデスクトップセッションを起動する場合、1 つのセッションにレイ アウトを保存すると、すべてのセッションのレイアウト情報が保存されます。

レイアウトの保存

この機能を有効にするには、以下の手順に従います:

- 1. StoreFront 3.15 以降のバージョン (v3.15.0.12 以上)を互換性のある Delivery Controller (DDC) にイン ストールします。
- 2. ダウンロードページから Linux 向け Citrix Workspace アプリ 1808 のビルドをダウンロードし、Linux マ シンにインストールします。
- 3. ICAROOT 環境変数をインストール場所に設定します。
- 4. **[All\\_Regions](https://www.citrix.com/downloads/).ini** ファイルが **.ICAClient** フォルダーに存在するかを確認します。存在する場合は削除して ください。
- 5. **\$ICAROOT/config/All\_Regions.ini** ファイルで、**SaveMultiMonitorPref** フィールドを見つけます。 デフォルトでは、このフィールドの値は「true」です(この機能がオンになっていることを意味します)。オフ に切り替えるには、このフィールドを「false」に設定します。

**SaveMultiMonitorPref** の値を変更する場合は、**.ICAClient** フォルダーにある **All\_Regions.ini** ファイ ルを削除して、値の不一致とプロファイルのロックダウンを防止する必要があります。セッションを開始する 前に **SaveMultiMonitorPref** フラグを設定または解除します。

- 6. 新しいデスクトップセッションを開始します。
- 7. Desktop Viewer ツールバーの [レイアウトを保存]をクリックして現在のセッションレイアウトを保存し ます。画面の右下に成功を示す通知が表示されます。

[レイアウトを保存]をクリックすると、アイコンが灰色表示になります。これは、保存が進行中であることを 示します。レイアウトが保存されると、アイコンは正常な状態に戻ります。 ただし、アイコンが⻑時間灰色表示になっている場合は、Knowledge Center のCTX235895でトラブルシ ューティング情報を参照してください。

8. セッションを切断またはログオフします。

セッションを再起動すると、同じモードで、同じモニター上の同じ位置に表示され[ます。](http://support.citrix.com/article/CTX235895)

制限事項とサポートされていないシナリオ:

- Linux Display Manager の制限によって、ウィンドウモードセッションのレイアウトを複数のモニターに保 存することはできません。
- このリリースでは、さまざまな解像度でセッション情報をモニターに保存することはサポートされていないた め、予期しない動作が発生する可能性があります。
- 複数の StoreFront を持つ顧客の展開環境

# **Citrix Virtual Desktops** をデュアルモニターで使用

- 1. Desktop Viewer を選択し、下向き矢印をクリックします。
- 2.[ウィンドウ]を選択します。
- 3. Citrix Virtual Desktops の画面を 2 つのモニターの間にドラッグします。各モニターに画面の約半分が表示 されていることを確認してください。
- 4. Citrix Virtual Desktops のツールバーで、[フルスクリーン]を選択します。

画面が両方のモニターに拡張されます。

# **Workspace Launcher**

公開デスクトップおよび公開アプリケーションを起動するための Workspace Launcher (WebHelper) が Citrix で導入されました。ただし Mozilla Corporation は、Firefox ブラウザーのバージョン 52 以降で Netscape Plugin Application Programming Interface (NPAPI) のサポートを廃止することを発表しました。他のブラウザーでも、 NPAPI のサポートは廃止されています。

以前は、Linux 向け Citrix Workspace アプリとともに提供されていたブラウザーのプラグインを使用して、NPAPI ベースの公開デスクトップおよびアプリケーションを起動できました。

Citrix Workspace Launcher は現在、StoreFront との直接接続だけでなく、Citrix Gateway 経由でも機能しま す。

キーボードレイアウトの同期

Windows VDA または Linux VDA の使用中は、クライアントと VDA 間のキーボードレイアウトの同期によって、ク ライアントデバイスの優先キーボードレイアウトを切り替えることができます。この機能はデフォルトでは無効にな っています。

前提要件:

- Windows VDA の Unicode キーボードレイアウトマッピング機能を有効にします。詳しくは、Knowledge Center の記事CTX226335を参照してください。
- Linux VDA の動的なキーボードレイアウトの同期機能を有効にします。詳しくは、「動的なキーボードレイア ウトの同期」[を参照してくだ](https://support.citrix.com/article/CTX226335)さい。
- キーボードレイアウトの同期機能は、VDA とクライアントデバイスのキーボードレイアウトを自動的に同期 できる [XKB](/ja-jp/linux-virtual-delivery-agent/current-release/configuration/dynamic-keyboard-layout-synchronization.html) lib に依存します。
- Windows Server 2016 ま た は Windows Server 2019 を 使 用 し て い る 場 合、 レ ジ ス ト リ エ デ ィ タ ー で パ スHKEY\_LOCAL\_MACHINE\Software\Citrix\ICA\IcaImeに 移 動 し、 キ ー 名DisableKeyboardSyncで新しい DWORD 値を追加して値を0に設定します。
- この機能を有効にするには、module.ini ファイルに次の行を追加します:

 $[ICA 3.0]$ 

KeyboardSync=On

[KeyboardSync]

DriverName = VDIME.DLL

module.ini ファイルで **KeyboardSync=On** を設定し、**wfclient.ini** ファイルで **KeyboardLayout=(User Profile)** を設定すると、vdime 仮想ドライバーがクライアントでアクティブなキーボードレイアウトを検出し、こ の情報を VDA に送信します。クライアントセッションでキーボードレイアウトが変更されると、vdime はこれを認 識し、新しいレイアウト情報を即座に VDA に送信します。

この機能を無効にするには、module.ini ファイルで **KeyboardSync=Off** を設定して、以前の動作に戻します。以 前の動作では、セッションの起動時にキーボードレイアウトが **\$HOME/.ICAClient/wfclient.ini** ファイルから読 み取られ、他のクライアント情報と共に VDA に送信されていました。

用途

この機能を有効にすると、セッション中にクライアントデバイス上でキーボードレイアウトが変更された場合、セッ ションのキーボードレイアウトもそれに応じて変更されます。

### **Windows VDA** および **Linux VDA** でのキーボードレイアウトのサポート

注:

次の表に記載されたすべての Linux キーボードのロケールでハイフン(-)が使用されています。

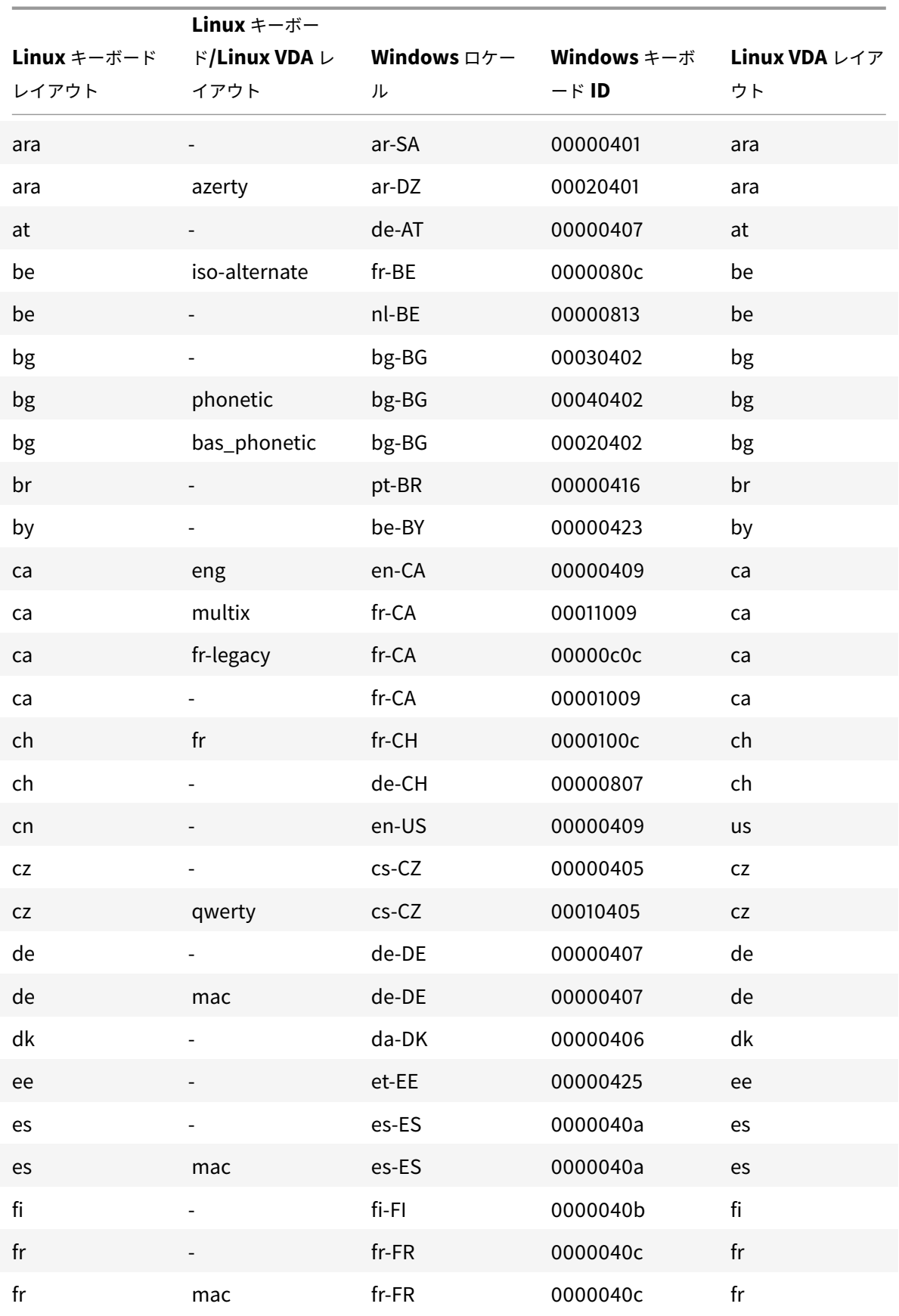

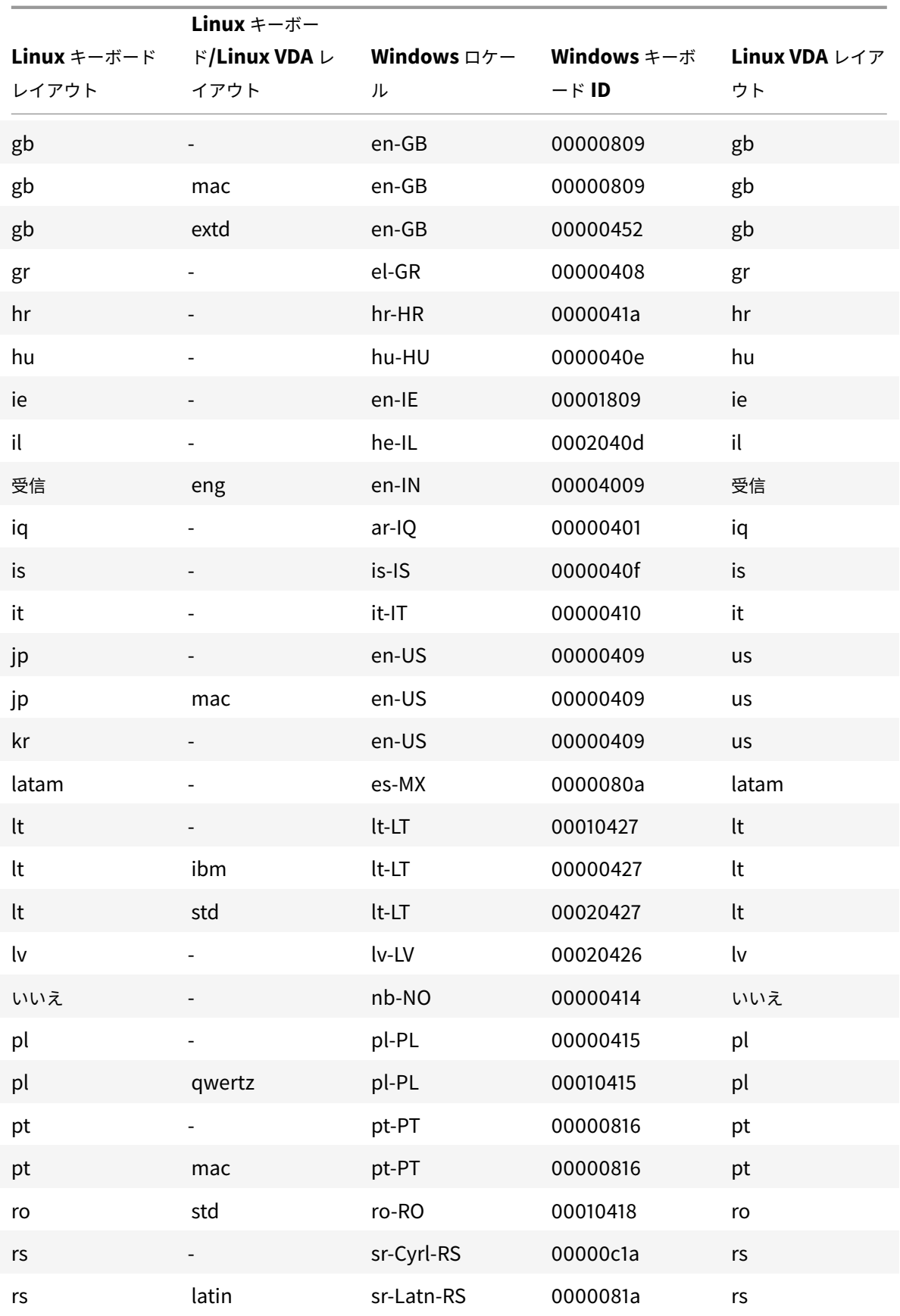

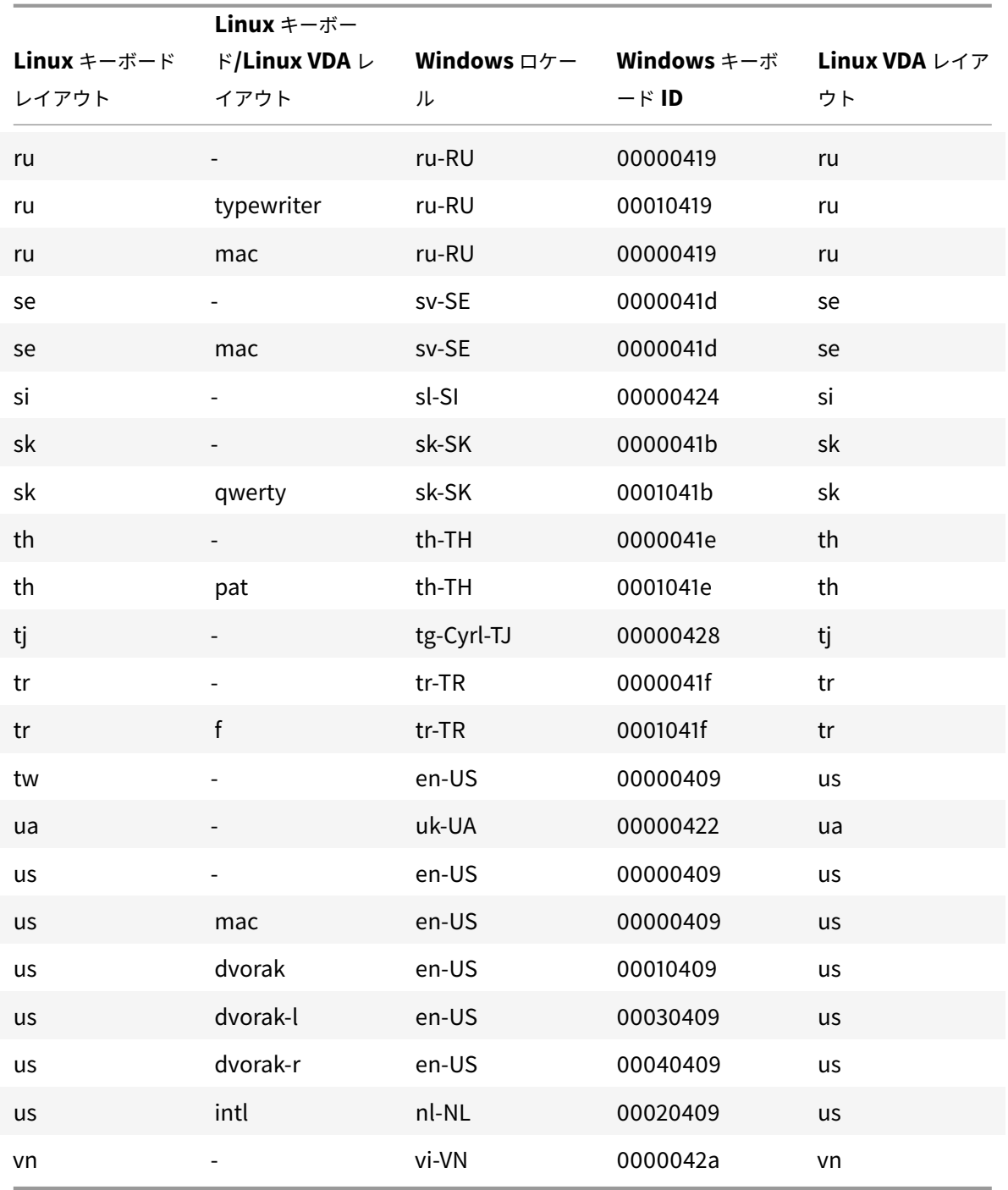

**VDA** キーボードレイアウト

VDA キーボードレイアウト機能では、クライアントのキーボードレイアウトに関係なく VDA キーボードレイアウト を使用できます。次のキーボードをサポートしています:PC/XT 101、102、104、105、106。 サーバー側のキーボードレイアウトを使用するには、以下の手順を実行します:

- 1. wfclient.ini ファイルを開きます。
- 2. KeyboardLayout属性の値を次のように変更します:

KeyboardLayout=(Server Default)

KeyboardLayout属性のデフォルト値は(ユーザープロファイル)です。

3. 変更を保存するには、セッションを再起動します。

ファイルタイプの関連付け

Citrix Virtual Apps サービスも、アプリケーションやデスクトップではなくファイルを公開します。この処理は、コ ンテンツの公開と称され、pnabrowse により公開ファイルを開くことができます。

Linux 向け Citrix Workspace アプリが認識するファイルのタイプには制限があります。システム上で公開コンテン ツのファイルタイプが認識され、ユーザーが Citrix Workspace アプリを使用してそのコンテンツを表示するために は、そのファイルタイプに関連付けられたアプリケーションが公開されている必要があります。たとえば、公開され た Adobe PDF ファイルを Citrix Workspace アプリで表示するには、Adobe PDF ビューアーなどのアプリケーシ ョンが公開されている必要があります。適切なアプリケーションが公開されていない場合、ユーザーは公開コンテン ツを表示できません。

クライアント側で FTA を有効にするには、次の手順を実行します。

- 1. 関連付けるアプリがお気に入りまたはサブスクライブ済みのアプリケーションであることを確認します。
- 2. 公開アプリケーションとサーバー URL の一覧を取得するには、次のコマンドを実行します:

```
1 ./util/storebrowse - l
2
3 ./util/storebrowse ‒ S <StoreFront URL>
```
3. 次の構文を使用して、./util/ctx\_app\_bind コマンドを実行します:

```
./util/ctx_app_bind [-p] example_file|MIME-type published-application [
server|server-URI]
```
例:

./util/ctx\_app\_bind a.txt BVT\_DB.Notepad\_AWTSVDA-0001 https://awddc1. bvt.local/citrix/store/discovery

- 4. 開こうとしているファイルで、クライアントドライブマッピング(CDM)が有効になっていることを確認しま す。
- 5. ファイルをダブルクリックして、関連付けられたアプリケーションで開きます。

公開アプリケーションのファイルタイプの関連付け

Citrix Workspace アプリは、管理者が Citrix Studio で構成した設定を読み取り、適用します。

前提要件:

FTA が構成されているストアサーバーに接続されていることを確認します。

ファイル名の拡張子を Linux 向け Citrix Workspace アプリに関連付けるには、次の手順を実行します:

- 1. アプリケーションを公開します。
- 2. Citrix Studio にログオンします。
- 3. アプリケーションを右クリックし、[プロパティ]を選択します。
- 4.[場所]を選択します。
- 5.[コマンドライン引数(オプション)]フィールドに "%\*\*"(二重引用符で囲んだパーセントと 2 個のアスタリ スク記号)を追加してコマンドラインの検証を省略し、[OK]をクリックします。

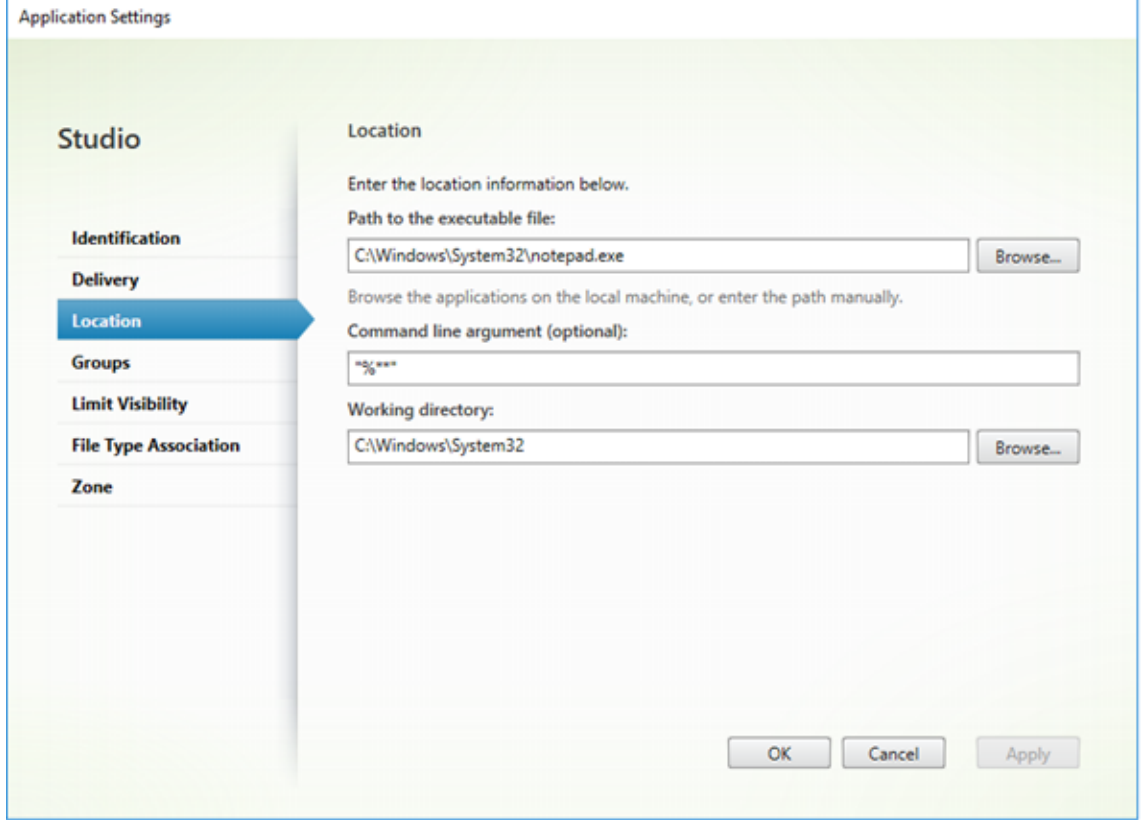

- 6. アプリケーションを右クリックし、[プロパティ]を選択します。
- 7.[ファイルタイプの関連付け]を選択します。
- 8. Citrix Workspace アプリに関連付けるアプリケーションの拡張子をすべて選択します。

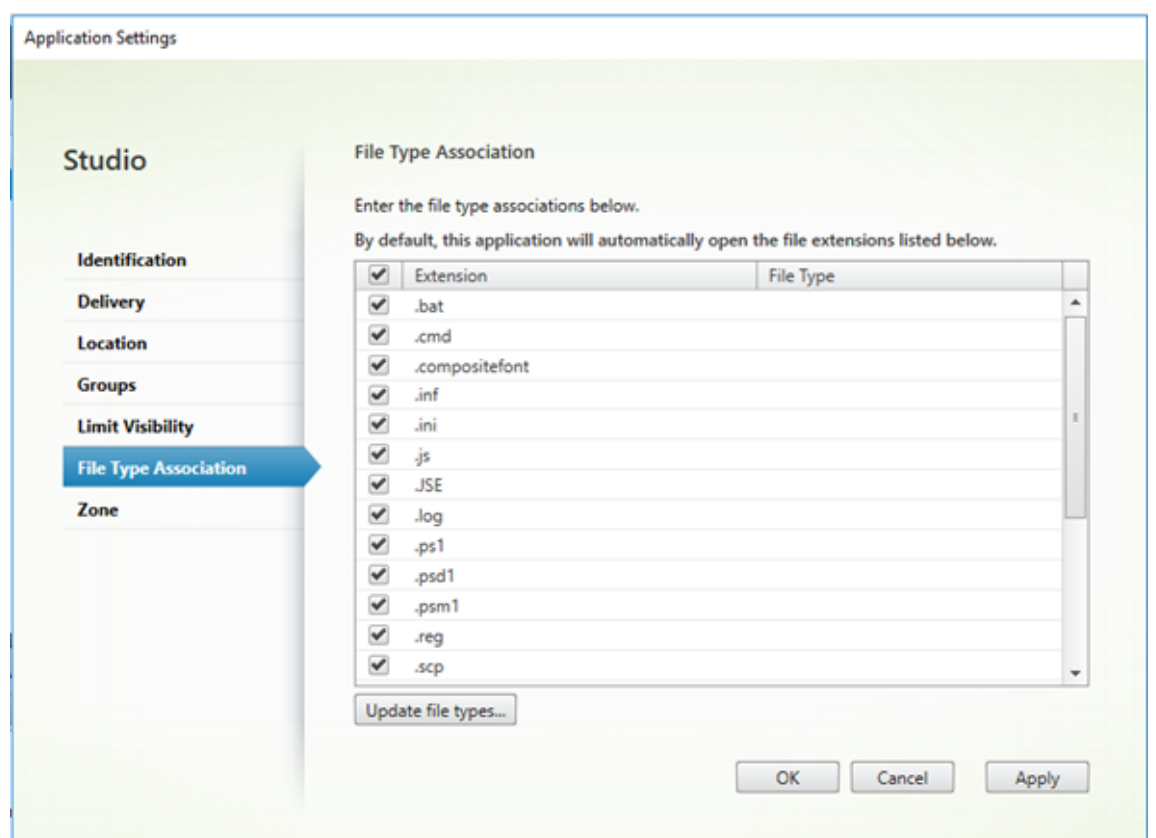

9.[適用]、[ファイルタイプの更新]の順に選択します。

# 10.「ファイルタイプの関連付け」に記載されている手順に従って、クライアント側で FTA を有効にします。

注:

StoreFront [のファイルタイプ](/ja-jp/citrix-workspace-app-for-linux/configure-xenapp.html#file-type-association)の関連付けが有効になっていることを確認します。デフォルトでは有効になっ ています。

# 認証

#### December 14, 2020

Citrix Workspace アプリ 2012 以降、より快適なエクスペリエンスを提供するために Citrix Workspace アプリ内 に認証ダイアログを配置し、ログオン画面にストアの詳細を表示します。認証トークンは暗号化され保存されるため、 システムやセッションの再起動時に資格情報を再入力する必要はありません。

注:

この強化された認証機能は、クラウド展開でのみ利用できます。

# 前提要件:

libsecret ライブラリをインストールする必要があります。

この機能はデフォルトでは無効になっています。

この拡張機能を有効にするには:

- 1. 構成ファイルを見つけます: \$ICAROOT/config/AuthManConfig.xml。
- 2. AuthManLiteEnabledの値を**true**に設定します。

スマートカード

Linux 向け Citrix Workspace アプリでスマートカードのサポートを構成するには、StoreFront コンソール経由で StoreFront サーバーを構成する必要があります。

Citrix Workspace アプリは、PCSC-Lite および PKCS#11 ドライバーと互換性があるスマートカードリーダーをサ ポートします。Citrix Workspace アプリはデフォルトで、標準の場所のいずれかでopensc-pkcs11.soを見つ けることができるようになりました。

Citrix Workspace アプリは、標準以外の場所または別のPKCS\##11ドライバーでopensc-pkcs11.soを見つ けることができます。以下の手順で、それぞれの場所を保存できます:

- 1. 構成ファイルを見つけます: \$ICAROOT/config/AuthManConfig.xml。
- 2. 行 <key>PKCS11module</key> に移動し、この行のすぐ後でドライバーの場所を <value> エレメントに追 加します。

注: ドライバーの場所のファイル名を入力すると、Citrix Workspace アプリは\$ICAROOT/PKCS\ ##11ディレクトリ内のそのファイルに移動します。または、「/」から始まる絶対パスを使用できま す。

スマートカードを取り出した場合の Citrix Workspace アプリの動作を構成するには、次の手順に従って構成ファイ ルでSmartCardRemovalActionを更新します:

- 1. 構成ファイルを見つけます: \$ICAROOT/config/AuthManConfig.xml
- 2. 行 <key>SmartCardRemovalAction</key> に 移 動 し、 こ の 行 の す ぐ 後 でnoactionま た はforcelogoffを <value> エレメントに追加します。

デフォルトの動作はnoactionです。スマートカード上で削除を実行する時に、保存されている資格情報や生成され るトークンはクリアされません。

forcelogoffを追加すると、スマートカードの削除時にすべての資格情報および StoreFront 内のトークンがク リアされます。

スマートカードサポートの有効化

サーバーと Citrix Workspace アプリの両方でスマートカードが有効になっている場合、Citrix Workspace アプリ はさまざまなスマートカードリーダーをサポートします。

スマートカードは、以下の目的で利用できます:

- スマートカードログオン認証 Citrix Virtual Apps サーバーに対してユーザーを認証します。
- スマートカードアプリケーションのサポート スマートカード対応の公開アプリケーションを使用して、ロー カルスマートカードデバイスにアクセスできるようにします。

スマートカードのデータは機密性の高い情報であるため、TLS などの信頼された証明機関から認証されたセキュリテ ィアーキテクチャを経由して転送する必要があります。

次に、スマートカードサポートを使用するための条件を示します。

- スマートカードリーダーと公開アプリケーションが、業界標準の PC/SC 規格に準拠している必要があります。
- 使用するスマートカードに適切なドライバーをインストールします。
- PC/SC Lite パッケージをインストールします。
- ミドルウェアが PC/SC を使ってスマートカードにアクセスするためのpcscdデーモンをインストールして実 行します。
- 64 ビットシステムには、64 ビットと 32 ビットの両バージョンの"libpscslite1" パッケージがある必要があ ります。

重要:

SunRay サーバーソフトウェア Version 2.0 以降で SunRay ターミナルを使用している場合は、PC/SC SRCOM バイパスパッケージをインストールします。このパッケージは、Sun の Web サイト(

http://www.sun.com/) からダウンロードできます。

サーバー上でのスマートカードサポートの構成について詳しくは、Citrix Virtual Apps and Desktops ドキュメン トの「スマートカード」を参照してください。

#### 多要素 ([nFactor](/ja-jp/citrix-virtual-apps-desktops/secure/smart-cards.html))認証のサポート

多要素認証は、アクセス権を付与するために複数の ID をユーザーに要求することで、アプリケーションのセキュリテ ィを強化します。多要素認証により、管理者が認証手順および関連する資格情報コレクションフォームを構成できま す。

ネイティブの Citrix Workspace アプリは、既に StoreFront に実装されているフォームによるログオンのサポート を構築することで、このプロトコルをサポートします。Citrix Gateway および Traffic Manager 仮想サーバーの Web ログオンページでも、このプロトコルを使用します。

詳しくは、Citrix ADC ドキュメントの「SAML 認証」および「多要素 (nFactor) 認証」を参照してください。

セキュリティ

February 12, 2021

サイトと Citrix Workspace アプリ間の通信を保護するために、Citrix Gateway などのセキュリティ保護技術と統 合できます。

注:

StoreFront サーバーとユーザーデバイス間の通信に Citrix Gateway を使用することをお勧めします。

- ファイアウォール:ネットワークファイアウォールは、送信先アドレスとポート番号に基づいてパケットを通 過させたりブロックしたりできます。サーバーの内部 IP アドレスを外部インターネットアドレスにマップす るネットワークファイアウォール(つまり NAT(Network Address Translation:ネットワークアドレス変 換))を介して Citrix Workspace アプリを使用する場合は、外部アドレスを構成します。
- 信頼されたサーバー。
- Citrix Virtual Apps 展開環境でのみ (XenDesktop 7 には適用されません): SOCKS プロキシサーバーまた はセキュアプロキシサーバー(セキュリティプロキシサーバー、HTTPS プロキシサーバー、または TLS トン ネリングプロキシサーバーとも呼ばれます)。プロキシサーバーでネットワークから外部へのアクセスや外部 からネットワークへのアクセスを制限して、Citrix Workspace アプリとサーバー間の接続を制御できます。 Citrix Workspace アプリは、SOCKS プロトコルとセキュアプロキシプロトコルをサポートしています。
- Citrix Virtual Apps 環境でのみ: Citrix Secure Web Gateway または Transport Layer Security (TLS) プロトコルによる SSL Relay ソリューション。TLS Version 1.0 から 1.2 がサポートされます。

# **Citrix Gateway**

Citrix Gateway(旧称「Access Gateway」)を使用すると、StoreFront ストアへの接続をセキュアに保護して、デ スクトップやアプリケーションへのユーザーアクセスを詳細に管理できます。

Citrix Gateway 経由でデスクトップやアプリケーションに接続するには:

- 1. 管理者により提供された Citrix Gateway の URL を指定します。これを行うには、以下のいずれかの手順に 従います:
	- セルフサービスユーザーインターフェイスの初回使用時に、[アカウントの追加]ダイアログボックスで URL を入力します。
	- セルフサービスユーザーインターフェイスの初回使用時以降は、[環境設定] > [アカウント] > [追加] の順に選択します。
	- storebrowse コマンドで接続する場合は、コマンドラインに URL を入力します。

URL により、ゲートウェイと、必要に応じて特定のストアが指定されます。

- Citrix Workspace アプリで検出された最初のストアに接続されるようにするには、URL を「https: //gateway.company.com」の形式で指定します。
- 特定のストアに接続する場合は、URL を「https://gateway.company.com?<storename>」の形 式で指定します。この URL には等号(=)を含めないでください。storebrowse コマンドで特[定のス](https://gateway.company.com) [トアに接続する場合は、](https://gateway.company.com)URL を引用符で囲んで指定します。
- 2. 資格情報の入力を確認するメッセージが表示され[たら、ユーザー名、パスワード、およ](https://gateway.company.com)びセキュリティトーク ンを入力します。手順について詳しくは、Citrix Gateway のドキュメントを参照してください。

認証処理が完了すると、デスクトップまたはアプリケーションが表示されます。

プロキシサーバー

プロキシサーバーは、ネットワーク内部から外部への、および外部から内部へのアクセスを制限して、Citrix Workspace アプリと Citrix Virtual Apps and Desktops 展開との間の接続を制御するために使います。Citrix Workspace アプリは、SOCKS プロトコル、Citrix Secure Web Gateway および Citrix SSL Relay、セキュアプ ロキシプロトコル、および Windows NT チャレンジ/レスポンス(NTLM)認証をサポートしています。

サポートされているプロキシの種類の一覧は、Trusted\_Regions.ini と Untrusted\_Regions.ini の内容によって Auto、None、および Wpad の種類に制限されます。SOCKS、Secure、または Script といった種類を使用する場 合は、上記のファイルを編集して、許可された一覧に種類を追加します。

注:

確実にセキュアな接続を実行するには、TLS を有効にします。

#### セキュアプロキシサーバー

セキュアプロキシプロトコルを使用する接続を構成して、Windows NT チャレンジ/レスポンス(NTLM)認証のサ ポートを有効にできます。このプロトコルを使用できる場合は、追加構成なしで実行時にこれが検出され使用されま す。

重要:

NTLM をサポートするには、OpenSSL 1.1.1d ライブラリと libcrypto.so ライブラリが必要です。ユーザーデ バイスにこれらのライブラリをインストールします。ライブラリは Linux ディストリビューションに含まれて いることがよくあります。これらは、http://www.openssl.org/からダウンロードすることもできます。

#### **Secure Web Gateway** と **SSL**

Citrix Workspace アプリを Citrix Secure Web Gateway または Citrix SSL (Secure Sockets Layer) Relay と 共に使うことができます。Citrix Workspace アプリでは、TLS プロトコルがサポートされます。TLS(Transport Layer Security) は、標準化された SSL プロトコルの最新版です。IETF (Internet Engineering TaskForce) が、 SSL の公開標準規格の開発を Netscape Communications 社から引き継いだときに、SSL という名前を TLS に変 更しました。TLS は、サーバーの認証、データの暗号化、メッセージの整合性の確認を行って、データ通信をセキュ アに保護します。米国政府機関をはじめとする組織の中には、データ通信を保護するために TLS の使用を義務付け ているところもあります。このような組織では、さらに FIPS 140(Federal Information Processing Standard) などのテスト済み暗号化基準の使用を義務付けられる場合があります。FIPS 140 は、暗号化の情報処理規格です。

#### **Secure Web Gateway**

Citrix Secure Web Gateway を通常モードまたはリレーモードのどちらかで使用すると、Citrix Workspace アプ リとサーバー間の通信チャネルをセキュリティで保護することができます。Citrix Secure Web Gateway を通常モ ードで使用している場合は、Citrix Workspace アプリ側での構成は不要です。

Citrix Secure Web Gateway Proxy がセキュリティで保護されたネットワーク内のサーバーにインストールされて いる場合は、Citrix Secure Web Gateway Proxy をリレーモードで使用できます。詳しくは、Citrix Virtual Apps (Citrix Secure Web Gateway)のドキュメントを参照してください。

ただし、リレーモードで使用する場合、Citrix Secure Web Gateway サーバーはプロキシサーバーとして機能する ため、Citrix Workspace アプリで次の項目を構成する必要があります:

- Citrix Secure Web Gateway サーバーの完全修飾ドメイン名。
- Citrix Secure Web Gateway サーバーのポート番号。Citrix Secure Web Gateway バージョン 2.0 では、 リレーモードはサポートされていません。

完全修飾ドメイン名には、以下の 3 つの要素を順に指定する必要があります:

- ホスト名
- サブドメイン名
- 最上位ドメイン名

たとえば、my\_computer.my\_company.com は完全修飾ドメイン名です。ホスト名(my\_computer)、サブド メイン名(my\_company)、最上位ドメイン名(com)が順に指定されています。サブドメイン名と最上位ドメイン 名の組み合わせ(my\_company.com)をドメイン名といいます。

### **SSL Relay**

Citrix SSL Relay によるセキュアな TLS 通信では、デフォルトで Citrix Virtual Apps サーバーの TCP ポート 443 が使用されます。SSL Relay は、SSL/TLS 接続要求を受信すると、その要求を解読してからサーバーに転送します。 443 以外のリスナーポートを構成する場合、Citrix Workspace アプリに対して非標準のリスナーポート番号を指定 する必要があります。

Citrix SSL Relay を使用すると、次の通信をセキュアに保護できます:

• TLS が有効なユーザーデバイスとサーバー間の通信。

SSL Relay によるセキュリティ機能については、Citrix Virtual Apps のドキュメントを参照してください。

# **TLS**

[WFClient] セクションに次の構成オプションを追加することでネゴシエートできる TLS プロトコルのバージョンを 制御できます。

- MinimumTLS=1.2
- MaximumTLS=1.2

これらはデフォルト値で、コードで設定されています。必要に応じてこれを変更します。

注:

• これらの値は、プログラムの開始時に必ず読み取られます。self-service または storebrowse を開始
した後でこれらの値を変更する場合、**killall AuthManagerDaemon ServiceRecord selfservice storebrowse** と入力します。

• Linux 向け Citrix Workspace アプリでは SSLv3 プロトコルは使用できません。

暗号の組み合わせセットを選択するには、[WFClient] セクションで次の構成オプションを追加します。

#### • SSLCiphers=GOV

これがデフォルト値です。その他の認識される値は、COM および ALL です。

注:

TLS バージョン構成のように、self-service または storebrowse を開始した後にこれらの値を変更する場合、 **killall AuthManagerDaemon ServiceRecord selfservice storebrowse** と入力する必要があります。

#### 暗号化の更新

この機能は、安全な通信プロトコルにとって重要な変更です。接頭辞が「TLS RSA 」の暗号の組み合わせは、 Forward Secrecy を提供せず、強度が低いと見なされています。これらの暗号の組み合わせは、Citrix Receiver バ ージョン 13.10 では廃止されています。以前のバージョンでの使用はオプションです。

TLS\_RSA\_ 暗号の組み合わせは完全に削除されました:代わりに、より高度な TLS\_ECDHE\_RSA\_ 暗号の組み合わ せがサポートされています。環境が TLS ECDHE RSA 暗号の組み合わせで構成されていない場合、暗号化の強度 が低いため、クライアントの起動はサポートされません。クライアント認証用に 1536 ビットの RSA キーがサポート されています:

次の高度な暗号の組み合わせがサポートされます:

- TLS ECDHE\_RSA\_WITH\_AES\_256\_GCM\_SHA384 (0xc030)
- TLS\_ECDHE\_RSA\_WITH\_AES\_256\_CBC\_SHA384(0xc028)
- TLS\_ECDHE\_RSA\_WITH\_AES\_128\_CBC\_SHA (0xc013)

DTLS v1.0 では、次の暗号の組み合わせがサポートされています:

- TLS ECDHE\_RSA\_WITH\_AES\_128\_CBC\_SHA
- TLS EMPTY RENEGOTIATION INFO SCSV

DTLS v1.2 では、次の暗号の組み合わせがサポートされています:

- TLS\_ECDHE\_RSA\_WITH\_AES\_256\_GCM\_SHA384
- TLS ECDHE\_RSA\_WITH\_AES\_256\_CBC\_SHA384
- TLS\_ECDHE\_RSA\_WITH\_AES\_128\_CBC\_SHA
- TLS\_EMPTY\_RENEGOTIATION\_INFO\_SCSV

暗号の組み合わせ

異なる暗号の組み合わせを有効にするには、パラメーターSSLCiphersの値をALL、COM、またはGOVに変更しま す。このオプションは\$ICAROOT/configディレクトリにあるAll\_Regions.iniファイルに含まれ、デフォ ルト値はALLです。

以下は、ALL、GOV、COM それぞれによって提供される暗号の組み合わせセットです:

• ALL

**–** 3 つの暗号の組み合わせすべてがサポートされています。

• GOV

- **–** TLS\_ECDHE\_RSA\_WITH\_AES\_256\_GCM\_SHA384(0xc030)
- **–** TLS\_ECDHE\_RSA\_WITH\_AES\_256\_CBC\_SHA384(0xc028)
- COM
	- **–** TLS\_ECDHE\_RSA\_WITH\_AES\_128\_CBC\_SHA(0xc013)

トラブルシューティングについては、「暗号の組み合わせ」を参照してください。

接頭辞が TLS RSA の暗号の組み合わせは、Forward Secrecy を提供しません。これらの暗号の組み合わせは現 在業界では推奨されていません。ただし、以前のバージョンの Citrix Virtual Apps and Desktops との後方互換性 をサポートするために、Linux 向け Ci[trix Workspace](/ja-jp/citrix-workspace-app-for-linux/troubleshooting.html#cipher-suites) アプリではこれらの暗号の組み合わせを有効にすることもで きます。

セキュリティを強化するには、Enable\\\_TLS\\\_RSA\\\_フラグをFalseに設定します。

以下は、非推奨の暗号の組み合わせの一覧です。

- TLS RSA AES256 GCM SHA384
- TLS RSA AES128 GCM SHA256
- TLS\_RSA\_AES256\_CBC\_SHA256
- TLS\_RSA\_AES256\_CBC\_SHA
- TLS RSA AES128 CBC SHA
- TLS RSA 3DES CBC EDE SHA
- TLS\_RSA\_WITH\_RC4\_128\_MD5
- TLS\_RSA\_WITH\_RC4\_128\_SHA

注:

最後の 2 つの暗号の組み合わせは RC4 アルゴリズムを使用しており、セキュアではないため推奨されません。 また、TLS\_RSA\_3DES\_CBC\_EDE\_SHA 暗号の組み合わせを非推奨にすることも検討してください。フラグ を使用して、これらすべての非推奨を適用することができます。

DTLS v1.2 の構成について詳しくは、Citrix Virtual Apps and Desktops ドキュメントの「アダプティブトランス ポート」セクションを参照してください。

#### 前提要件:

[バージ](/ja-jp/citrix-virtual-apps-desktops/technical-overview/hdx/adaptive-transport.html)ョン 1901 以前を使用している場合、次の手順を実行します:

.ICAClient が既に現在のユーザーのホームディレクトリに存在する場合:

• All\\\_Regions.iniファイルを削除します

または

- AllRegions.iniファイルを保持するには、[Network\SSL] セクションの最後に次の行を追加します:
	- **–** Enable\_RC4-MD5=
	- **–** Enable\_RC4\_128\_SHA=
	- **–** Enable\_TLS\_RSA\_=

.ICAClient フォルダーが現在のユーザーのホームフォルダーに存在しない場合は、Citrix Workspace アプリの新規 インストールです。この場合、機能のデフォルト設定は保持されます。

次の表は、各セットの暗号の組み合わせを示しています:

表1-暗号の組み合わせのサポートマトリックス

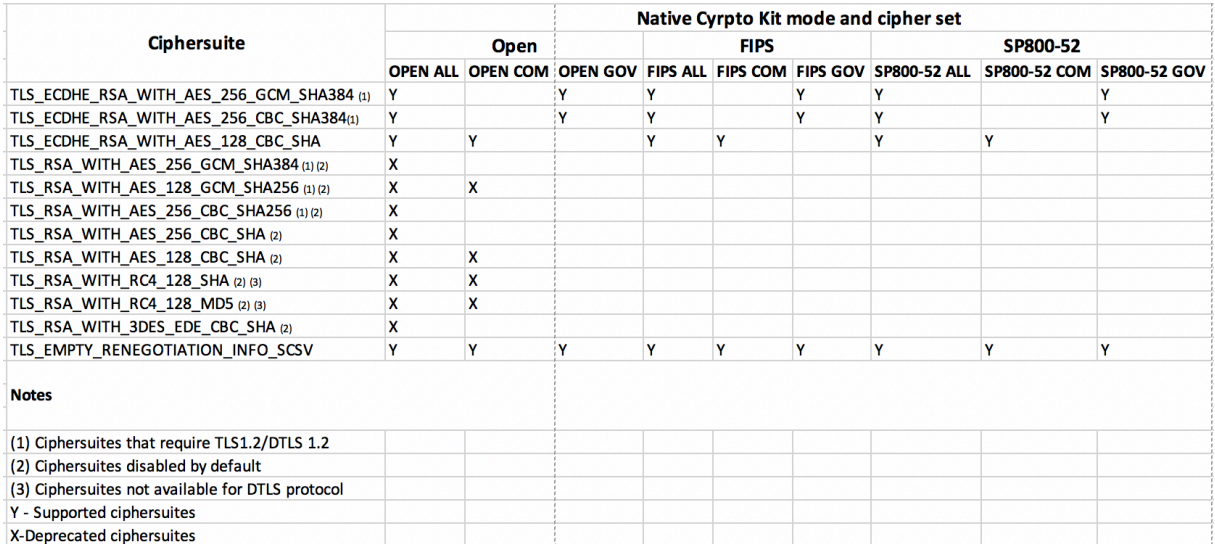

注:

上記のすべての暗号の組み合わせは、FIPS および SP800-52 に準拠しています。最初の 2 つでのみ (D)TLS1.2 接続が許可されています。暗号の組み合わせのサポートに関する包括的な一覧については、表 **1 -** 暗号の組み合 わせのサポートマトリックスを参照してください。

# **Storebrowse**

July 6, 2020

Storebrowse は、クライアントとサーバー間の相互通信に使用される軽量のコマンドラインユーティリティです。 Storebrowse ユーティリティを使用すると、管理者は以下のような日常的な操作を自動化できます。

- ストアを追加します。
- 構成済みのストアから公開アプリと公開デスクトップを一覧表示します。
- 構成済みのストアからアプリとデスクトップをサブスクライブおよびサブスクライブ解除します。
- 公開アプリと公開デスクトップのショートカットを有効または無効にします。
- 公開アプリケーションを起動します。
- 切断されたセッションに再接続します。

通常、Storebrowse ユーティリティは/utilフォルダーにあります。インストール場所で見つけることができます。 たとえば、/opt/Citrix/ICAClient/utilのようになります。

前提条件

Storebrowse ユーティリティには **libxml2** ライブラリパッケージが必要です。

公開デスクトップおよび公開アプリケーションの起動

リソースを起動するには、次の 2 つの方法があります:

- コマンドラインまたは Storebrowse コマンドを使用できます。
- UI を使用してリソースを起動できます。

ここでは、Storebrowse コマンドについて説明します。

コマンドの使用方法

以下のセクションでは、Storebrowse ユーティリティで使用できる Storebrowse コマンドについて詳しく説明し ます。

### **-a**、**–addstore**

#### 説明:

新しいストアをゲートウェイおよびビーコンの情報とともに ServiceRecord デーモンプロセスに追加します。この コマンドは、ストアの完全な URL を返します。ストアの追加に失敗すると、エラーが表示されます。

#### **StoreFront** のコマンド例:

```
コマンド:
```
./storebrowse -a \*URL of StoreFront or a PNAStore\*

例:

./storebrowse ‒a https://my.firstexamplestore.net

注:

Storebrowse ユーティリティを使用して複数のストアを追加できます。

## **-h**、**-?**、**–help**

説明:

Storebrowse ユーティリティの使用方法の詳細を提供します。

### **-l –liststore**

説明:

追加したストアの一覧が表示されます。

**StoreFront** のコマンド例:

./storebrowse -l

#### **-E –enumerate**

説明:

使用可能なリソースの一覧が表示されます。デフォルトでは、次の値が表示されます:

- リソース名
- 表示名
- リソースフォルダー

詳細を表示するには、**-M**(–details)コマンドを**-E** コマンドに追加します。

注:

**-E** コマンドを実行すると、まだ資格情報を指定していない場合に認証ウィンドウが表示されます。

# **-liststore** で表示されたストア URL 全体を入力します。

#### **StoreFront** のコマンド例:

- ./storebrowse.exe -E https://my.firstexamplestore.net/Citrix/Store/ discovery
- ./storebrowse.exe -E -M https://my.firstexamplestore.net/Citrix/Store/ discovery

#### **-S –subscribed**

説明:

サブスクリプションするリソースを一覧表示します。デフォルトでは、次の値が表示されます:

- リソース名
- 表示名

• リソースフォルダー

# 詳細を表示するには、**-M**(–details)コマンドを**-E** コマンドに追加します。

# **StoreFront** のコマンド例:

- ./storebrowse.exe ‒S https://my.firstexamplestore.net/Citrix/Store/ discovery
- ./storebrowse.exe ‒S ‒M https://my.firstexamplestore.net/Citrix/Store/ discovery

# **-M –details**

説明:

このコマンドは、公開アプリケーションのさまざまな属性を返します。通常は**-E** および**-S** コマンドとともに使用さ れます。このコマンドでは、必要な詳細に対応する数値の合計を引数として指定します。

- Publisher(0x1)
- VideoType(0x2)
- SoundType(0x4)
- AppInStartMenu(0x8)
- AppOnDesktop(0x10)
- AppIsDesktop(0x20)
- AppIsDisabled(0x40)
- WindowType(0x80)
- WindowScale(0x100)
- DisplayName(0x200)
- AppIsMandatory(0x10000)
- CreateShortcuts(0x100000)
- RemoveShortcuts(0x200000)

メモ:

- サブスクライブしたアプリケーションのメニュー項目を作成するには、**-S**、**-s**、および**-u** コマンドで CreateShortcuts(0x100000)引数を指定します。
- すべてのメニュー項目を削除するには、**-S** コマンドで RemoveShortcuts(0x200000)を使用します。

# **StoreFront** のコマンド例:

./storebrowse.exe ‒S ‒M 0x264 https://my.firstexamplestore.net/Citrix/Store/ discovery

この 0x264 は、DisplayName(0x200)、AppIsDisabled(0x40)、AppIsDesktop(0x20)、SoundType(0x4) の 組み合わせです。これによって、サブスクライブされたリソース一覧が詳細とともに表示されます。

# **–M** コマンドを使用して、リソース一覧を必要な詳細とともに表示できます:

./storebrowse.exe ‒E ‒M 0x264 https://my.firstexamplestore.net/Citrix/Store/ discovery

メモ:

- 値は 10 進数または 16 進数形式で指定できます。たとえば、0x200 の場合は 512 です。
- これらの情報の一部が storebrowse では使用できない場合、出力値は 0 になります。

## **-s –subscribe**

説明:

指定したストアのリソースをサブスクライブします。

## **StoreFront** のコマンド例:

./storebrowse ‒s <Resource\_Name> https://my.firstexamplestore.net/Citrix/ Store/discovery

## **-u –unsubscribe**

#### 説明:

指定したストアのリソースのサブスクリプションを解除します。

#### **StoreFront** のコマンド例:

./storebrowse ‒u <Resource\_Name> https://my.firstexamplestore.net/Citrix/ Store/discovery

# **-L –launch**

#### 説明:

公開リソースへの接続が起動します。セッションは接続されたまま、コマンドが自動的に終了します。

## **StoreFront** のコマンド例:

./storebrowse ‒L <Resource\_Name> https://my.firstexamplestore.net/Citrix/ Store/discovery

#### **-i –icons**

説明:

このコマンドは、デスクトップおよびアプリケーションのアイコンを PNG 形式で取得します。このコマンドは**-E** ま たは**-S** コマンドとともに使用されます。

必要なサイズと深度のアイコンを取得するには、best 引数メソッドまたはサイズ引数メソッドを使用します。

#### **best** 引数

best 引数メソッドを使用すると、サーバー上で利用可能な最適なサイズのアイコンを取得できます。後でアイコンを 必要なサイズに変換できます。格納、帯域幅の適用、スクリプティングの簡素化には best 引数メソッドが最も効率 的です。ファイルは <resource name>.png 形式で保存されます。

#### サイズ引数

指定したサイズと深度のアイコンを取得するには、サイズ引数メソッドを使用します。サーバーが特定のサイズまた は深度のアイコンを取得できない場合、エラーが表示されます。

サイズ引数は WxB 形式です。各項目の意味は次の通りです:

- **W** はアイコンの幅です。すべてのアイコンは正方形であるため、サイズの指定に必要な値は 1 つだけです。
- **B** は色の深度です。つまり、ピクセルあたりのビット数です。

注:

値 **W** は必須です。値 **B** はオプションです。

値 を 指 定 し な い 場 合、 使 用 可 能 な す べ て の 解 像 度 の ア イ コ ン が 表 示 さ れ ま す。 フ ァ イ ル は <resource name>\_WxWxB.png 形式で保存されます。

どちらのメソッドも、**-E** コマンドまたは**-S** コマンドが返すリソースごとに、アイコンを**.png** 形式で保存します。

アイコンは、**.ICAClient/cache/icons** フォルダーに保存されます。

**StoreFront** のコマンド例:

- ./storebrowse ‒E -i best https://my.firstexamplestore.net/Citrix/Store/ discovery
- ./storebrowse ‒S -i 16x16 https://my.firstexamplestore.net/Citrix/Store /discovery

# **-W [r|R] –reconnect [r|R]**

説明:

指定されたストアの、切断されてもアクティブなセッションを再接続します。[r] オプションは、切断されたすべての セッションを再接続します。[r] オプションは、すべてのアクティブなセッションと切断されたセッションを再接続し ます。

#### **StoreFront** のコマンド例:

• ./storebrowse ‒Wr https://my.firstexamplestore.net/Citrix/Store/discovery

• ./storebrowse -WR https://my.firstexamplestore.net/Citrix/Store/discovery

#### **-WD –disconnect**

説明:

指定したストアのすべてのセッションを切断します。

## **StoreFront** のコマンド例:

./storebrowse -WD https://my.firstexamplestore.net/Citrix/Store/discovery

## **-WT –logoff**

#### 説明:

指定されたストアのすべてのセッションを終了します。

#### **StoreFront** のコマンド例:

./storebrowse ‒WT https://my.firstexamplestore.net/Citrix/Store/discovery

#### **-v –version**

#### 説明:

storebrowse ユーティリティのバージョンを表示します。

#### **StoreFront** のコマンド例:

./storebrowse -v

## **-r –icaroot**

#### 説明:

Linux 向け Citrix Workspace アプリがインストールされているルートディレクトリを指定します。ディレクトリを 指定しない場合は、実行時にルートディレクトリが特定されます。

## **StoreFront** のコマンド例:

```
./storebrowse ‒r /opt/Citrix/ICAClient
```
#### **-U –username**、**-P –password**、**-D domain**

説明:

ユーザー名、パスワード、ドメインの詳細をサーバーに渡します。このメソッドは、PNA ストアでのみ機能します。 StoreFront ストアでは、このコマンドは無視されます。詳細情報はキャッシュされません。すべてのコマンドで詳 細を入力する必要があります。

#### **StoreFront** のコマンド例:

./storebrowse ‒E https://my.firstexamplestore.net/Citrix/Store/discovery -U user1 -P password -D domain-name

#### **-d –deletestore**

説明:

ストアの ServiceRecord デーモンへの登録を解除します。

**StoreFront** のコマンド例:

./storebrowse ‒d https://my.firstexamplestore.net/Citrix/Store/discovery

## **-c –configselfservice**

#### 説明:

セルフサービスユーザーインターフェイスの設定を取得および構成します。この設定は、StoreCache.ctx に格納さ れます。引数は、<entry[=value]> の形式で指定します。「entry」のみを指定すると、現在の設定値が出力されま す。「value」を指定する場合、その値がセルフサービスユーザーインターフェイスに設定されます。

#### **StoreFront** のコマンド例:

./storebrowse ‒c SharedUserMode=True

### **-C –addCR**

#### 説明:

Citrix Receiver(CR)ファイルを読み取って、各ストアの追加を確認するメッセージを表示します。**-a** コマンドと 同じ出力が得られますが、複数のストアが含まれます(各行に 1 つのストア)。

#### **StoreFront** のコマンド例:

./storebrowse -C <path to CR file>

#### **-K –killdaemon**

説明:

storebrowse デーモンを強制終了します。その結果、すべての資格情報およびトークンがパージされます。

**StoreFront** のコマンド例:

./storebrowse ‒K

**-e –listerrorcodes**

説明:

登録されているエラーコード一覧を表示します。

**StoreFront** のコマンド例:

./storebrowse -e

# **-g –storegateway**

説明:

ServiceRecord デーモンに登録済みのストアのデフォルトのゲートウェイを設定します。

**StoreFront** のコマンド例:

./storebrowse ‒g "<unique gateway name>" https://my.firstexamplestore.net/ Citrix/Store/discovery

注:

ストアのゲートウェイの一覧で、同じゲートウェイ名を使用することはできません。

#### **-q**、**–quicklaunch**

説明:

直接 URL を使用してアプリケーションを起動します。このコマンドは、StoreFront ストアでのみ機能します。

#### **StoreFront** のコマンド例:

.\storebrowse.exe ‒q <https://my.firstexamplestore.net/Citrix/Store/resources /v2/Q2hJkOlmNoPQrSTV9y/launch/ica> <https://my.firstexamplestore.net/Citrix /Store/discovery>

#### **-n –nosingleshot**

説明:

常に storebrowse プロセスをデーモン化します。

**StoreFront** のコマンド例:

./storebrowse -n

#### **-F –fileparam**

説明:

指定されたファイルパスとリソースでファイルを起動します。

#### **StoreFront** のコマンド例:

./storebrowse ‒F "<path to file>" -L <Resource Name> <https://my.firstexamplestore .net/Citrix/Store/discovery>

## ワークフロー

- ここでは、storebrowse コマンドを使用してアプリを起動する簡単なワークフローを紹介します:
	- 1. ./storebrowse -a https://my.firstexamplestore.net

ストアを追加し、ストアの完全な URL を指定します。完全な URL は、後のコマンドで使用されるため、メモ しておきます。

2. ./storebrowse.exe -E https://my.firstexamplestore.net/Citrix/Store/ discovery

すべての公開アプリとデスクトップを一覧表示します。登録済みストアに表示されるポップアップを使用して、 認証情報を入力します。

3. ./storebrowse ‒L <Resource\_Name> https://my.firstexamplestore.net/ Citrix/Store/discovery

リソースを起動します。前のコマンドの出力から取り出したリソース名(Resource\_Name)を使用します。

4. ./storebrowse -K

このコマンドは、前段階で入力した資格情報を削除し、storebrowse デーモンを終了します。このコマンド を明示的に使用しない場合、storebrowse プロセスは 1 時間後に終了します。

トラブルシューティング

February 12, 2021

ここでは、管理者による Linux 向け Citrix Workspace アプリのトラブルシューティングに役立つ情報について説 明します。

接続

次の接続の問題が発生する可能性があります。

公開リソースまたはデスクトップセッション

Windows サーバーへの接続を確立している時に、ダイアログボックスに「サーバー xxx に接続しています」という メッセージが表示されて接続画面が開かない場合は、サーバーのクライアントアクセスライセンス(CAL)の構成を 確認する必要があります。ライセンスについて詳しくは、「ライセンス」を参照してください。

セッション再接続

Citrix Workspace アプリからの要求よりも多いウィンドウの色数でセッションを再接続しようとすると、接続に失 敗する場合があります。この問題は、サーバーのメモリ不足が原因です。再接続に失敗した場合、Citrix Workspace アプリはセッションで元の色数を使おうとします。再接続した場合は、サーバーは新しいセッションを要求した色数 で開始しようとし、元のセッションは切断されたままになります。ただし、サーバーのメモリが依然不足している場 合は 2 つ目のセッションも失敗する可能性があります。

完全なインターネット名

Citrix ではネットワークで DNS(ドメインネームシステム)を構成することをお勧めします。これによって、接続す るサーバー名を解決できるようになります。構成された DNS がない場合は、サーバー名を IP アドレスに解決するこ とができません。また、サーバーを名前ではなく IP アドレスで指定することもできます。TLS 接続には、IP アドレ スではなく、完全修飾ドメイン名が必要です。

プロキシ検出の失敗

接続が自動プロキシ検出を使用するように構成されていて、接続時に「プロキシを検出できません。JavaScript エ ラーです。」というエラーメッセージが表示される場合は、\$ICAROOT/util内にwpad.datファイルをコピーし ます。次のコマンドを実行します。ここで、hostname は接続するサーバーのホスト名です。

cat wpad.dat | ./pacexec pac.js FindProxyForURL <http://hostname> hostname 2\>&1 | grep "undeclared variable"

© 1999-2021 Citrix Systems, Inc. All rights reserved. 121

コマンドを実行しても出力がない場合は、サーバーのwpad.datファイルに調査が必要な深刻な問題があります。た だし、"assignment to undeclared variable …" のような出力がある場合は問題を解決できます。pac.jsを開 き、出力内に表示されている各変数について、ファイルの最初に次の形式の行を追加します。ここで、"…" は変数名 です。

var ...;

セッション開始の遅延

マウスを動かすまでセッションが開始されないことがあります。Linux カーネルでの乱数生成に問題があると、この 問題が発生します。この問題を回避するには、rngd(ハードウェアベース)またはhaveged(Magic Software) などのエントロピー生成デーモンを実行してください。

#### 暗号の組み合わせ

新しい暗号のサポートで接続が失敗した場合は、次の手順を実行します:

- 1. 以下のようなさまざまなツールを使用して、サーバーがサポートする暗号の組み合わせを確認できます:
	- Ssllabs.com(サーバーがインターネットにアクセスできるようにする必要があります)
	- sslyze (https://github.com/nabla-c0d3/sslyze)
- 2. Linux クライアントで、WireShark がパケット(Client Hello、Server Hello)を検出し、フィルター (ip.addr == VDAIPAddress)を使用して SSL セクションを検出します。結果には、クライアントによって送 信され、サーバーによって受け入れられた暗号の組み合わせが表示されます。

**SSL** 接続の暗号の組み合わせが弱い

TLS 接続を確立すると、Linux 向け Citrix Workspace アプリではより最新の、制限された暗号の組み合わせセット がデフォルトで提供されます。古い暗号の組み合わせを必要とするサーバーに接続する場合、[WFClient] セクショ ンで構成オプションを SSLCiphers=ALL に設定します。

次の高度な暗号の組み合わせがサポートされます:

- TLS ECDHE\_RSA\_WITH\_AES\_256\_GCM\_SHA384 (0xc030)、ALL、GOV
- TLS\_ECDHE\_RSA\_WITH\_AES\_256\_CBC\_SHA384(0xc028)、ALL、GOV
- TLS ECDHE\_RSA\_WITH\_AES\_128\_CBC\_SHA(0xc013)、ALL、COM

#### 接続の切断

UDT プロトコルを使用すると、次のエラーメッセージが表示されることがあります: "..." への接続が失われました この問題は、UDT の最大転送単位がデフォルトの 1,500 バイトより小さいルーター経由の接続が原因で発生するこ とがあります。以下を実行します:

• 構成ファイルでedtMSS=1000を設定します。

接続エラー

接続エラーでは、さまざまな異なるエラーダイアログが表示されます。以下はその例です。

- 接続エラー:認証サービスとの通信中にプロトコルエラーが発生しました
- 認証サービスにアクセスできません
- このサーバーアドレスでアカウントを追加することはできません

こうしたエラーの原因は、以下のようにさまざまです:

- ローカルコンピューターとリモートコンピューターが共通の TLS プロトコルをネゴシエートできないとき。 詳しくは、「TLS」を参照してください。
- リモートコンピューターの TLS 接続に古い暗号の組み合わせが必要な場合。この場合、接続の再開前に、 構成ファイルの\[WFClient\]セクションで構成オプションをSSLCiphers=ALLに設定しkillall AuthMan[ager](/ja-jp/citrix-workspace-app-for-linux/secure.html#tls)Daemon ServiceRecord selfservice storebrowseを実行します。
- リモートコンピューターが不適切にクライアント証明書を要求する場合。IIS は Citrix、Authentication、お よび Certificate の証明書のみを「許可」または「要求」する必要があります。
- そのほかの問題。

#### 狭帯域幅接続

サーバー上では Citrix Virtual Apps and Desktops、ユーザーデバイスでは Citrix Workspace アプリのそれぞれ 最新バージョンを使用することを推奨します。

帯域幅の狭い接続を使用する場合は、Citrix Workspace アプリの構成や使い方を変えてパフォーマンスを向上させ ることができます。

- **Citrix Workspace** アプリの接続構成 Citrix Workspace アプリの接続構成を変更することで、ICA で消 費される帯域幅を減らしてパフォーマンスを改善できます。
- **Citrix Workspace** アプリの使用方法 Citrix Workspace アプリの使用方法を変更することで、高いパフ ォーマンスが求められる接続での消費帯域幅を抑えることができます。
- **UDP** オーディオの有効化 この機能を有効にすると、ネットワークトラフィック負荷の高い VoIP(Voice over IP)接続での遅延レベルが安定します。
- 最新バージョンの **Citrix Virtual Apps** および **Linux** 向け **Citrix Workspace** アプリの使用 シトリック ス製品では、パフォーマンスを向上して機能を拡張するためのバージョンアップが常に行われています。また、 多くのパフォーマンス機能を使用するには、最新の Citrix Workspace アプリおよびサーバーソフトウェアが 必要である場合もあります。

#### 表示

スクリーンティアリング

スクリーンティアリングは、横ブロックに画面上で複数の異なるフレームが同時に積み重なって表示される時に発生 します。この問題は、画面上のコンテンツを迅速に大幅に変更する場合に多発します。データはティアリングを避け る方法で VDA でキャプチャされ、ティアリングを起こさない方法でクライアントに渡されますが、X11(Linux/Unix グラフィックスサブシステム)によって、ティアリングを防ぐ方法で画面に描画する一貫した方法が提供されません。 スクリーンティアリングを防ぐには、Citrix ではアプリケーションの描画と画面の描画を同期化する標準的なアプロ ーチをお勧めします。つまり、vsvncによる次のフレームの描画開始を待機します。Linux を使用する場合、クライ アントに搭載されているグラフィックスハードウェアおよび使用するウィンドウマネージャーに応じて、多くの選択 肢があります。これらの選択肢は 2 つのソリューションに分けられます:

- X11 GPU 設定
- コンポジションマネージャーを使用する

## **X11 GPU** 構成

Intel HD グラフィックスについては、以下の内容で xorg.conf.d に **20-intel.conf** というファイルを作成します:

"Device" セクション

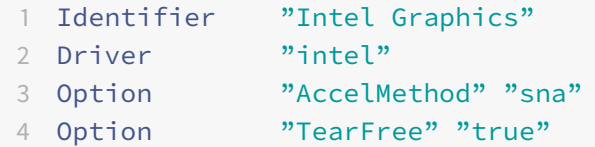

# EndSection

NVIDIA グラフィックスについては、お使いの構成に対応する"MetaModes" オプションを含む、xorg.conf.d フォ ルダーでファイルを見つけます。コンマ区切りの使用される MetaMode ごとに、以下を追加します:

{ForceFullCompositionPipeline = On}

たとえば、次のようになります:

Option "MetaModes" "DFP-0: 1920x1200 +0+0 {ForceFullCompositionPipeline = On}"

注:

異なる Linux ディストリビューションは xorg.conf.d に対して異なるパスを使用します。たとえば、 /etc/X11/xorg.conf.d、または、/user/share/X11/xorg.conf.d。

コンポジションマネージャー

以下を使用します:

• Compiz(Ubuntu Unity に組み込み)。CompizConfig Settings Manager をインストールします。 CompizConfig Settings Manager を実行します。

"General->Composition" で"Undirect Fullscreen Windows" をクリアします。

注:

CompizConfig Settings Manager は注意して使用してください。誤って値を変更するとシステムが起動し なくなる可能性があります。

• Compton(アドオンユーティリティ)。詳しくは、Compton の man ページ/ドキュメントを参照してくだ さい。たとえば、次のコマンドを実行します:

compton --vsync opengl --vsync -aggressive

不正なキーストローク

英語以外のキーボードを使用している場合、画面表示がキーボード入力と一致しないことがあります。この場合、使 用しているキーボードの種類とレイアウトを指定する必要があります。キーボードの指定については、「キーボードの 制御」を参照してください。

#### 過剰な再描画

ウィンドウマネージャーの種類によっては、シームレスウィンドウを移動すると新しいウィンドウ位置が常にサーバ ーにレポートされるため、再描画が過度に発生することがあります。ウィンドウを移動した時にウィンドウ枠のみを 描画するモードに切り替えると、この問題は解決します。

#### アイコンの互換性

Linux 向け Citrix Workspace アプリは、ほとんどのウィンドウマネージャーと互換性のあるウィンドウアイコンを 作成しますが、ICCCM(Inter-Client Communication Convention Manual:クライアント間通信規約マニュア ル)に完全準拠していません。

#### アイコンの完全な互換性

ICCCM に完全に準拠するには:

- 1. 構成ファイル wfclient.ini を開きます。
- 2. [WFClient] セクションで次のように行を編集します:UseIconWindow=True
- 3. ファイルを保存して閉じます。

#### カーソルの色

カーソルの色が背景色と同じまたは似ている場合には、見分けるのが難しくなることがあります。この問題は、カー ソルを黒または白にすることで解決できます。

カーソルの色を変更するには

1. 構成ファイル wfclient.ini を開きます。

- 2. 次のいずれかの行を [WFClient] セクションに追加します: CursorStipple=ffff,ffff (カーソルを黒で表示) CursorStipple=0,0 (カーソルを白で表示)
- 3. ファイルを保存して閉じます。

#### 色のちらつき

接続ウィンドウの内/外にマウスを移動させると、フォーカスのないウィンドウの色がちらつきます。これは、 PseudoColor 表示で X Windows System を使用する場合の制限事項として知られています。可能な場合、問題の ある接続ではより色数の多いウィンドウを使用してください。

#### **TrueColor** 表示での色の変更

サーバーに接続する時、ウィンドウの色数として 256 色を選択できます。256 色を選択する場合は、ビデオカードが パレットをサポートしていて、アプリケーションでパレットの色を変更し、アニメーション表示が可能であることが 前提になります。

TrueColor 表示では、パレットを高速変更してアニメーションを生成する機能はエミュレートできません。ソフトウ ェアでのこの機能のエミュレーションは時間がかかり、多くのネットワークトラフィックが費やされます。この問題 を解決するために、Citrix Workspace アプリは高速パレット変更をバッファに格納し、数秒ごとに実際のパレット を更新するように設定されています。

不正確な表示

Citrix Workspace アプリでは、日本語文字に EUC-JP または UTF-8 文字エンコードが使用されます。一方、サー バー側では Shift-JIS 文字エンコードが使用されます。Citrix Workspace アプリでは、これらの文字セット間での エンコーディングが実行されません。この問題により、ファイルに日本語の名前を使用し、クライアントドライブマ ッピングを使用してローカルコンピューターにそのファイルを保存する場合、ローカルコンピューターではその日本 語ファイル名が正しく表示されません。逆に、ローカルで日本語名のファイルを作成し、クライアントドライブマッ ピングを使用してサーバーに保存した場合、サーバー上でこのファイル名を正しく表示できません。この問題は、拡 張パラメーターパス機能で使用されるパラメーターの日本語でも発生します。

セッションの表示モニター

全画面モードのセッションは、すべてのモニターの表示領域全体に表示されます。また、コマンドラインオプション として-span を使用することもできます。これにより全画面セッションを複数モニターにまたがって表示できます。

Desktop Viewer ツールバーの機能によって、モニターを横断したマルチモニターのサポートなど、ウィンドウモー ドと全画面モードのセッションの切り替えることができます。

重要:

-span は、シームレスセッションや標準のウィンドウセッション、またそれらが混在するセッションには適用 されません。

-span オプションは、以下のように指定します: -span [h][o][a|mon1[,mon2[,mon3, mon4]]]

hを指定すると、モニターの一覧がstdoutに出力されます。hのみを指定した場合、wfica が終了します。

oを指定すると、セッションウィンドウの属性が override-redirect になります。

注意:

この値の使用は推奨されません。これは、非協調性のウィンドウマネージャーで使用するための最後の手段で す。セッションウィンドウはウィンドウマネージャーで非表示となり、アイコンもなく、再スタックできませ ん。セッションを終了することによってのみウィンドウを削除できます。

aを指定すると、Citrix Workspace アプリはすべてのモニターを使用してセッションを表示します。

-span オプションの残りの値は、Citrix Workspace アプリではモニター番号の一覧として処理されます。特定の モニターを使用する場合は単一の値 (<mon1>) を指定します。また、表示領域の左上と右下のモニターを指定 (<mon1>,<mon2>)したり、上端、下端、左端、および右端のモニターを指定(<mon1>,<mon2>,<mon3>,<mon4>) したりできます。

wfica コマンドでは、(oを指定しない場合) NET\_FULLSCREEN\_MONITORS メッセージによりウィンドウマネ ージャーから適切なウィンドウレイアウトが取得されます(サポートされる場合)。それ以外の場合は、サイズおよび 位置に関するヒントを使用して必要なレイアウトを要求します。

ウィンドウマネージャーがこのクライアントメッセージをサポートするかどうかを確認するには、次のコマンドを実 行します:

xprop -root | grep \\\_NET\\\_WM\\\_FULLSCREEN\\\_MONITORS

出力がない場合、サポートされません。サポートされないウィンドウマネージャーでは、ウィンドウリダイレクトの 上書き(override-redirect)が必要な場合があります。-span oを使って、override-redirect ウィンドウをセ ットアップできます。

コマンドラインからセッションを複数のモニターにまたがって実行するには:

1. コマンドプロンプトで、次のコマンドを実行します:

/opt/Citrix/ICAClient/wfica -span h

ユーザーデバイスに現在接続しているモニターの番号の一覧が stdout に出力され、wfica が終了します。

2. これらのモニターの番号をメモしておきます。

3. コマンドプロンプトで、次のコマンドを実行します:

/opt/Citrix/ICAClient/wfica -span \[w\[,x\[,y,z\]\]\]

ここで w、x、y、および z は、手順 1 でメモしたモニターの番号です。特定のモニターを使用する場合は単一 の値(w)を指定します。また、表示領域の左上と右下のモニターを指定(w,x)したり、上端、下端、左端、 および右端のモニターを指定(w,x,y,z)したりできます。

重要:

ブラウザーで self-service を起動する前に、WFICA\_OPTS 変数を定義します。これを行うには、プロフ ァイルファイル(通常は、\$HOME/.bash\_profile または \$HOME/.profile)を編集して、WFICA\_OPTS 変数を定義する行を追加します。たとえば、次のようになります:

#### export WFICA\_OPTS="-span a"

この変更は、Citrix Virtual Apps and Desktops の両方のセッションに影響を及ぼします。

self-service または storebrowse を開始している場合は、新しい環境変数を適用するために開始したプロセ スを削除します。次のコマンドで削除します:

killall AuthManagerDaemon ServiceRecord storebrowse

ローカルアプリケーション

全画面セッションからローカルアプリケーションまたはほかのセッションに切り替えることができなないことがあり ます。これは、クライアント側のシステム UI が非表示になっていて、キーボード透過機能が通常のキーボードコマン ドを無効にするためです。たとえば、Alt+Tab は通常とは違い、サーバーにコマンドを送信します。

この問題を回避するには、フォーカスがセッションウィンドウに移るまで Ctrl+F2 キーを押してキーボード透過機能 を一時的にオフにします。また代替策として、\$ICAROOT/config/module.ini で TransparentKeyPassthrough を No に設定します。これにより、キーボード透過機能が無効になります。ただし、All\_regions.ini ファイルにこの 設定を追加して ICA ファイルを上書きすることが必要な場合があります。

**Web** ブラウザー

ローカルブラウザー

Windows セッション内のリンクをクリックすると、コンテンツがクライアントコンピューターの Web ブラウザー で表示されます。サーバーからクライアントへのコンテンツリダイレクトは、wfclient.ini で有効になっています。 このため、ローカルのアプリケーションが実行されます。サーバーからクライアントへのコンテンツリダイレクト機 能を無効にする方法については、「サーバーからクライアントへのコンテンツリダイレクト」を参照してください。

公開リソースへのアクセス

公開リソースにアクセスする場合、Web ブラウザーにファイルの保存ダイアログボックスが表示されます。Firefox や Chrome 以外の Web ブラウザーでは、公開リソースに接続するための設定が必要な場合があります。公開されて いるリソースの一覧からアイコンをクリックしてリソースにアクセスしようとすると、ICA ファイルの保存を確認す るメッセージが表示されることがあります。

#### 特定のブラウザー

特定の Web ブラウザーで問題が生じる場合、setupwfc を実行する前に環境変数 BROWSER を設定して必要な Web ブラウザーのローカルパスや名前を指定してください。

#### **Firefox** ブラウザー

Firefox でデスクトップまたはアプリケーションを起動するときにページが応答しない場合は、ICA プラグインを有 効にすることを検討してください。

# **Firefox** の **ICA** プラグイン

Firefox で ICA プラグインが有効になっている場合、デスクトップおよびアプリケーションセッションが開始されな いことがあります。この場合、ICA プラグインを無効にしてください。

#### 構成エラー

このエラーは、接続エントリが適切に構成されていない場合に発生します。

**E\_MISSING\_INI\_SECTION -** 構成ファイルを検証してください:**"…"** 構成ファイルでセクション**"…"**が見つか りません。

構成ファイルが直接編集されたか、壊れています。

**E\_MISSING\_INI\_ENTRY -** 構成ファイルを検証してください:**"…"** セクション**"…"**にはエントリ**"…"**が含まれ ている必要があります。

構成ファイルが直接編集されたか、壊れています。

**E\_INI\_VENDOR\_RANGE -** 構成ファイルを検証してください:**"…"** 構成ファイルの **X** サーバーベンダーの範 囲**"…"**が無効です。

構成ファイル内の X サーバーのベンダー情報が壊れています。Citrix に連絡してください。

#### **wfclient.ini** 構成エラー

これらのエラーは、wfclient.ini の構成が正しくない場合に発生します。

E CANNOT WRITE FILE - ファイルを書き込めません: "…"

接続データベースに保存する時に、空きディスク容量が不足するなどのエラーが発生しました。

E CANNOT CREATE FILE - ファイルを作成できません: "…"

接続データベースの作成時にエラーが発生しました。

**E\_PNAGENT\_FILE\_UNREADABLE - Citrix Virtual Apps** ファイル**"…"**を読み取れません:そのようなファイ ルまたはディレクトリはありません。

— または—

**Citrix Virtual Apps** ファイル**"…"**を読み取れません:アクセスは拒否されました。

デスクトップアイテムまたはメニューからリソースにアクセスしようとしていますが、そのリソースの Citrix Virtual Apps ファイルを使用できません。[ビュー]メニューの [アプリケーションの更新]を選択して公開リソースの一覧 を更新し、もう一度リソースにアクセスしてみてください。問題が解決されない場合は、デスクトップアイコンまた はメニューのプロパティ、およびアイコンまたはメニューが参照している Citrix Virtual Apps ファイルのプロパテ ィを確認します。

**PAC** ファイルエラー

プロキシ自動検出スクリプトファイル (PAC ファイル)を使用してプロキシ構成を指定する場合、以下のエラーが発 生することがあります。

プロキシ検出に失敗しました。不適切な自動構成 **URL** です。

ブラウザーで指定したアドレスの URL のタイプが無効です。有効なタイプは「http://」および「https://」で、ほか のタイプはサポートされていません。アドレスを有効な URL タイプに変更してもう一度試してください。

プロキシを検出できません。**.PAC** スクリプト **HTTP** ダウンロードに失敗しました。接続できません。

入力した名前またはアドレスが間違っていないかチェックします。間違いがある場合は、それを修正してもう一度入 力します。間違いがない場合は、サーバーがダウンしています。しばらくしてから、もう一度試してください。

プロキシ検出に失敗しました。**.PAC** スクリプトの **HTTP** ダウンロードができません。パスが見つかりません。

必要な PAC ファイルがサーバーにありません。サーバー上でこれを変更するか、ブラウザーを再構成してください。

プロキシ検出に失敗しました。**.PAC** スクリプトを **HTTP** でダウンロードできません。

PAC ファイルのダウンロード中に接続が切断しました。再接続してもう一度実行します。

プロキシ検出に失敗しました。自動構成スクリプトが空です。

PAC ファイルが空です。サーバー上でこれを変更するか、ブラウザーを再構成してください。

プロキシ検出に失敗しました。**JavaScript** がサポートされていません。

PAC 実行ファイルまたは pac.js テキストファイルがありません。Citrix Workspace アプリを再インストールして ください。

プロキシ検出に失敗しました。**JavaScript** エラーです。

PAC ファイルに含まれている JavaScript が無効です。サーバーで PAC ファイルを修正してください。また、「接続」 も参照してください。

プロキシ検出に失敗しました。プロキシ自動構成スクリプトから不適切な結果が戻されました。

サーバーから不正な形式の応答を受信しました。サーバー上でこれを修正するか、ブラウザーを再構成してください。

#### 証明書

ストアを SAML 認証(AUTHv3 プロトコルを使用)で使用すると、次のエラーメッセージが表示されます:「Unacceptable TLS Certificate。」

この問題は、Linux 向け Citrix Workspace アプリ 1906 以降を使用する場合に発生します。トラブルシューティン グの手順については、Knowledge Center のCTX260336を参照してください。

お使いの StoreFront サーバーが使用している証明書と一致する中間証明書を提供できない場合、または中間証明書 をインストールしてスマートカードユーザー[をサポートする](https://support.citrix.com/article/CTX260336)場合、StoreFront ストアを追加する前に次の手順を実 行します:

1. 1 つまたは複数の PEM 形式の中間証明書を別途入手します。

ヒント:

PEM 形式の証明書が見つからない場合は、openssl ユーティリティを使用して CRT 形式の証明書を PEM ファイルに変換できます。

- 2. ユーザー(通常はルート)がパッケージのインストール時に、以下の手順を実行します。
	- a) 1 つまたは複数のファイルを \$ICAROOT/keystore/intcerts にコピーします。
	- b) パッケージをインストールしたユーザーとして次のコマンドを実行します。

\$ICAROOT/util/ctx\_rehash

証明機関により発行され、ユーザーデバイスに信頼されていないサーバー証明書を認証するには、StoreFront スト アを追加する前に以下の手順を行ってください:

- 1. PEM 形式のルート証明書を入手します。 ヒント:PEM 形式の証明書が見つからない場合は、openssl ユーティリティを使用して CRT 形式の証明書を PEM ファイルに変換できます。
- 2. パッケージをインストールしたユーザー(通常はルート)が、以下の手順を実行します。
	- a) ルート証明書を \$ICAROOT/keystore/cacerts にコピーします。
	- b) 次のコマンドを実行します。 \$ICAROOT/util/ctx\_rehash

その他

接続の問題

以下の問題が発生する可能性もあります。

セッションを閉じる

サーバーが Citrix Workspace アプリにセッションを閉じる指示をしたかどうかを確認する場合、*wfica* プログラム を使って、セッションを中断するコマンドをサーバーからいつ受信したのかのログを記録できます。

Syslog システムを介してこの情報を記録するには、値を 6 に設定した *SyslogThreshold* を構成ファイルの [WFClient] セクションに追加します。これにより、LOG\_INFO 以上の優先度のメッセージのログが記録されます。 *SyslogThreshold* のデフォルト値は 4(LOG\_WARNING)です。

同様に、*wfica* が情報を標準のエラーに送信するようにするには、値を 6 に設定した *PrintLogThreshold* を [WFClient] セクションに追加します。*PrintLogThreshold* のデフォルト値は 0(LOG\_EMERG)です。

ログについて詳しくは、「ログ」、syslog の構成について詳しくは、「syslog 構成」を参照してください。

#### 構成ファイルの設定

設定を適用するには、wfclient.ini の各エントリに対応するエントリが All\_Regions.ini 内に存在している必要があ ります。これに加えて、wfclient.ini の [Thinwire3.0]、[ClientDrive]、および [TCP/IP] セクションについて、実 行する設定に対して canonicalization.ini 内に対応するエントリが必要です。詳しくは、\$ICAROOT/config ディ レクトリ内の All\_Regions.ini および canonicalization.ini ファイルを参照してください。

#### 公開アプリケーション

シリアルポートにアクセスする公開アプリケーションの実行で問題が発生した場合、ポートがほかのアプリケーショ ンによりロックされていると元のアプリケーションを実行できないことがあります(エラーメッセージの表示または 非表示はアプリケーションにより異なる)。このような環境では、シリアルポートを一時的にロックしたり、シリアル ポートをロックしたまま解除せずに終了したりしているアプリケーションがないかをチェックします。

この問題を解決するには、シリアルポートをブロックしているアプリケーションを停止します。UUCP スタイルのロ ックの場合は、アプリケーションが終了した後にロックファイルが残っている可能性があります。このロックファイ ルの場所は、使用しているオペレーティングシステムにより異なります。

#### **Citrix Workspace** アプリの起動

Citrix Workspace アプリを起動できず、「Application default file could not be found or is out of date」と いうメッセージが表示される場合は、環境変数 ICAROOT が正しく定義されていない可能性があります。デフォルト 以外の場所に Citrix Workspace アプリをインストールした場合は、環境変数 ICAROOT を定義する必要がありま す。この問題を解決するには、次のいずれかを実行してください。

• ICAROOT をインストールディレクトリとして定義する。

ICAROOT 環境変数が正しく定義されているかをチェックするには、Citrix Workspace アプリをターミナル セッションから起動します。エラーメッセージが表示される場合は、ICAROOT 環境変数が正しく定義されて いません。

• Citrix Workspace アプリをデフォルトの場所に再インストールします。Citrix Workspace アプリのインス トール方法については、「インストールとセットアップ」を参照してください。

以前デフォルトの場所に Citrix Workspace アプリをインストールしていた場合は、再インストールする前 に/opt/Citrix/ICAClientまたは\$HOME/ICAClient/プラットフォームディレクトリを削除する 必要があります。

## **Citrix CryptoKit**(**SSLSDK** の新名称)

実行中の Citrix CryptoKit (SSLSDK の新名称)または OpenSSL のバージョン番号を確認するには、次のコマン ドを使用できます:

strings libctxssl.so | grep "Citrix SSLSDK"

また、AuthManagerDaemon または PrimaryAuthManager 上でもこのコマンドを実行できます。

キーボードショートカット

ウィンドウマネージャーで同じキーボードショートカットが定義されている場合、セッションでのキーボードショー トカットが正しく機能しない場合があります。たとえば、KDE ウィンドウマネージャーでデスクトップ 13〜16 に切 り替えるためのキーの組み合わせである、Ctrl+Shift+F1〜F4 キーがこれに該当します。この問題を解決するには、 以下の方法を使用します:

- ローカルのキーの組み合わせをサーバー側のキーの組み合わせにマップするトランスレートモードを使用しま す。たとえば、デフォルトのトランスレートモードでは、Ctrl+Shift+F1 がサーバー側の Alt+F1 にマップされて います。これを変更してほかのローカルキーの組み合わせを使用するには、\$HOME/.ICAClient/wfclient.ini の [WFClient] セクションを編集します。たとえば、次の変更によりローカルの Alt+Ctrl+F1 がサーバー側の Alt+F1 にマップされます。
	- **–** Hotkey1Shift=Ctrl+Shift を Hotkey1Shift=Alt+Ctrl に変更する。
- キーの組み合わせをすべてサーバー側に直接送信するダイレクトモードを使用します。この場合、キーの組み 合わせはローカルでは処理されません。ダイレクトモードを構成するには、\$HOME/.ICAClient/wfclient.ini の [WFClient] セクションで、TransparentKeyPassthrough を Remote に設定します。
- ウィンドウマネージャー側のキーボードショートカットを再構成して競合を解消します。

リモートでのクロアチア語のキーボード

クロアチア語キーボードレイアウトでリモートの仮想デスクトップに ASCII 文字が正しく送信されるようにするに は、以下の手順に従います。

- 1. 適切な構成ファイルを開き、[WFClient] セクションの UseEUKSforASCII で True を指定します。
- 2. UseEUKS で 2 を指定します。

日本語キーボード

日本語キーボードの使用を構成するには、wfclient.ini 構成ファイルで次のエントリを更新します。

KeyboardLayout=Japanese (JIS)

#### **ABNT2** キーボード

ABNT2 キーボードの使用を構成するには、wfclient.ini 構成ファイルで次のエントリを更新します。

KeyboardLayout=Brazilian (ABNT2)

ローカルキーボード

ローカルキーボードの一部のキーが正常に機能しない場合、\$ICAROOT/config/module.ini の一覧で最適なサーバ ーレイアウトを選択します。

## **Windows Media Player**

要求されたフォーマットを処理するための GStreamer プラグインが Citrix Workspace アプリにないことがありま す。この場合は通常、サーバーに別のフォーマットが要求されます。まれに、適正プラグインの初期チェックにおい て間違って必要なプラグインが存在すると表示されることがあります。通常、この誤りは検出され、ファイルの再 生中 Windows Media Player で問題が起こったことを示すエラーダイアログがサーバーに表示されます。Citrix Workspace アプリにより件の形式は拒否されるため、セッション内でファイルの再生を再試行すると通常は正常に 機能し、その結果、サーバーがほかのフォーマットを要求するか、あるいはメディアそのものをレンダリングします。

まれに、進行状況インディケーターが Windows Media Player で正常に動作しているにもかかわらず、適正なプラ グインがないという事実が検出されずにファイルが正常に再生されないことがあります。

以降のセッションで、このエラーダイアログや再生の失敗を避けるには:

- 1. たとえば、構成オプション"SpeedScreenMMAVerbose=On" を \$Home/.ICAClient/wfclient.ini の [WF-Client] セクションに一時的に追加します。
- 2. ターミナルから開始されたセルフサービスの wfica を再開します。
- 3. このエラーを生成するビデオを再生します。
- 4. 見つからないプラグイントレースに関連付けられた MIME の種類、またはサポート対象であるが再生されない MIME の種類 ("video/x-h264.." など) を(トレースアウトプットなどに) メモします。
- 5. \$ICAROOT/config/MediaStreamingConfig.tbl を編集します。メモした MIME の種類がある行で、':' と その MIME の種類の間に'?' を挿入します。これによりフォーマットが無効となります。
- 6. このエラー状態の原因となるそのほかのメディアフォーマットに対して、(上記の)手順 2〜5 を繰り返します。
- 7. GStreamer プラグインのほかのセットがあるそのほかのマシンに、この変更した MediaStreamingConfig.tbl を配信します。

注:

または、MIME の種類を識別した後、それをデコードするために GStreamer プラグインをインストールする ことができます。

シリアルポート設定

単一のシリアルポートを構成するには、\$ICAROOT/config/module.ini 構成ファイルに次のエントリを追加しま す。

LastComPortNum=1

ComPort1=device

複数のシリアルポートを構成するには、\$ICAROOT/config/module.ini 構成ファイルに次のエントリを追加しま す。

LastComPortNum=2

ComPort1=device1

ComPort2=device2

エラー

ここでは、Citrix Workspace アプリの使用中に発生する可能性がある一般的なエラーを示します。

エラーが発生しました。エラーコードは **11**(**E\_MISSING\_INI\_SECTION**)です。ドキュメントを参照してくださ い。終了しています。

Citrix Workspace アプリをコマンドラインから実行する時にこのメッセージが表示される場合は、通常コマンドラ インに指定した名前が appsrv.ini にないことを意味します。

**E\_BAD\_OPTION -** オプション**"…"**は無効です。

オプション"…"の引数が指定されていません。

**E\_BAD\_ARG -** オプション**"…"**に無効な引数があります:**"…"**。

オプション"…"に無効な引数が指定されています。

**E\_INI\_KEY\_SYNTAX -** 構成ファイル**"…"**のキー**"…"**が無効です。

構成ファイル内の X サーバーのベンダー情報が壊れています。構成ファイルを作成してください。

**E\_INI\_VALUE\_SYNTAX -** 構成ファイル**"…"**の値**"…"**が無効です。

構成ファイル内の X サーバーのベンダー情報が壊れています。構成ファイルを作成してください。

**E\_SERVER\_NAMELOOKUP\_FAILURE -** サーバー**"…"**に接続できません。

サーバー名を解決できません。

**1** つまたは複数のファイルに書き込めません:**"…"**。ディスクの空き容量の問題または権限の問題を解決して、もう 一度実行してください。

ディスクの空き容量または権限をチェックします。問題が見つかった場合は、これを修正し、エラーのあった操作を もう一度試してください。

サーバー接続がなくなりました。再接続してもう一度実行します。これらのファイルにはデータがない可能性があり ます:**"…"**。

再接続し、エラーのあった操作をもう一度試してください。

#### 診断情報

Citrix Workspace アプリの実行時に問題が発生した場合、Citrix テクニカルサポートに診断情報の提出を求められ る場合があります。この情報は、Citrix テクニカルサポートで問題を調査して修正する目的で使用されます。

Citrix Workspace アプリに関する診断情報を取得するには

1. インストール先のディレクトリで、util/lurdump を実行します。セッションが開かれていて、可能なら問題 が発生している間にこれを事項することをお勧めします。

Citrix Workspace アプリのバージョン、構成ファイルの内容、およびさまざまなシステム変数値などの詳細 な診断情報を含むファイルが作成されます。

2. テクニカルサポートにこのファイルを送信する前に、ファイルに機密情報が含まれていないことを確認してく ださい。

リソース接続のトラブルシューティング

ユーザーがアクティブなコネクションを管理するには、コネクションセンターを使用します。セッションの動作が遅 い、またはコネクションに問題がある場合、ユーザーや管理者はコネクションセンターを使用してトラブルシューテ ィングを行えます。ユーザーは、コネクションセンターで以下の操作を行えます。

- アプリケーションを終了する。
- セッションからログオフする。これによりセッションが終了し、実行中のアプリケーションが終了します。
- セッションから切断する。これにより、アプリケーションを実行したまま(切断時にアプリケーションを閉じ るようにサーバーを構成していない場合)、選択したコネクションのサーバー接続が切断されます。
- コネクションの転送統計値を参照する。

# **SDK** および **API**

July 6, 2020

## **Citrix** 仮想チャネル **SDK**

Citrix 仮想チャネルソフトウェア開発キット(SDK)は、ICA プロトコルを使用する追加の仮想チャネルのための、 サーバー側アプリケーションやクライアント側ドライバーの作成をサポートします。サーバー側仮想チャネルアプリ

ケーションは、Citrix Virtual Apps and Desktops サーバー上にあります。他のクライアントプラットフォーム用 の仮想ドライバーの作成については、Citrix テクニカルサポートにお問い合わせください。

仮想チャネル SDK には、以下のものが用意されています。

- Citrix Server API SDK (WFAPI SDK)の仮想チャネル機能とともに使用して新しい仮想チャネルを作成す る、Citrix Virtual Driver Application Programming Interface(VDAPI)。VDAPI によって提供される仮 想チャネルサポートは、独自の仮想チャネルを容易に作成できるように設計されています。
- プログラミングテクニックの実例となるいくつかの仮想チャネルサンプルプログラムの、実際に機能するソー スコード。
- 仮想チャネル SDK では、WFAPI SDK で仮想チャネルのサーバー側を作成する必要があります。

詳しくは、「Linux 向け Citrix Workspace アプリ用 Citrix 仮想チャネル SDK」を参照してください。

コマンドラ[インのリファレンス](https://developer-docs.citrix.com/projects/workspace-app-for-linux-virtual-channel-sdk/en/latest/)

コマンドラインのリファレンスとパラメーターについて詳しくは、Citrix Receiver for Linux Command Referenceを参照してください。

[プラットフ](https://developer-docs.citrix.com/projects/workspace-app-for-linux-command-reference/en/latest/)ォーム最適化 **SDK**

Linux 向け Citrix Workspace アプリの HDX SoC 計画の一環として「プラットフォーム最適化 SDK」を提供し、低 コスト、省電力、高パフォーマンスのデバイスに画期的なフォームファクタを組み合わせたエコシステムを実現しま した。

プラットフォーム最適化 SDK は、Linux ベースのデバイスのパフォーマンスを改善する方法を探している開発者が、 Linux 向け Citrix Workspace アプリの ICA エンジンコンポーネント(wfica)の拡張プラグインを作成するために 使用できます。プラグインは、wfica が動的に読み込む共有可能なライブラリとして構築されます。プラグインによ って、Linux デバイスのパフォーマンスを最適化して、以下の機能を実現できます。

- セッション画面の描画に使用される JPEG および H.264 データのデコーディングをアクセラレート
- セッション画面の描画に使用されるメモリの割り当てを制御
- セッション画面の低レベル描画を制御してパフォーマンスを向上
- X11 をサポートしない OS 環境で、画像の出力およびユーザーの入力サービスを提供

詳しくは、「Citrix Workspace app for Linux - Platform Optimization SDK」を参照してください。

# citrix.

# **Locations**

Corporate Headquarters | 851 Cypress Creek Road Fort Lauderdale, FL 33309, United States Silicon Valley | 4988 Great America Parkway Santa Clara, CA 95054, United States

© 2021 Citrix Systems, Inc. All rights reserved. Citrix, the Citrix logo, and other marks appearing herein are property of Citrix Systems, Inc. and/or one or more of its subsidiaries, and may be registered with the U.S. Patent and Trademark Office and in other countries. All other marks are the property of their respective owner(s).

Citrix Product Documentation | docs.citrix.com February 12, 2021